## **NEDERLANDS**

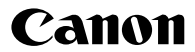

## **DIGITAL IXUS75**

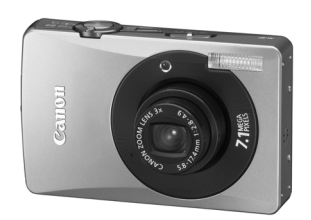

**Voordat u de camera gebruikt**

**Opnamen maken**

**Weergeven/wissen**

**Afdruk-/ verzendinstellingen**

**De camera aanpassen**

**Problemen oplossen**

**Lijst met berichten**

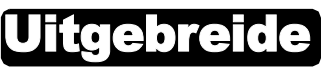

**Bijlagen**

# gebruikershandleiding

In deze handleiding worden de camerafuncties en -procedures gedetailleerd beschreven.

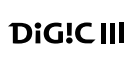

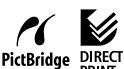

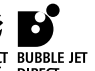

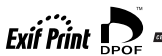

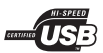

### Belangrijkste functies

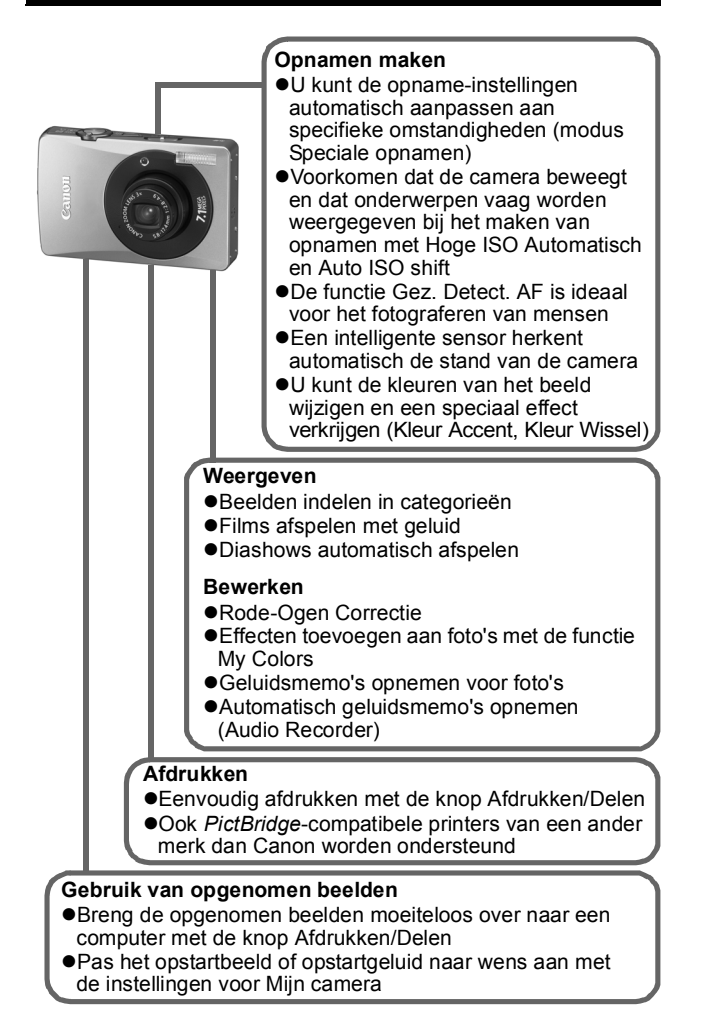

## <span id="page-2-0"></span>Conventies die in deze handleiding worden gebruikt

De pictogrammen onder de titels geven aan in welke modi de procedure kan worden uitgevoerd.

Modusschakelaar/knop  $\blacksquare$ 

## Briefkaartmodus

**O CII © A K - A A R K X 8 K K K C K F K K** 

- Opnamemodi die niet beschikbaar zijn, worden grijs weergegeven.
- $\cdot$  **en** en **g** worden beide gemarkeerd met  $\bullet$ .

**Zie** *Functies beschikbaar in elke opnamemodus* **[\(p. 149\)](#page-150-0).** In deze handleiding wordt de *Verkorte gebruikershandleiding* afgekort tot *Verkorte handleiding* en de *Uitgebreide gebruikershandleiding* tot *Uitgebreide handleiding*.

Met dit symbool worden situaties aangegeven die de werking van de camera kunnen beïnvloeden.

Met dit symbool worden onderwerpen aangeduid met extra informatie naast de basisprocedures.

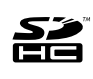

Bij deze camera kunnen SD-geheugenkaarten, SDHC-geheugenkaarten en MultiMediaCards worden gebruikt. Naar deze kaarten wordt in deze handleiding gezamenlijk verwezen met geheugenkaarten.

#### **Gebruik van Canon-accessoires wordt aanbevolen.**

Dit product is ontworpen om een uitstekende prestatie neer te zetten wanneer het wordt gebruikt in combinatie met Canonaccessoires. Canon is niet aansprakelijk voor eventuele schade aan dit product en/of ongelukken zoals brand, enzovoort, die worden veroorzaakt door de slechte werking van niet-Canonaccessoires (bijvoorbeeld lekkage en/of explosie van een batterij). Opmerking: deze garantie is niet van toepassing op reparaties die voortkomen uit een slechte werking van niet-Canon-accessoires, hoewel u deze reparaties wel tegen betaling kunt laten uitvoeren.

## Inhoudsopgave

Onderwerpen die met een ☆ zijn gemarkeerd, geven een overzicht van camerafuncties of procedures.

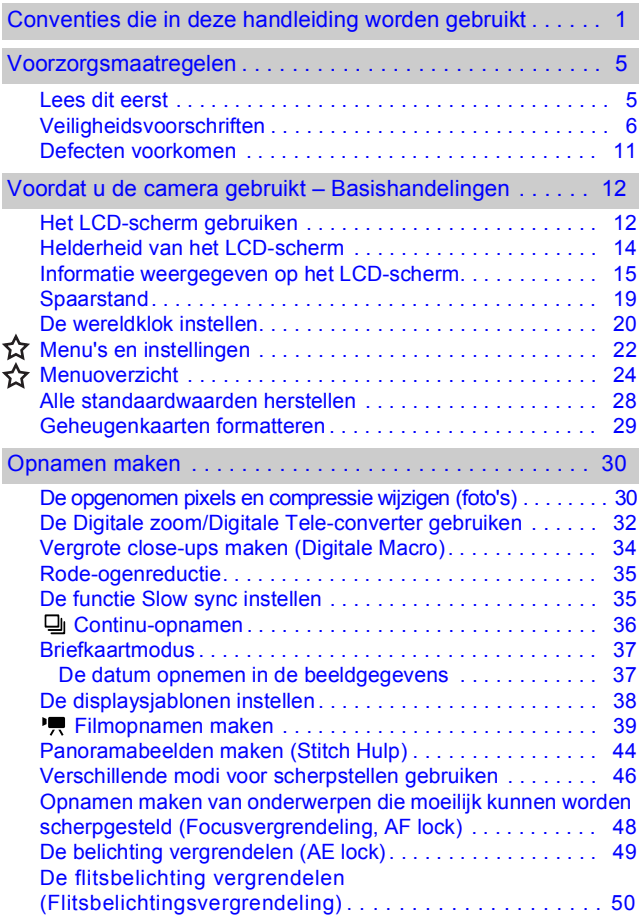

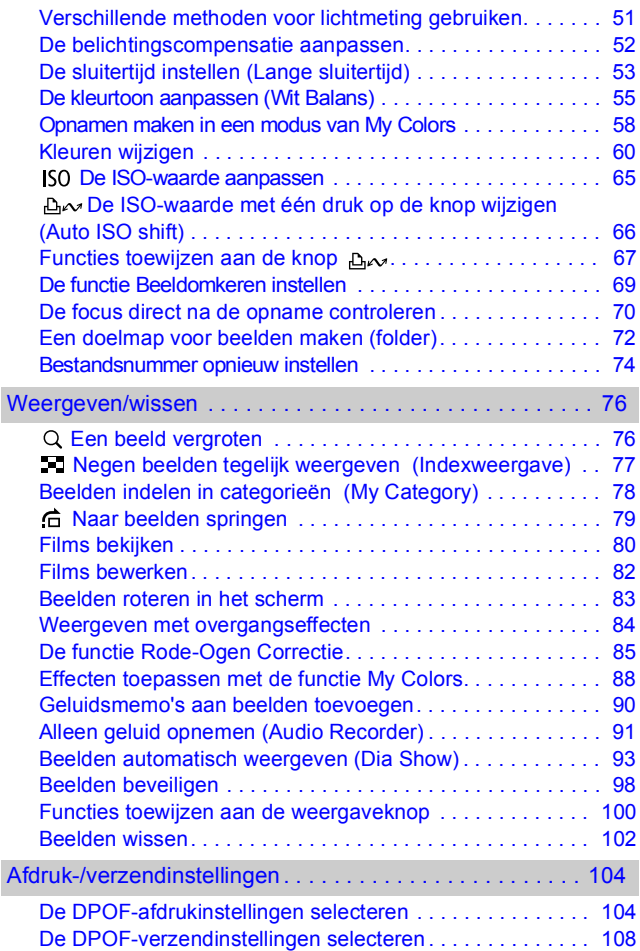

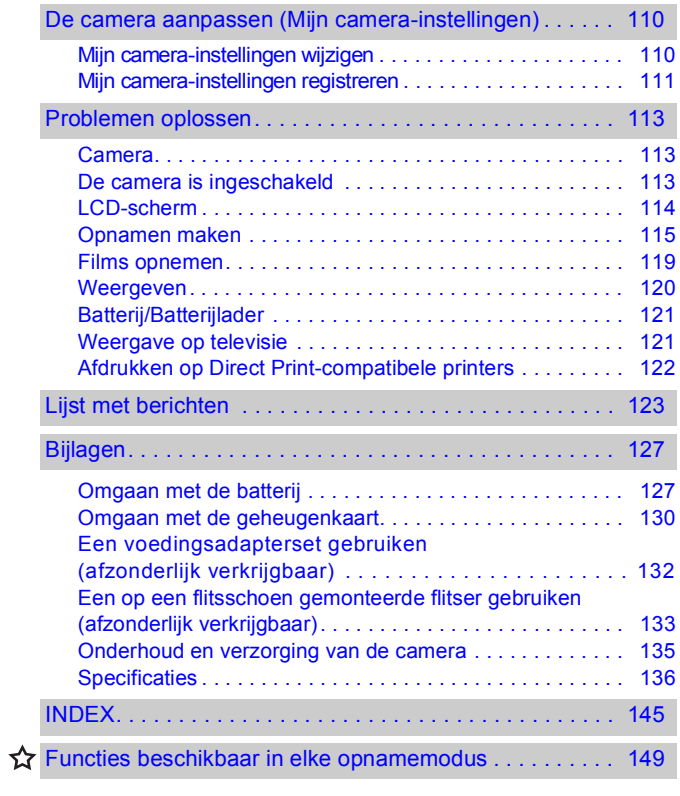

### <span id="page-6-1"></span>Lees dit eerst

#### <span id="page-6-0"></span>**Proefopnamen**

Wij raden u aan eerst diverse proefopnamen te maken om te controleren of de camera werkt en of u de camera juist bedient, voordat u belangrijke onderwerpen fotografeert.

Canon Inc., dochterondernemingen van Canon en andere aangesloten bedrijven en distributeurs zijn niet aansprakelijk voor welke gevolgschade dan ook die voortvloeit uit enige fout in de werking van een camera of accessoire, inclusief geheugenkaarten, die ertoe leidt dat een opname niet kan worden gemaakt of niet door apparaten kan worden gelezen.

#### **Schending van het auteursrecht**

Digitale camera's van Canon zijn bedoeld voor persoonlijk gebruik en mogen nooit worden gebruikt op een wijze die inbreuk doet op of strijdig is met internationale of binnenlandse wetten en bepalingen op het gebied van copyright. In sommige gevallen kan het kopiëren van beelden van voorstellingen, tentoonstellingen of commerciële eigendommen met behulp van een camera of ander apparaat in strijd zijn met het copyright of andere wettelijke bepalingen, ook al is de opname gemaakt voor persoonlijk gebruik.

#### **Garantiebeperkingen**

Raadpleeg het boekje Overeenkomst Europees Garantie Systeem (EWS) van Canon dat bij de camera wordt geleverd, voor meer informatie over de garantie voor de camera.

**Zie de achterkant van het boekje Overeenkomst Europees Garantie Systeem (EWS) voor contactinformatie van de Canon Klantenservice.**

#### **Temperatuur van de camerabehuizing**

Als u de camera een lange tijd gebruikt, kan de camerabehuizing warm worden. Houd hier rekening mee en wees voorzichtig als u de camera lang continu gebruikt.

#### **Informatie over het LCD-scherm**

Het LCD-scherm is gefabriceerd met extreem hoge precisietechnieken. Meer dan 99,99% van de pixels voldoet aan de specificaties. Minder dan 0,01% van de pixels kan soms weigeren of als zwarte of rode puntjes verschijnen. Dit heeft geen invloed op het opgenomen beeld en duidt niet op een defect.

#### **Video-indeling**

Stel het videosysteem van uw land in op de camera voordat u de camera aansluit op een televisie [\(p. 101\)](#page-102-0).

#### **Taalinstelling**

Zie de *Verkorte handleiding* (p. 9) als u de taalinstelling wilt wiizigen.

### <span id="page-7-0"></span>Veiligheidsvoorschriften

- $\bullet$ Lees voordat u de camera gebruikt eerst de veiligheidsvoorschriften door. Deze kunt u hieronder vinden en in het gedeelte 'Veiligheidsvoorschriften' van de *Verkorte gebruikershandleiding*. Bedien de camera altijd zoals wordt beschreven in de handleiding.
- ●De voorzorgsmaatregelen op de volgende pagina's zijn bedoeld voor een veilig en juist gebruik van camera en accessoires, en om letsel bij uzelf en anderen en schade aan apparatuur te voorkomen. Zorg ervoor dat u deze volledig begrijpt voordat u de rest van de handleiding leest.
- ●De term 'apparatuur' heeft betrekking op de camera, de batterijlader of de compacte voedingsadapter, die afzonderlijk verkrijgbaar is.
- zNaar de batterij-elementen wordt verwezen met 'batterij'.

#### Apparatuur

- $\bullet$  Richt de camera niet direct op de zon of sterke lichtbronnen.
- Hiermee kunt u de fotosensor (CCD) beschadigen.
- **Berg de apparatuur op buiten het bereik van kinderen en peuters.**
- Polsriem: het plaatsen van de riem om de nek van een kind kan leiden tot verstikking.
- Geheugenkaart: de geheugenkaart kan per ongeluk worden ingeslikt. Dit is gevaarlijk. Raadpleeg onmiddellijk uw huisarts.
- **Probeer geen delen van de apparatuur te openen of te wijzigen als hiervoor geen expliciete aanwijzingen zijn opgenomen in de handleiding.**
- Raak de flitser niet aan als deze is beschadigd. De flitser kan **onder hoge spanning staan en door deze aan te raken, kunt u een elektrische schok krijgen.**
- **Staak het gebruik van de apparatuur onmiddellijk als er rook of giftige damp uit komt.**
- Zorg ervoor dat de apparatuur niet in contact komt met **of wordt ondergedompeld in water of andere vloeistoffen. Als de buitenkant van de camera in aanraking komt met vloeistoffen of zilte lucht, veegt u deze droog met een zachte, absorberende doek.**

Als u de apparatuur blijft gebruiken, kan er brand ontstaan of kunt u een elektrische schok krijgen. Schakel de camera onmiddellijk uit en verwijder de batterij uit de camera of trek het netsnoer van de batterijlader of de compacte voedingsadapter uit het stopcontact. Neem contact op met uw leverancier of de dichtstbijzijnde helpdesk van Canon Klantenservice.

- $\bullet$  **Gebruik geen middelen met alcohol, wasbenzine of verdunners, of andere brandgevaarlijke stoffen om de apparatuur schoon te maken of schoon te houden.**
- **Zorg ervoor dat u het netsnoer niet doorsnijdt, beschadigt of wijzigt en plaats geen zware voorwerpen op het snoer.**
- z **Gebruik alleen de aanbevolen accessoires voor de stroomvoorziening.**
- $\bullet$  **Maak regelmatig het netsnoer los en veeg het stof en vuil weg dat zich heeft opgehoopt op de stekker, de buitenkant van het stopcontact en het gebied eromheen.**

**• Pak het netsnoer niet vast met natte handen.** Als u de apparatuur blijft gebruiken, kan er brand ontstaan of kunt u een elektrische schok krijgen.

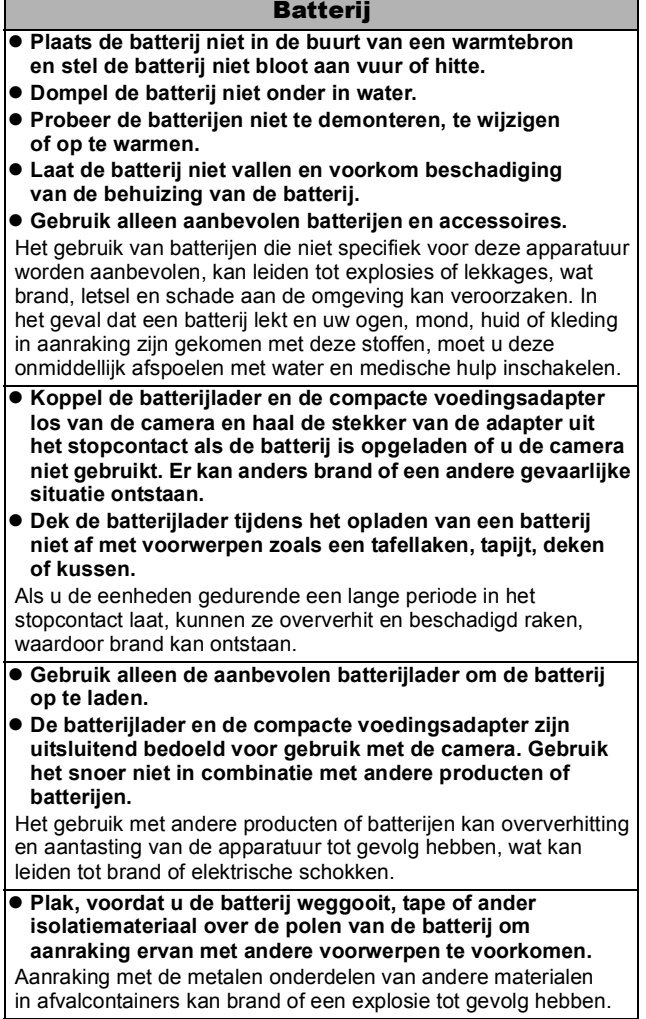

Г

 $\bullet$  **Gebruik de flitser niet dicht bij de ogen van mensen of dieren. Blootstelling aan het sterke licht van de flitser kan het gezichtsvermogen aantasten.**

Houd vooral bij kleine kinderen ten minste één meter afstand wanneer u de flitser gebruikt.

 $\bullet$  **Houd objecten die gevoelig zijn voor magnetische velden (zoals creditcards) uit de buurt van de luidspreker op de camera.**

Dergelijke objecten kunnen defect raken of er kunnen gegevens verloren gaan.

## Voorzichtig

### Apparatuur

**• Zorg ervoor dat u niet met de camera tegen voorwerpen stoot of de camera op een andere manier blootstelt aan schokken en stoten wanneer u de camera vasthoudt of aan de riem draagt. Zo voorkomt u persoonlijk letsel of beschadigingen aan de camera.**

**• Bewaar de apparatuur niet op vochtige of stoffige plaatsen.** 

● Zorg ervoor dat er geen metalen objecten (zoals spelden of **sleutels) of stof in contact komen met de contactpunten of stekker van de oplader.**

Dit kan brand, elektrische schokken of andere schade veroorzaken.

- $\bullet$  **Gebruik, plaats of bewaar de apparatuur niet op plaatsen die aan sterk zonlicht of hoge temperaturen blootstaan, zoals het dashboard of de kofferruimte van een auto.**
- **Gebruik de apparatuur niet op een manier die in strijd is met de geschatte capaciteit van het stopcontact of de bekabelingsaccessoires. Gebruik de lader niet als het netsnoer of de stekker beschadigd is of als de stekker niet goed in het stopcontact zit.**

**• Gebruik de lader niet in slecht geventileerde ruimtes.** In de bovengenoemde situaties kan lekkage, oververhitting of een explosie ontstaan, wat kan leiden tot brand, brandwonden of ander letsel. Door hoge temperaturen kan bovendien de behuizing worden vervormd.

**• Haal de batterij uit de camera of uit de batterijlader en berg de apparatuur op een veilige plaats op als u de camera lang niet gebruikt.**

De batterij kan anders leeg raken.

#### Apparatuur

**• Sluit compacte voedingsadapters of batterijladers niet aan op apparaten zoals elektrische reisadapters. Dit kan leiden tot storingen, oververhitting, brand, elektrische schokken of letsel.**

### Flitser

- $\bullet$  **Gebruik de flitser niet als er vuil of stof op zit.**
- $\bullet$  Zorg dat uw vingers of uw kleding niet voor de **flitser komen wanneer u een opname maakt.**

De flitser kan beschadigd raken en gaan roken of een vreemd geluid maken. De warmteontwikkeling die hierdoor ontstaat, kan schade aan de flitser veroorzaken.

**• Raak de flitser niet aan nadat u snel achter elkaar een aantal opnamen hebt gemaakt.**

Dit kan brandwonden tot gevolg hebben.

### <span id="page-12-0"></span>Vermijd sterk magnetische velden

**• Plaats de camera nooit in de buurt van elektromotoren of andere apparaten die sterk magnetische velden genereren.** Blootstelling aan sterk magnetische velden kan leiden tot defecten of beschadigde opnamegegevens.

### Vermijd problemen door condensatie

z **Als u de apparatuur blootstelt aan snel wisselende temperaturen, kunt u condensatie voorkomen door de apparatuur in een luchtdichte, hersluitbare plastic zak te plaatsen en de apparatuur geleidelijk te laten wennen aan de temperatuursverandering voordat u deze weer uit de zak haalt.**

Het blootstellen van de apparatuur aan snel wisselende temperaturen kan condensatie (kleine waterdruppels) aan de binnen- en buitenkant veroorzaken.

#### Condensatievorming in de camera

#### **• Staak het gebruik van de camera onmiddellijk.**

Als u de camera toch blijft gebruiken, kan de apparatuur beschadigd raken. Haal de geheugenkaart en de batterij of de compacte voedingsadapter uit de camera en wacht tot het vocht volledig is verdampt voordat u de apparatuur weer in gebruik neemt.

### <span id="page-13-1"></span><span id="page-13-0"></span>Het LCD-scherm gebruiken

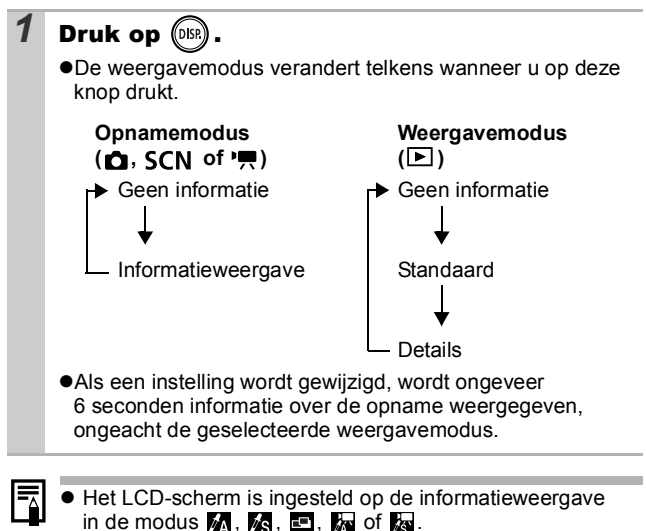

● Het LCD-scherm kan niet naar de detailweergave overschakelen in de vergrote weergave [\(p. 76\)](#page-77-1) of in de indexweergave [\(p. 77\).](#page-78-0)

### <span id="page-14-0"></span>De klok gebruiken

Met de volgende twee methoden kunt u de huidige datum en de tijd 5 seconden\* weergeven.

\* Standaardinstelling

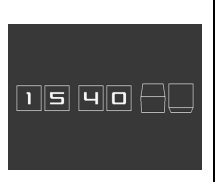

#### **Methode 1**

Houd de knop **FUNC./SET** ingedrukt terwijl u de camera inschakelt.

#### **Methode 2**

Druk in de opname- of de weergavemodus langer dan één seconde op de knop **FUNC./SET**.

Als u de camera horizontaal houdt, wordt de tijd weergegeven. Als u de camera verticaal houdt, worden de tijd en de datum weergegeven.

Als u de camera verticaal houdt en u gebruikt methode 1 om de datum en tijd weer te geven, wordt de tijd aanvankelijk op dezelfde manier weergegeven als wanneer u de camera horizontaal zou houden.

- ●U kunt de kleur van het scherm wijzigen door op de knop  $\leftrightarrow$  of  $\leftrightarrow$  te drukken.
- ●De klokweergave verdwiint wanneer het weergave-interval voorbij is of wanneer u op een knop drukt voor een volgende bewerking.
- $\bullet$ U wijzigt het weergave-interval van de klok in het menu (Instellen) [\(p. 27\)](#page-28-0).
- ●De klok kan niet worden weergegeven wanneer beelden worden vergroot [\(p. 76\)](#page-77-1) of wanneer de indexweergave is ingeschakeld [\(p. 77\)](#page-78-0) .

## <span id="page-15-0"></span>Helderheid van het LCD-scherm

### Instellingen voor de helderheid van het LCD-scherm

De helderheid van het LCD-scherm kan op de volgende twee manieren worden aangepast.

#### *Olnstellingen wijzigen in het menu Instellen [\(p. 26\)](#page-27-0)*

#### z**Instellingen wijzigen met de knop DISP. (functie LCD snel helder)**

U kunt het LCD-scherm de meest heldere instelling geven, ongeacht de functie die u hebt geselecteerd in het menu Instellen, door iets langer dan een seconde op de knop **DISP** te drukken.\*

- Druk iets langer dan een seconde op de knop **DISP** om de vorige helderheidsinstelling te herstellen.
- De volgende keer dat u de camera inschakelt, heeft het LCD-scherm de helderheid die u hebt geselecteerd in het menu Instellen.
- \* U kunt de helderheid van het LCD-scherm niet met deze functie wijzigen als u de helderheid al op de hoogste stand hebt ingesteld in het menu Instellen.

### Nachtscherm

Wanneer u opnamen maakt in donkere omstandigheden, wordt het LCD-scherm automatisch helder, zodat het geschikt is voor de helderheid van het onderwerp\* en u het onderwerp gemakkelijker kunt inkaderen.

\* Hoewel er ruis kan ontstaan en de bewegingen van het onderwerp op het LCD-scherm mogelijk vaag worden weergegeven, heeft dit geen effect op het opgenomen beeld. De helderheid van het beeld dat wordt weergegeven op het scherm en de helderheid van het daadwerkelijk vastgelegde beeld zijn niet gelijk.

### <span id="page-16-0"></span>Informatie weergegeven op het LCD-scherm

### Informatie over de opname (Opnamemodus)

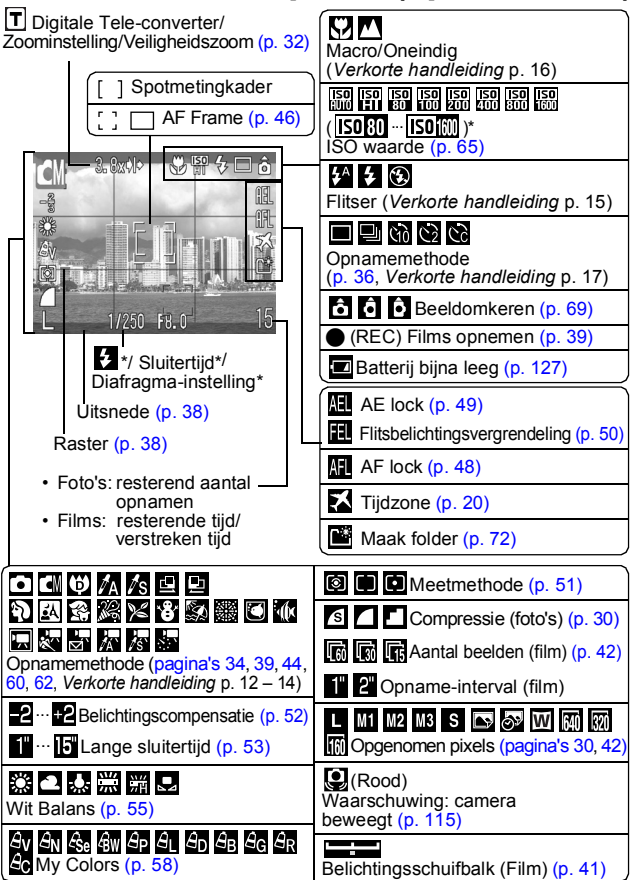

\* Wordt weergegeven wanneer de sluiterknop half wordt ingedrukt. Bij het gebruik van de flitser worden de optimale instellingen voor de camera automatisch geconfigureerd. Hierdoor kunnen de instellingen die worden weergegeven in de opname-informatie verschillen van de werkelijke instellingen.

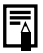

Als het lampje oranje knippert en het waarschuwingspictogram dat aangeeft dat de camera beweegt, wordt weergegeven, is er onvoldoende licht en wordt een lange sluitertijd geselecteerd. Maak opnamen met de volgende methoden.

- Verhoog de ISO-waarde [\(p. 65\)](#page-66-0).
- Stel Auto ISO shift in op [Aan] [\(p. 66\).](#page-67-0)
- Selecteer een andere instelling dan (a) (Flitser uit) (*Verkorte handleiding* p. 15).
- Sluit de camera aan op een statief of een ander apparaat.

### Weergavegegevens (Weergavemodus)

### **Standaard**

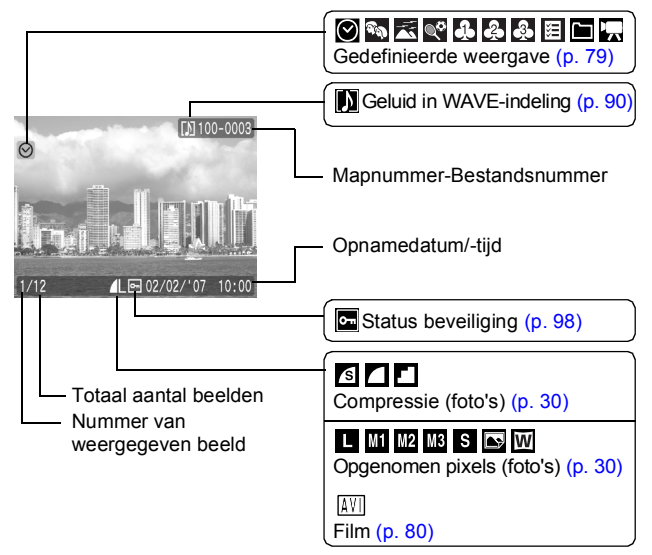

### **Details**

囨

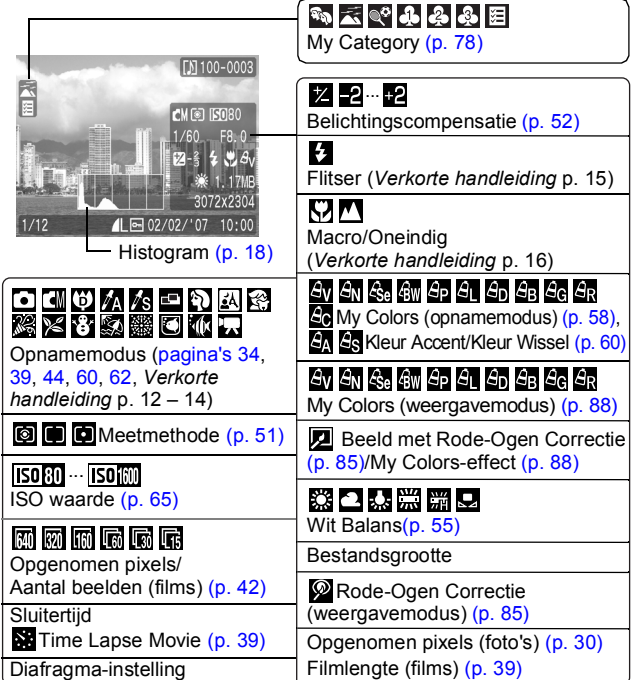

De volgende informatie kan ook worden weergegeven bij sommige beelden.

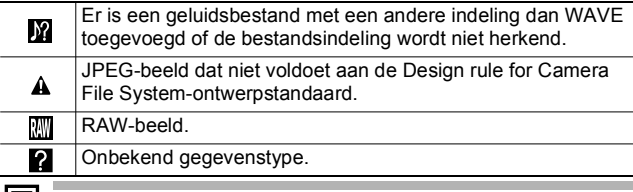

Informatie voor beelden die op een andere camera zijn opgenomen, wordt mogelijk niet correct weergegeven.

### <span id="page-19-0"></span>De functie Histogram

Het histogram is een grafiek waarmee u de helderheid van het beeld kunt controleren. Hoe groter de neiging naar links in de grafiek, des te donkerder het beeld.

Hoe groter de neiging naar rechts, des te helderder het beeld. Als het beeld te donker is, wijzigt u de belichtingscompensatie in een positieve waarde. Als het beeld te licht is, wijzigt u de belichtingscompensatie in een negatieve waarde [\(p. 52\)](#page-53-0).

Voorbeeldhistogrammen

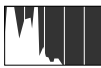

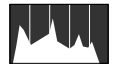

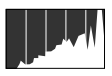

Donker beeld Uitgebalanceerd beeld Helder beeld

### <span id="page-20-1"></span><span id="page-20-0"></span>**Spaarstand**

De camera is uitgerust met een spaarstand. In de volgende gevallen wordt de camera uitgeschakeld. Druk op de ON/OFFknop om de camera weer in te schakelen.

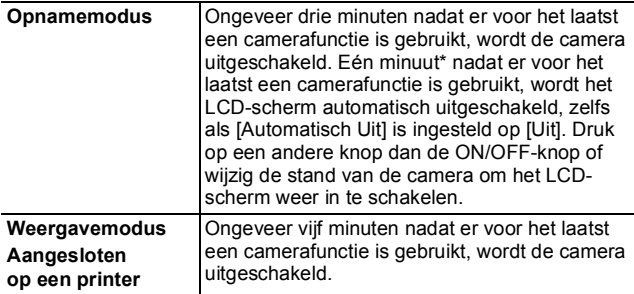

\* Deze tijdsduur kan worden gewijzigd.

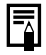

De spaarstand wordt niet ingeschakeld bij een diashow of wanneer de camera is aangesloten op een computer.

● U kunt de instellingen voor de spaarstand wijzigen [\(p. 26\)](#page-27-1).

## <span id="page-21-1"></span><span id="page-21-0"></span>De wereldklok instellen

Als u in het buitenland bent, kunt u beelden opnemen met de lokale datum en tijd door simpelweg de tijdzone-instelling te wijzigen. U moet de tijdzone van uw bestemming dan wel van tevoren registreren. U hoeft de datum en de tijd dan niet opnieuw in te stellen.

### De tijdzones Thuis en Wereld instellen

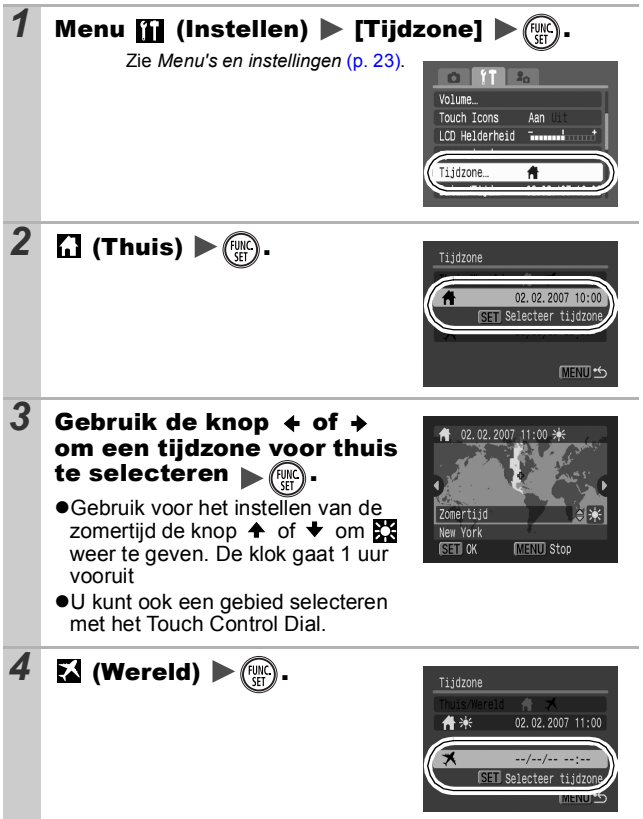

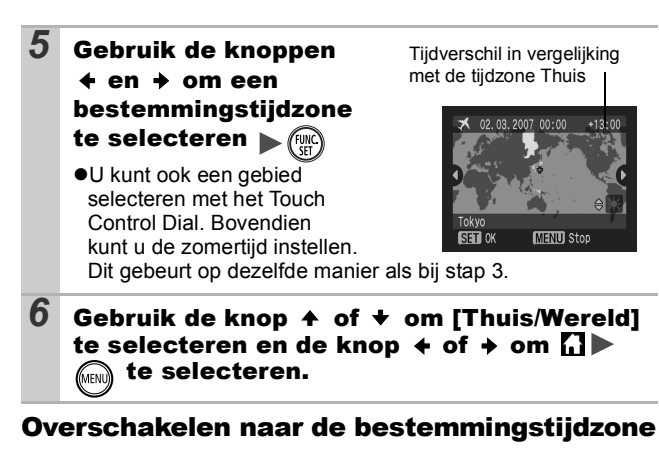

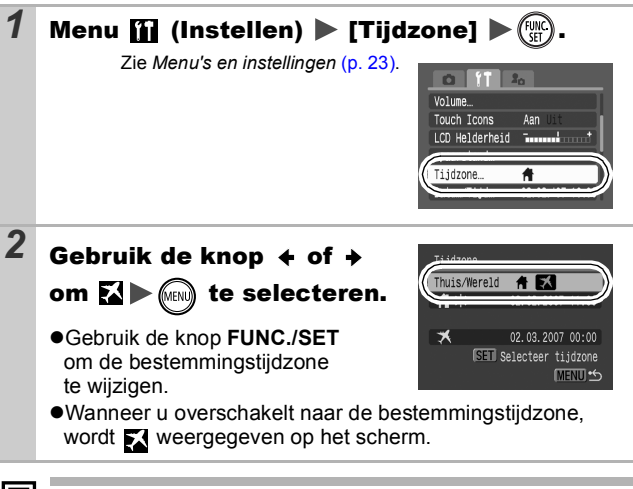

Als u de datum en tijd wijzigt wanneer de optie Wereld is geselecteerd, worden de datum en tijd voor de optie Thuis ook automatisch gewijzigd.

## <span id="page-23-0"></span>Menu's en instellingen

In de menu's kunt u opname-, weergave- en afdrukinstellingen instellen, evenals camera-instellingen zoals de datum, de tijd en het elektronische piepgeluid. De volgende menu's zijn beschikbaar. z**Menu FUNC.**

z**Menu's Opname, Keuze, Print, Instellen en Mijn camera**

### Menu FUNC.

In dit menu kunt u de meest gebruikelijke functies voor het maken van opnamen instellen.

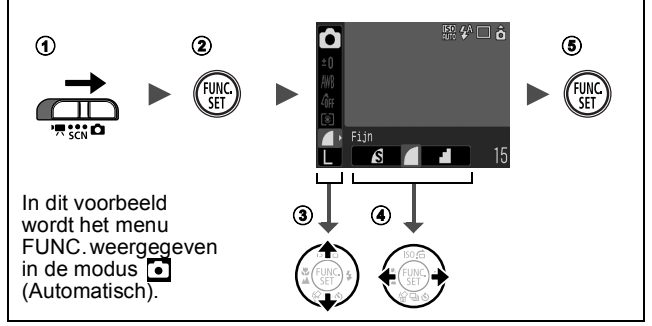

- **1** Schuif de modusschakelaar naar  $\bullet$ . SCN of  $\cdot$ ,
- b **Druk op de knop FUNC./SET.**
- **(3)** Gebruik de knop  $\rightarrow$  of  $\rightarrow$  om een menu-item te selecteren.
	- In bepaalde opnamemodi kunnen sommige items niet worden geselecteerd.
- **4** Gebruik de knop  $\triangleq$  of  $\triangleq$  om een optie voor het menu-item **te selecteren.**
	- U kunt ook het Touch Control Dial gebruiken om een selectie te maken.
	- Voor sommige opties kunt u meer opties selecteren met de knop **MENU**.
	- Als u een optie hebt geselecteerd, kunt u op de ontspanknop drukken om direct een opname te maken. Nadat u de opname hebt gemaakt, wordt dit menu opnieuw weergegeven zodat u de instellingen makkelijk kunt aanpassen.
- e **Druk op de knop FUNC./SET.**

### <span id="page-24-1"></span><span id="page-24-0"></span>Menu's Opname, Keuze, Print, Instellen en Mijn camera

Via deze menu's kunt u handige opties instellen voor het maken, weergeven of afdrukken van opnamen.

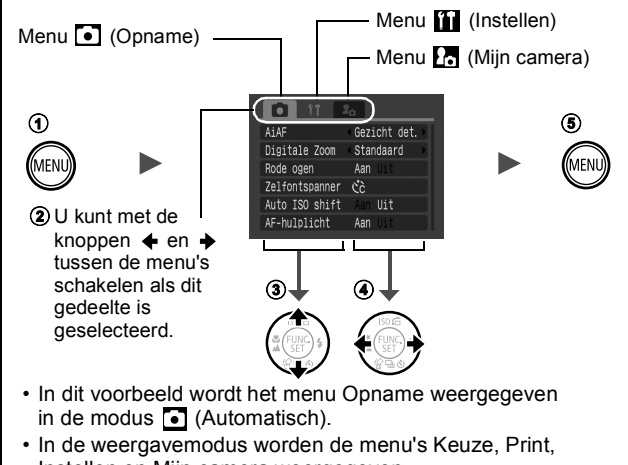

Instellen en Mijn camera weergegeven.

#### $\odot$  Druk op de knop MENU.

- **2** Gebruik de knop  $\div$  of  $\div$  om tussen menu's te schakelen.
	- Met de zoomknop kunt u ook schakelen tussen de menu's.
- **3** Gebruik de knop  $\triangle$  of  $\triangle$  om menu-items te selecteren.
	- U kunt ook het Touch Control Dial gebruiken om een selectie te maken.
	- In bepaalde opnamemodi kunnen sommige items niet worden geselecteerd.
- **4** Gebruik de knop  $\div$  of  $\div$  om een optie te selecteren.
	- Menu-items die worden gevolgd door drie punten (…), kunt u pas instellen nadat u op de knop **FUNC./SET** hebt gedrukt om naar het volgende menu te gaan.

Druk nogmaals op **FUNC./SET** om de instelling te bevestigen.

**(5) Druk op de knop MENU.** 

<span id="page-25-0"></span>**Zie** *Functies beschikbaar in elke opnamemodus* **[\(p. 149\)](#page-150-1).**

### Menu FUNC.

De onderstaande pictogrammen zijn de standaardinstellingen.

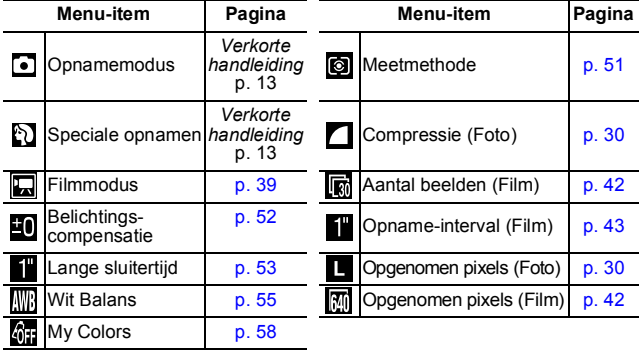

### Menu Opname **a**

\* Standaardinstelling

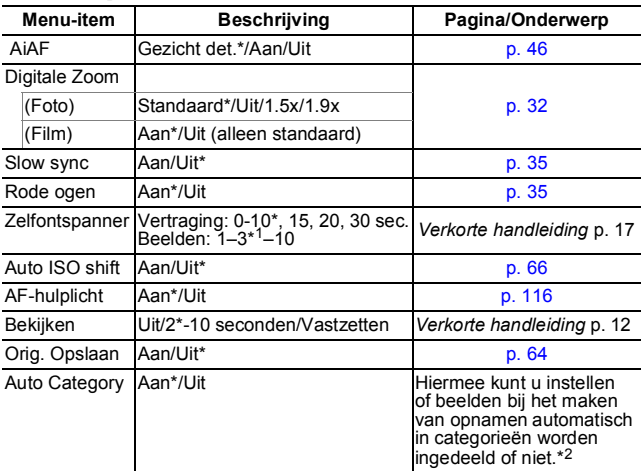

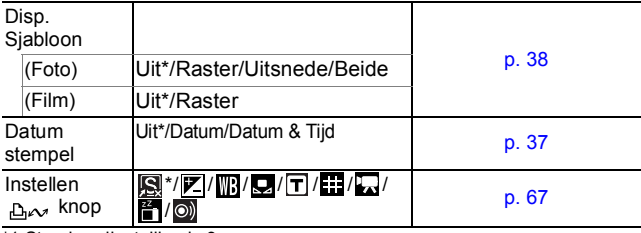

\*1 Standaardinstelling is 3 opnamen.

\*2 Deze worden ingedeeld in de volgende categorieën.

Mensen:  $\sum$ ,  $\sum$ ,  $\sum$ ,  $\sum$  of beelden met gezichten die worden gedetecteerd als [Gezicht det.] is geselecteerd in de modus [AiAF].

**Landschap:**

**Gelegenh.:** , , , , ,

### Menu Keuze **D** Menu Print **B**

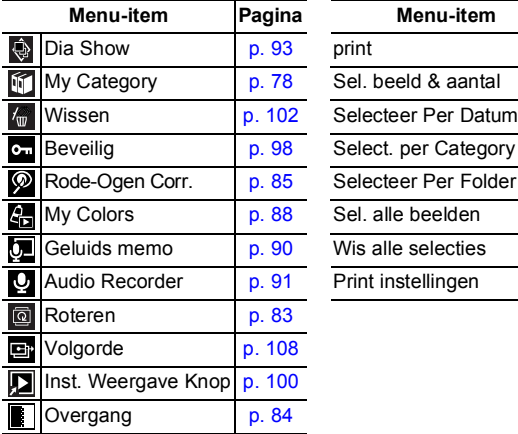

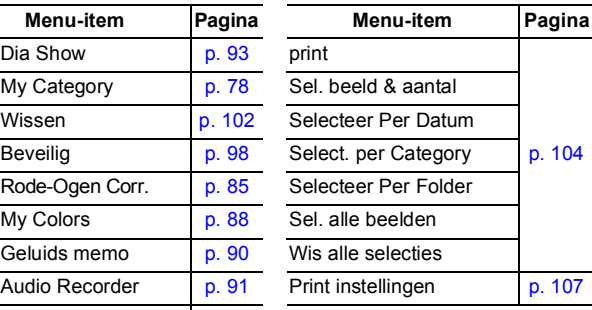

### Menu Instellen

<span id="page-27-1"></span><span id="page-27-0"></span>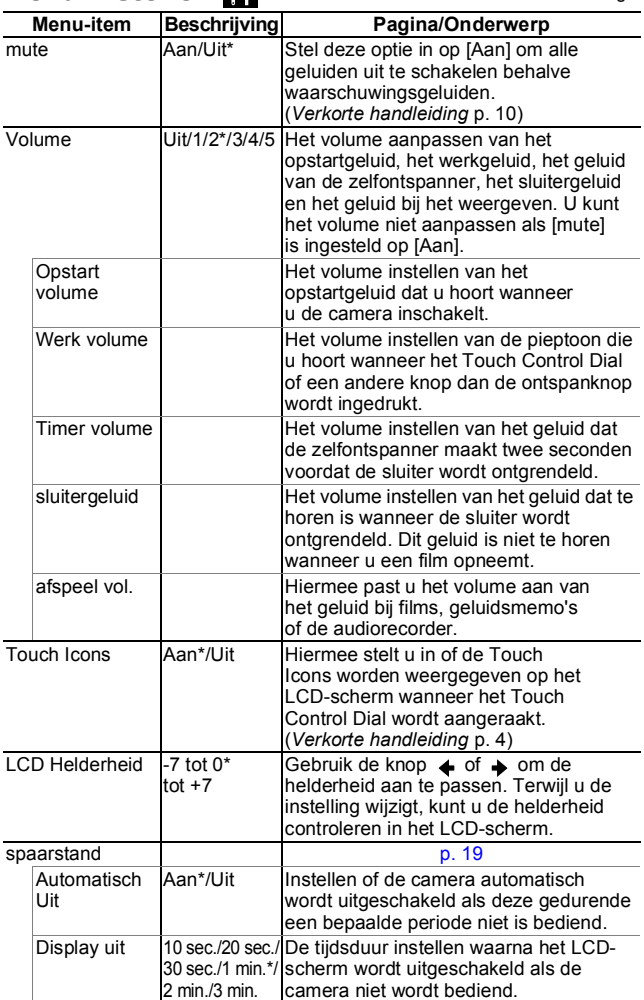

<span id="page-28-0"></span>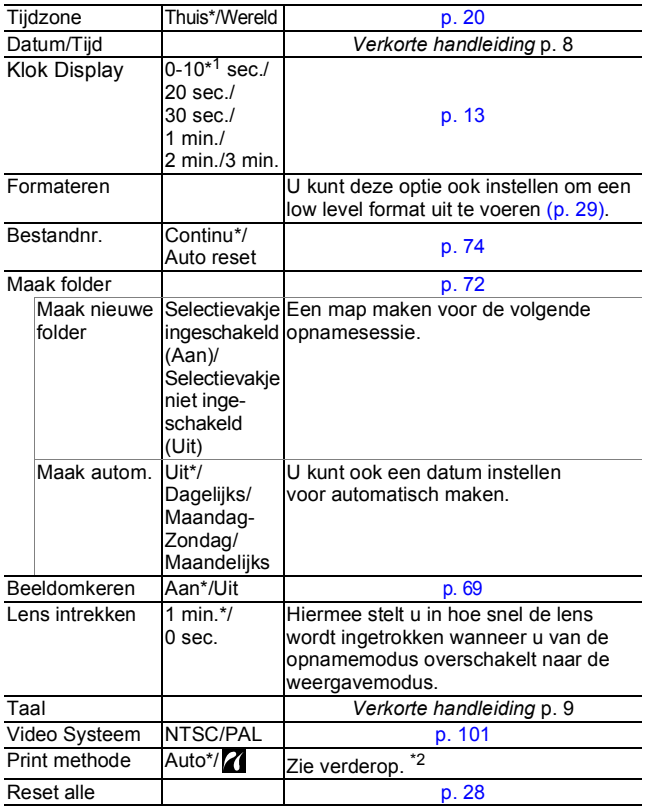

<span id="page-28-1"></span>\*1 Standaardinstelling is 5 seconden.

\*2 De verbindingsmethode met de printer kan worden gewijzigd. Normaal gesproken is het niet nodig om de instellingen te wijzigen, maar u moet  $\overline{Z}$  selecteren wanneer u een beeld dat is opgenomen in de modus  $\overline{W}$ (Breedbeeld) afdrukt met de instelling voor volledige pagina's voor breed papier met de Canon Compact Photo Printer SELPHY CP730/CP720/ CP710/CP510. Aangezien deze instelling zelfs bewaard blijft wanneer u het apparaat uitschakelt, moet u de instelling terugzetten naar [Automatisch] als u andere beeldformaten wilt afdrukken. (De instelling kan niet worden gewijzigd wanneer de printer is aangesloten.)

### Menu Mijn camera **Pa**

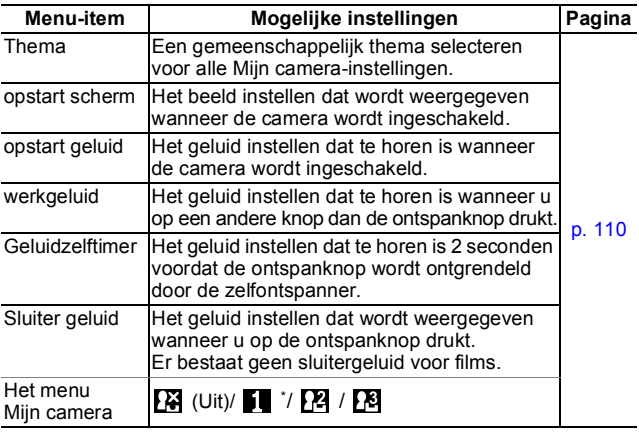

### <span id="page-29-1"></span><span id="page-29-0"></span>Alle standaardwaarden herstellen

### 1 Menu **II** (Instellen) [Reset alle].

Zie *Menu's en instellingen* [\(p. 23\)](#page-24-0).

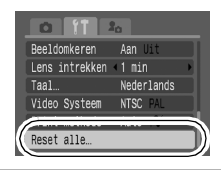

### $2^{\circ}$  Selecteer [OK] en druk op  $\binom{true}{ST}$

- $\bullet$  De instellingen kunnen niet worden hersteld als de camera is aangesloten op een computer of op een printer.
- $\bullet$  De volgende items kunnen niet worden hersteld:
	- Opnamemethode.
	- De opties [Tijdzone], [Datum/Tijd], [Taal] en [Video Systeem] in het menu **[1]** (Instellen) [\(p. 27\)](#page-28-1)
	- Instellingen voor witbalans die zijn opgeslagen met de functie voor aangepaste witbalans [\(p. 56\)](#page-57-0).
	- Kleuren die zijn opgegeven in de modus [Kleur Accent] [\(p. 60\)](#page-61-1) of [Kleur Wissel] [\(p. 62\)](#page-63-0).
	- Recent toegevoegde instellingen voor Mijn camera [\(p. 111\).](#page-112-0)

### <span id="page-30-1"></span><span id="page-30-0"></span>Geheugenkaarten formatteren

U moet een nieuwe geheugenkaart of een geheugenkaart waarvan u alle beelden en andere gegevens wilt wissen, altijd formatteren.

- **•** Bij het formatteren (initialiseren) van een geheugenkaart worden alle gegevens op de kaart gewist, dus ook beveiligde beelden en andere soorten bestanden.
	- Wanneer het pictogram  $\bullet$  wordt weergegeven, bestaan er geluidsgegevens die zijn opgenomen met de audiorecorder. Wees voorzichtig bij het formatteren van de geheugenkaart.

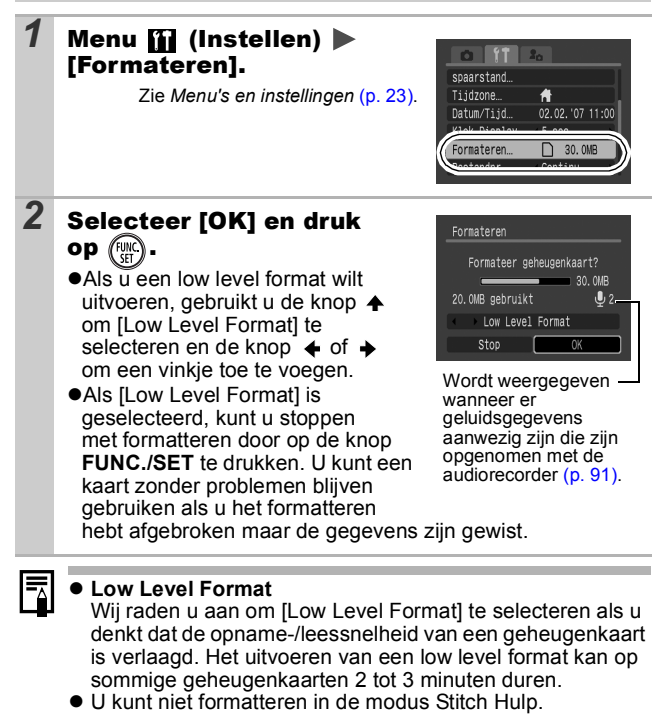

## <span id="page-31-2"></span><span id="page-31-0"></span>Opnamen maken

**Gebruik het Touch Control Dial om opnamemodi of FUNC. menuopties te selecteren. Zie de** *Verkorte handleiding***, p. 4.**

#### <span id="page-31-1"></span>De opgenomen pixels en compressie wijzigen (foto's) **C** SCN

**口 CIP A A 口 ? 因 ? ぷ X ? \$ \$ \$ \$ Q 10 只 x 5** 

### *1* Menu FUNC. \* (Compressie)/  $\blacksquare^*$  (Opn.Pixels).

Zie *Menu's en instellingen* [\(p. 22\)](#page-23-0). \* Standaardinstelling.

 $\bullet$ Gebruik de knop  $\bullet$  of  $\bullet$  om de instellingen voor compressie/ opgenomen pixels te selecteren en druk op de knop **FUNC./SET**.

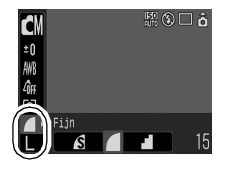

### Geschatte waarden voor opgenomen pixels

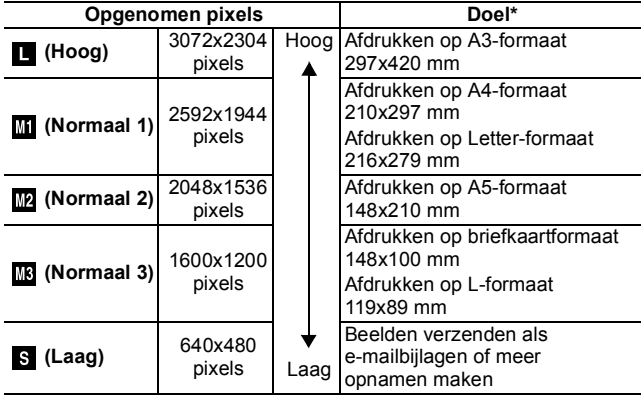

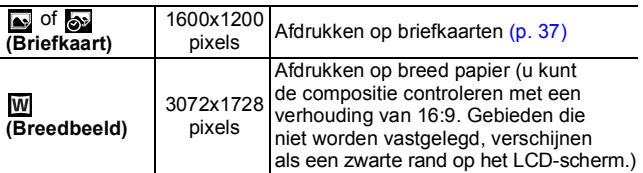

\* Papierformaten verschillen per land.

### Geschatte waarden voor compressie-instellingen

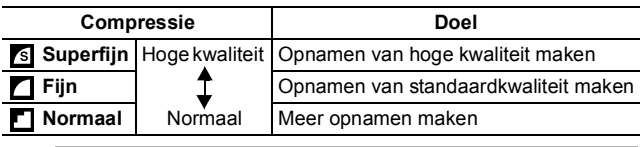

● Zie *Grootte beeldgegevens (geschat)* [\(p. 143\)](#page-144-0).

● Zie *Geheugenkaarten en geschatte capaciteiten [\(p. 141\).](#page-142-0)* 

#### <span id="page-33-1"></span><span id="page-33-0"></span>De Digitale zoom/Digitale Tele-converter gebruiken **O** SCN 'R

**●■●△△□●因余发又客免鬻回位日々才不** 

U kunt ingezoomde beelden maken met de gecombineerde optische en digitale zoom. De brandpuntsafstand (overeenkomstig 35-mm filmbereik) en eigenschappen luiden als volgt.

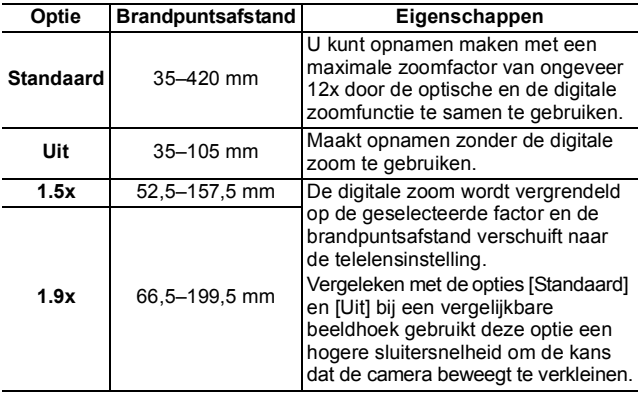

● De digitale zoom kan niet worden gebruikt in de modus

 $\blacksquare$  of  $\lozenge$  (Briefkaartmodus) of  $\blacksquare$  (Breedbeeld).

 $\bullet$  [1.5x] of [1.9x] kan niet worden ingesteld in de modus  $\Box$ .

### 1 Menu (.) (Opname) [Digitale Zoom] [Standaard]\*/[Uit]/[1.5x]/[1.9x].

Zie *Menu's en instellingen* [\(p. 23\)](#page-24-1).

\*Standaardinstelling.

 $\bullet$ **Standaard** 

Zie *De Digitale zoom gebruiken*  [\(p. 33\).](#page-34-0)

#### **a1.5x/1.9x** Zie *De Digitale Tele-converter gebruiken* [\(p. 33\).](#page-34-1)

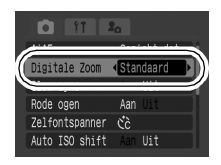

### <span id="page-34-0"></span>De Digitale zoom gebruiken

### 2 Duw de zoomknop naar [4] en maak de opname.

- $\bullet$ De gecombineerde optische en digitale zoomfactor wordt op het LCD-scherm weergegeven.
- Op basis van het ingestelde aantal opgenomen pixels wordt de maximale zoomfactor berekend. Bij een nog grotere zoomfactor

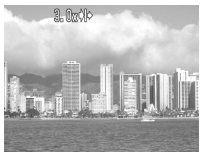

verslechtert de beeldkwaliteit. De digitale zoom pauzeert even bij deze zoomfactor en **II** verschijnt op het LCD-scherm (behalve in de modus  $\Box$ ). Als u de zoomknop opnieuw in de richting van  $\Box$  duwt, kunt u nog verder inzoomen. In dat geval verandert de weergegeven zoomfactor van wit naar blauw.

Als u de zoomknop in de richting van **WI** duwt, verlaagt u de zoomfactor.

### <span id="page-34-1"></span>De Digitale Tele-converter gebruiken

### *2* Pas de beeldhoek aan met de zoomknop en maak de opname.

- $\bullet$   $\mathsf{T}$  en de zoomfactor wordt op het LCD-scherm weergegeven.
- $\bullet$ Het beeld wordt mogelijk grof weergegeven, afhankelijk van het geselecteerde aantal opgenomen pixels (het pictogram en de zoomfactor worden blauw weergegeven).

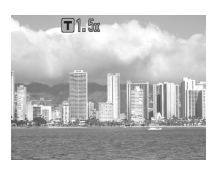

### De Digitale Tele-converter

De Digitale Tele-converter is een functie die het effect van een telelens (een extra lens die de zoomfactor van een lens vergroot) imiteert wanneer de digitale zoom wordt gebruikt.

#### <span id="page-35-0"></span>Vergrote close-ups maken (Digitale Macro) O

### O CIO A A S O RIBER X &

Bij de maximale groothoekinstelling kunt u opnamen maken van een onderwerp dat zich 3 tot 10 cm van het uiteinde van de lens bevindt. Dankzij de digitale zoom is het opnamegebied 9 x 7 mm bij maximale zoom (ongeveer 4,0x).

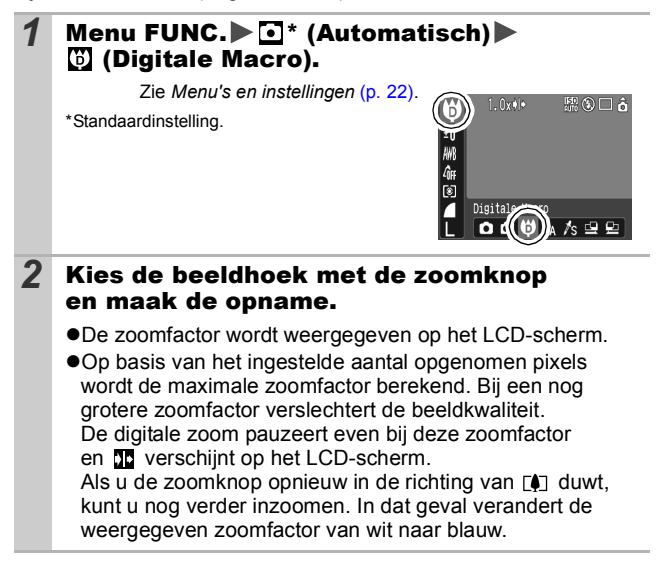
U kunt instellen of de lamp voor rode-ogenreductie\* automatisch moet worden gebruikt wanneer de flitser wordt gebruikt.

\*Met deze functie wordt het effect gereduceerd van licht dat door ogen wordt gereflecteerd waardoor de ogen rood worden weergegeven.

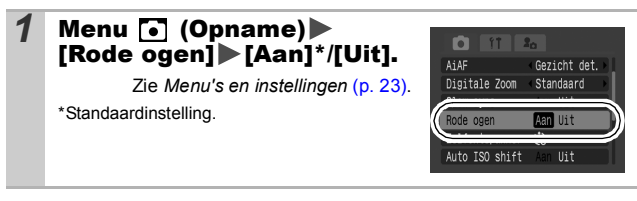

# De functie Slow sync instellen

 $\mathbf{0}$   $M$ s  $\blacksquare$  dens  $\mathbb{R}$ 

U kunt opnamen maken met de flitser bij lage sluitersnelheden. Dit is handig voor het maken van opnamen in het donker of bij kunstmatige binnenverlichting.

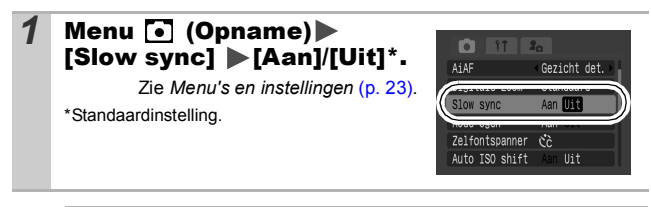

Houd er rekening mee dat camerabewegingen een grote rol spelen wanneer [Slow sync] is ingesteld op [Aan]. Als dit gebeurt, is het aan te raden de camera op een statief te bevestigen als u opnamen wilt maken in deze modus.

O

# Continu-opnamen ◘◘◘∧/ऽ□ १०८८४४४७ ₩० ₩ ⊓√ 7

In deze modus worden zonder onderbreking opnamen gemaakt wanneer u de ontspanknop ingedrukt houdt.

Als u de aanbevolen geheugenkaart\* gebruikt, kunt u bij een ingestelde opname-interval zonder onderbreking opnamen maken tot de geheugenkaart vol is (vloeiende continu-opname) [\(p. 141\).](#page-142-0)

#### **\*Aanbevolen geheugenkaart**

Supersnelle SDC-512MSH-geheugenkaart (wordt afzonderlijk verkocht), opnieuw geformatteerd in Low Level Format [\(p. 29\)](#page-30-0).

- Dit is gebaseerd op standaardopnamen bij Canon. De werkelijke resultaten kunnen per opnamesituatie en gefotografeerd onderwerp verschillen.
- Als de continu-opname plotseling stopt, hoeft dat niet te betekenen dat de geheugenkaart vol is.

#### **1** Druk op de knop  $\Box$  en gebruik de knop  $\stackrel{\rightharpoonup}{\bullet}$  of  $\stackrel{\rightharpoonup}{\bullet}$  om  $\stackrel{\rightharpoonup}{\bullet}$  weer te geven.

# *2* Maak de opname.

●De camera blijft beelden achter elkaar opnemen terwijl de ontspanknop volledig is ingedrukt. Het opnemen wordt gestopt wanneer u de ontspanknop loslaat.

#### **Continu-opname annuleren**

Selecteer **bij stap 1.** 

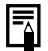

- $\bullet$  Het interval tussen de opnamen neemt toe als het ingebouwde geheugen van de camera vol raakt.
- Wanneer de flitser wordt gebruikt, neemt het interval tussen de opnamen toe omdat de flitser moet opladen.

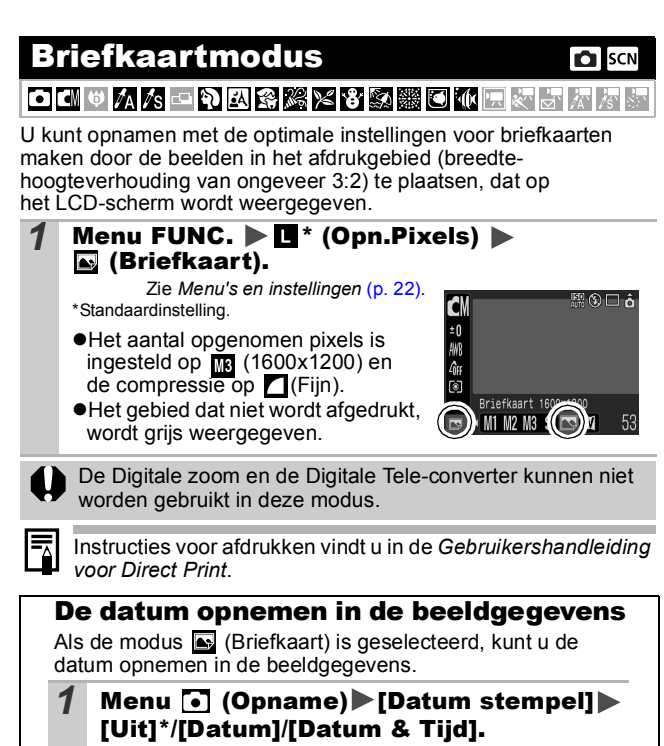

Zie *Menu's en instellingen* [\(p. 23\).](#page-24-0)

\*Standaardinstelling.

z**LCD-scherm**

 $\blacksquare$ : [Uit]

: [Datum]/[Datum & Tijd]

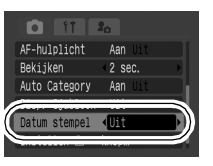

• Zorg ervoor dat de datum en de tijd van de camera van tevoren zijn ingesteld [\(p. 27\)](#page-28-0).

• Wanneer de datumstempel eenmaal in de beeldgegevens is ingesloten, kan de stempel niet meer worden verwijderd.

# <span id="page-39-0"></span>De displaysjablonen instellen [3] SOLD

U kunt zowel de horizontale en verticale uitlijning van een compositie als een uitsnede van het afdrukbereik controleren op het LCD-scherm door een hulplijn te gebruiken bij het maken van opnamen.

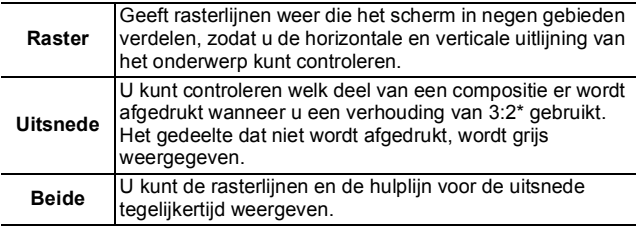

\*Beelden worden opgenomen met de verhouding 4:3, zoals in de normale weergavemodus.

## 1 Menu (.) (Opname) [Disp. Sjabloon] [Uit]\*/[Raster]/[Uitsnede]/[Beide].

Zie *Menu's en instellingen* [\(p. 23\)](#page-24-0).

\*Standaardinstelling.

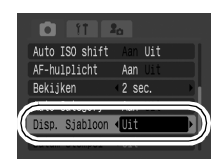

 $\bullet$  De rasterlijnen en de hulplijn voor de uitsnede verschijnen niet op opgenomen beelden.

 $\bullet$  Wanneer  $\bullet$  of  $\overline{w}$  is geselecteerd of wanneer u zich bevindt in de modus  $\overline{P}$ , kan alleen de optie [Raster] worden gebruikt.

Ⴌ

<span id="page-40-0"></span>Filmopnamen maken

#### K▎▓▏░▏░▏░▏░▏░▏░▏░▏░▏░▏░▏░▏░▏░▏░▏░▏░▏░ Гoп

De volgende filmmodi zijn beschikbaar.

Voor informatie over het aantal opgenomen pixels en de opnamesnelheid in elke modus raadpleegt u *Opgenomen pixels en opnamesnelheid wijzigen* [\(p. 42\)](#page-43-0).

Als de functie  $\Box$  is toegewezen aan de knop  $\Box \sim$ , kunt u een film opnemen door te drukken op de knop  $\Delta \sim$ , zelfs als de modusschakelaar is ingesteld op  $\bullet$  of  $SCN$  [\(p. 67\)](#page-68-0).

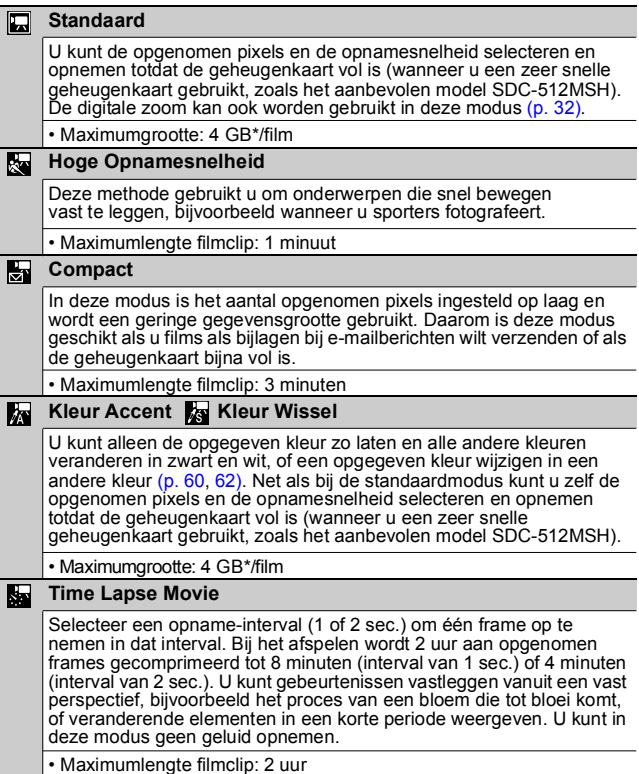

- De opnametijd varieert naargelang de capaciteit van de geheugenkaart die u gebruikt [\(p. 141\).](#page-142-0)
- \* De opname wordt gestopt nadat gedurende een uur continu-opnamen zijn gemaakt, zelfs wanneer het volume van de opgenomen gegevens kleiner is dan 4 GB. Afhankelijk van het volume en de snelheid waarmee gegevens op de geheugenkaart kunnen worden geschreven, kan de opname worden gestopt voordat het uur om is of voordat het opnamevolume van 4 GB is bereikt.

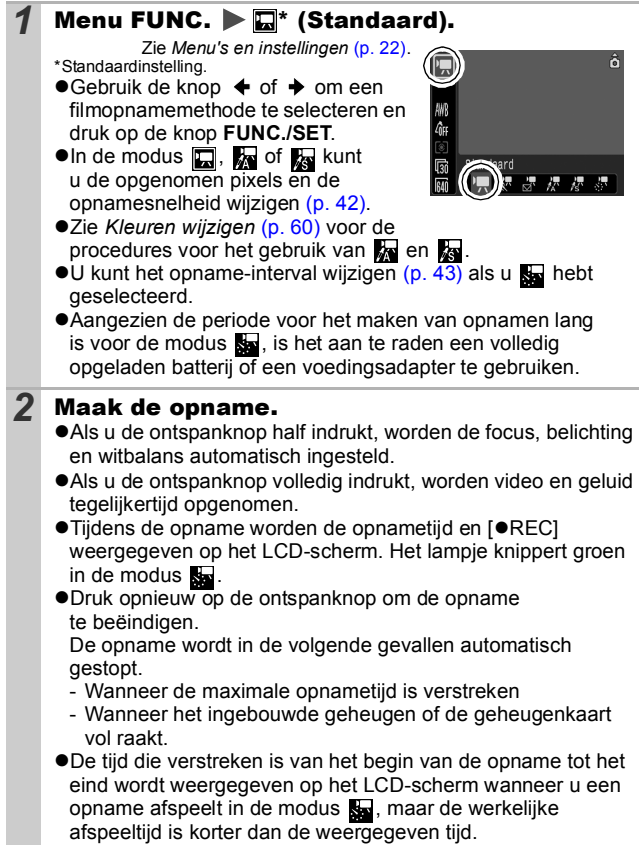

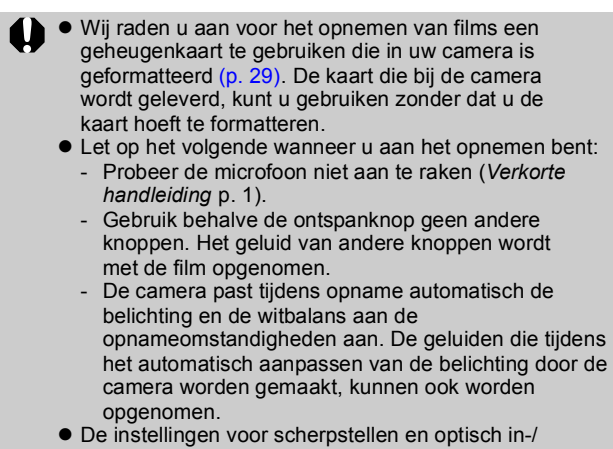

- uitzoomen die u voor het eerste beeld hebt geselecteerd, worden ook voor de volgende beelden gebruikt.
- Richt de camera niet op de zon bij het maken van opnamen.
- <span id="page-42-0"></span>z Vóór de opname kunt u de belichting vergrendelen (AE lock) [\(p. 49\)](#page-50-0) en de belichting instellen.
	- 1. Druk op de knop ISO. AE lock wordt ingesteld en de belichtingsschuifbalk verschijnt in het LCD-scherm.
	- 2. Gebruik de knop  $\triangleq$  of  $\triangleq$  om de belichting aan te passen. Druk nogmaals op de knop ISO om de instelling op te heffen. De instelling wordt ook geannuleerd als u op de knop **MENU** drukt of de witbalans, My Colors of de opnamemethode wijzigt.
- $\bullet$  In de modus so bepaalt de geselecteerde energiebesparingsoptie [\(p. 26\)](#page-27-0) of het LCD-scherm wordt uitgeschakeld of niet. U kunt het LCD-scherm inschakelen door te drukken op een andere knop dan de ON/OFF-knop of de sluiterknop.
- U hebt QuickTime nodig om films (gegevenstype: AVI/compressiemethode: Motion JPEG) op een computer af te spelen (alleen voor Windows 2000).

## <span id="page-43-0"></span>Opgenomen pixels en opnamesnelheid wijzigen

U kunt de opgenomen pixels en de opnamesnelheid wijzigen als de filmmodus is ingesteld op (Standaard), (Kleur Accent) of **&** (Kleur Wissel).

# **1** Menu FUNC.  $\blacktriangleright$   $\mathbb{R}^*$  (Aantal beelden)/  $*$  **(Opn.Pixels).**

Zie *Menu's en instellingen* [\(p. 22\)](#page-23-0). \*Standaardinstelling.

 $\bullet$ Gebruik de knop  $\bullet$  of  $\bullet$ om de instellingen voor opgenomen pixels/aantal beelden te selecteren en druk op de knop **FUNC./SET**.

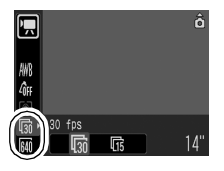

#### <span id="page-43-1"></span>Opgenomen pixels en aantal beelden

De opnamesnelheid geeft het aantal beelden aan dat per seconde wordt opgenomen of weergegeven. Hoe hoger het aantal beelden, hoe vloeiender de beelden in elkaar lijken over te lopen.

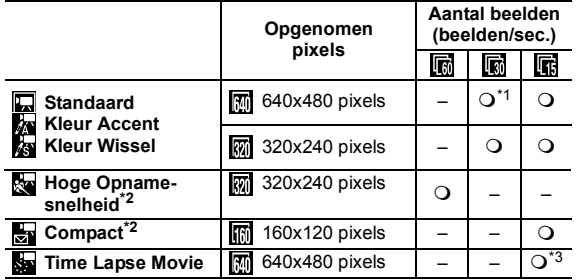

- \*1 Standaardinstelling
- \*2 De opgenomen pixels en de opnamesnelheid kunnen niet worden gewijzigd.
- \*3 Opnamesnelheid wanneer het opname-interval gelijk is aan  $\blacksquare$ : 1 beeld/sec.,  $\blacksquare$ : 0,5 beelden/sec. Opnamesnelheid bij afspelen ( $\blacksquare$  of  $\spadesuit$ ): 15 beelden/sec.

Zie *Grootte beeldgegevens (geschat)* [\(p. 143\).](#page-144-0)

**2** Zie Geheugenkaarten en geschatte capaciteiten [\(p. 141\)](#page-142-0).

<span id="page-44-0"></span>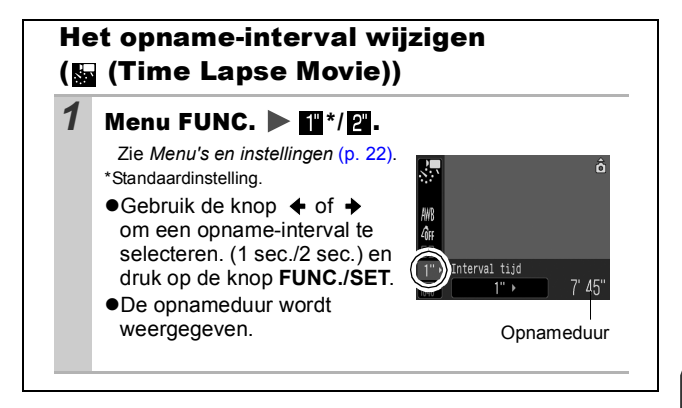

# Panoramabeelden maken (Stitch Hulp) ල

OCOLAA SORRAXXXX

Gebruik Stitch Hulp om overlappende beelden te maken die u later op een computer kunt samenvoegen tot een panoramisch beeld.

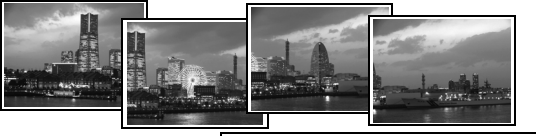

De overlappende naden van meerdere aan elkaar grenzende beelden kunnen worden samengevoegd tot een volledig panorama.

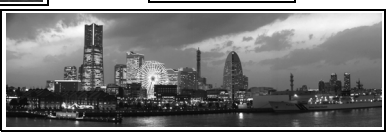

# 1 Menu FUNC.  $\triangleright$  **o**<sup>\*</sup>(Automatisch) ▶ 回/回(Stitch Hulp).

Zie *Menu's en instellingen* [\(p. 22\)](#page-23-0).

\*Standaardinstelling.

- ●U kunt kiezen tussen de volgende twee opnamerichtingen.
	- **回** Horizontaal, van links naar rechts
- 恩の口。 NМ ĜH titch Hulp  $Q \cap \mathbb{C}$
- Horizontaal, van rechts naar links

# *2* Maak de eerste opname van de reeks.

●De belichting en de witbalans worden ingesteld en vergrendeld bij de eerste opname.

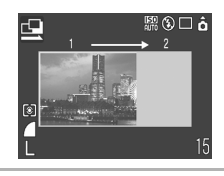

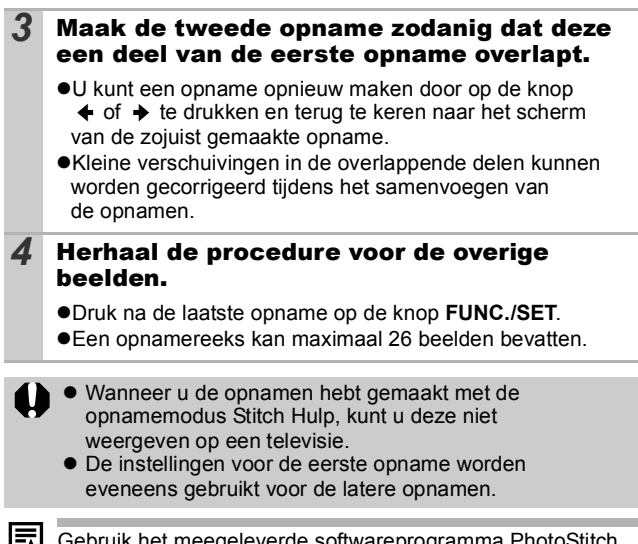

Gebruik het meegeleverde softwareprogramma PhotoStitch om de opnamen op een computer samen te voegen.

# <span id="page-47-0"></span>Verschillende modi voor scherpstellen gebruiken

**O CN \$ A /s - A A R X X 8 \$ \$ 6 位 F & F** 

Het autofocusbeeld (AF Frame) geeft aan welk gebied wordt gebruikt om de focus in te stellen. Maak een keuze uit de volgende drie focusmethoden.

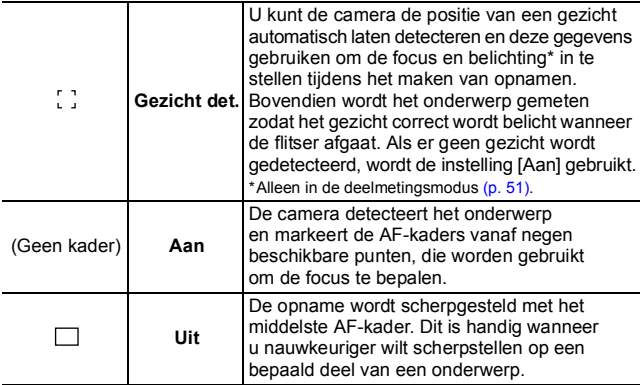

### *1* Menu (Opname) [AiAF] [Gezicht det.]\*/ [Aan]/[Uit].

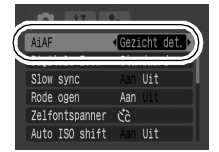

**D** SCN

Zie *Menu's en instellingen* [\(p. 23\).](#page-24-0)

\*Standaardinstelling.

[Gezicht det.] kan alleen worden gebruikt als het LCD-scherm is ingeschakeld.

Het AF-kader wordt als volgt weergegeven wanneer de sluiterknop half wordt ingedrukt.

- Groen: Opnamevoorbereidingen voltooid
- Geel: Problemen bij scherpstellen (AiAF ingesteld op [Uit])
- Geen weergave: Problemen bij scherpstellen
	- (AiAF ingesteld op [Aan])
- $\bullet$  Het volgende gebeurt wanneer [Gezicht det.] is geselecteerd.
	- Er worden tot drie kaders weergegeven op de plaats waar een gezicht is gedetecteerd. Op dit moment wordt het kader van het onderwerp dat de camera beoordeelt als het hoofdonderwerp wit weergegeven en de andere kaders grijs. Als u de sluiterknop half indrukt, worden er tot negen groene AF-kaders weergegeven.
	- Als er geen wit kader verschijnt en alle kaders grijs worden weergegeven, wordt de optie [Aan] gebruikt in plaats van [Gezicht det.].
	- De camera kan onderwerpen die geen gezicht zijn, per ongeluk identificeren als een gezicht. Als dit gebeurt, schakelt u over op de optie [Aan] of [Uit].
	- In bepaalde gevallen worden gezichten niet gedetecteerd. Voorbeelden:
		- Gezichten in de buurt van de rand van het scherm of gezichten die bijzonder klein, groot, donker of licht zijn in verhouding met de rest van het beeld.
		- Gezichten die van de zijkant of diagonaal worden weergegeven, of gezichten waarvan een gedeelte verborgen is.

#### Opnamen maken van onderwerpen die moeilijk kunnen worden scherpgesteld (Focusvergrendeling, AF lock) **Collscnl • 只**

O CIPA A O R R 资料X 8 数器 3 不同对方因为要

Het scherpstellen van de volgende typen onderwerpen kan moeilijk zijn.

- zObjecten met bijzonder weinig contrast.
- Scènes met een combinatie van onderwerpen dichtbij en ver weg.
- Composities met bijzonder heldere objecten in het midden.
- ●Objecten die snel bewegen.
- zObjecten achter glas: houd de camera zo dicht mogelijk tegen het glas om de kans op lichtreflectie te verkleinen.

# Opnamen maken met de focusvergrendeling

U kunt de focusvergrendeling in alle opnamemodi gebruiken.

- *1* Zorg ervoor dat een onderwerp met dezelfde focusafstand als het hoofdonderwerp zich in het midden van het AF-kader bevindt.
- *2* Druk de ontspanknop half in om de focus in te stellen.
- *3* Houd de knop ingedrukt, wijzig de stand van de camera om de gewenste beeldcompositie te krijgen en druk de ontspanknop volledig in.

# Opnamen maken met AF lock

U kunt de instelling AF lock gebruiken in de modi  $\Box$ ,  $\Box$ ,  $\Box$ ,

 $\frac{1}{200}$ ,  $\frac{1}{200}$  en  $\frac{1}{200}$ .

- *1* Zorg ervoor dat een onderwerp met dezelfde focusafstand als het hoofdonderwerp zich in het midden van het AF-kader bevindt.
- *2* Druk de ontspanknop half in en druk op de knop W/A.

 $\blacktriangleright$ Het pictogram  $\blacktriangleright$  wordt weergegeven.

*3* Wijzig de stand van de camera om de gewenste beeldcompositie te krijgen en maak de opname.

## **AF lock opheffen**

Druk op de knop  $\mathcal{L}/\mathbf{A}$ .

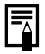

- **Wanneer u opnamen maakt met focusvergrendeling of** AF lock en u het LCD-scherm gebruikt, is het eenvoudiger om [AiAF] in te stellen op [Uit] [\(p. 46\)](#page-47-0). De camera gebruikt dan alleen het middelste AF-kader om scherp te stellen.
- AF lock is handig omdat u daarbij de ontspanknop kunt loslaten om de juiste compositie te maken. Bovendien blijft AF lock van kracht nadat de opname is gemaakt, zodat u een tweede opname met dezelfde focus kunt maken.
- $\bullet$  In de modus  $\overline{\bullet}$  wordt het AF-kader niet weergegeven.

#### <span id="page-50-0"></span>De belichting vergrendelen (AE lock) O

ICM O D

U kunt de belichting en de focus afzonderlijk instellen. Dit is handig wanneer het contrast tussen het onderwerp en de achtergrond te groot is of wanneer het onderwerp van achteren wordt belicht.

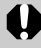

Stel de flitser in op  $\mathbb{R}$ .

AE lock kan niet worden gebruikt wanneer de flitser klaar is voor gebruik.

- *1* Stel scherp op het onderwerp waarvan u de belichting wilt vergrendelen.
- *2* Druk de ontspanknop half in en druk op de knop ISO.

●Het pictogram **M** wordt weergegeven.

*3* Wijzig de stand van de camera om de gewenste beeldcompositie te krijgen en druk de ontspanknop volledig in.

#### **AE lock opheffen**

Druk op de knop ISO.

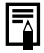

- In de modus · kan de functie AE lock ook worden ingesteld/geannuleerd [\(p. 41\).](#page-42-0)
- $\bullet$  U kunt de flitsbelichtingsvergrendeling [\(p. 50\)](#page-51-0) gebruiken als u de flitser gebruikt.

#### <span id="page-51-0"></span>De flitsbelichting vergrendelen (Flitsbelichtingsvergrendeling) lo

因余将火子刻糊 Ō ГЖ ∕≲ ⊏।∂ | 水園を閉

U kunt de flitsbelichting vergrendelen zodat de belichting juist is ingesteld, ongeacht de compositie van het onderwerp.

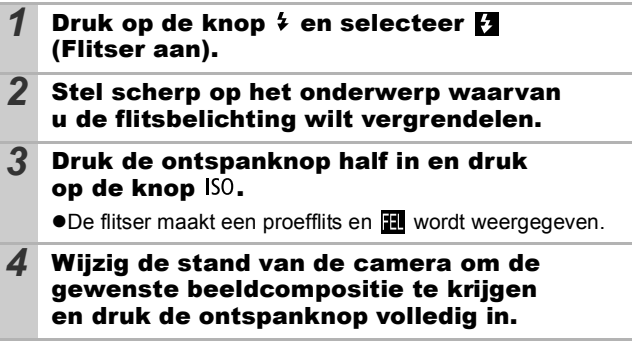

**De flitsbelichtingsvergrendeling opheffen**  Druk op de knop ISO.

# <span id="page-52-0"></span>Verschillende methoden voor lichtmeting gebruiken

Ō

 $\mathsf{CM} \bullet \land \mathsf{A} \bullet \Box \bullet$ RAIRY R

# *Menu FUNC.▶ 2* (Deelmeting).

Zie *Menu's en instellingen* [\(p. 22\)](#page-23-0). \*Standaardinstelling.

 $\bullet$ Gebruik de knop  $\bullet$  of  $\bullet$  om een methode voor lichtmeting te selecteren en druk op de knop **FUNC./SET**.

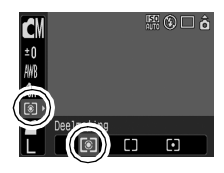

### Lichtmeetmethoden

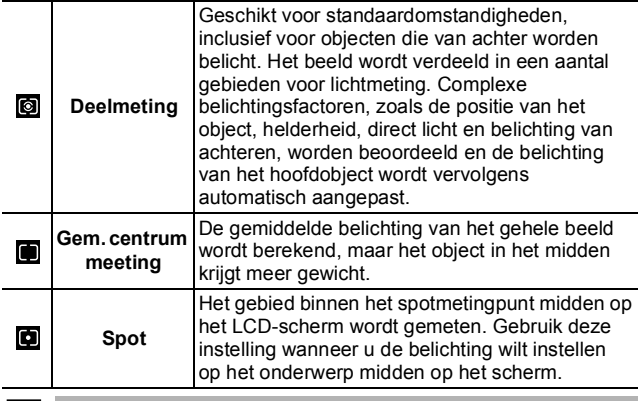

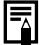

De meetmethode is ingesteld op [Deelmeting] met een lange sluitertijd [\(p. 53\).](#page-54-0)

#### <span id="page-53-0"></span>De belichtingscompensatie aanpassen **D** SCN

Stel de belichtingscompensatie in op een positieve waarde om te voorkomen dat het onderwerp te donker wordt als het van achteren wordt belicht of als de achtergrond erg helder is. Stel de belichtingscompensatie in op een negatieve waarde om te voorkomen dat het onderwerp te licht wordt als de opnamen in het donker worden gemaakt of als de achtergrond erg donker is.

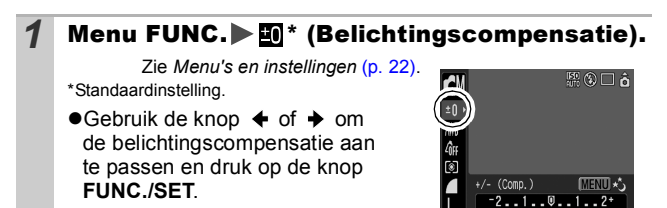

#### **De belichtingscompensatie opheffen**

De compensatiewaarde wordt hersteld naar [0].

In de modus  $\sqrt{2}$ , kan de belichting worden ingesteld/ geannuleerd [\(p. 41\)](#page-42-0).

# <span id="page-54-0"></span>De sluitertijd instellen (Lange sluitertijd)

OKIOMAMSERBISK

U kunt een lange sluitertijd instellen om donkere onderwerpen lichter weer te geven.

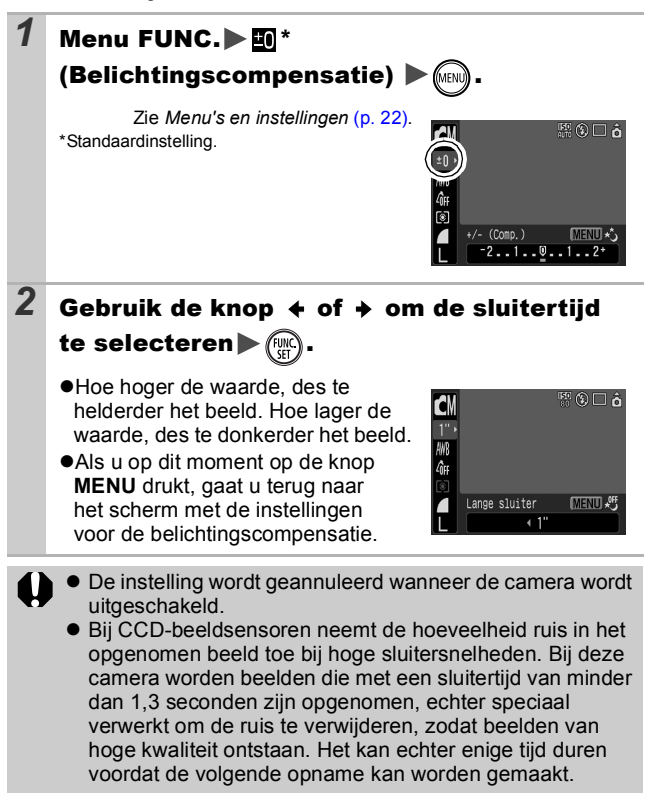

- - $\bullet$  Controleer op het LCD-scherm of het beeld is opgenomen met de gewenste helderheid.
		- $\bullet$  Houd er rekening mee dat camerabewegingen bij lange sluitertijden een grote rol spelen. Maak opnamen met de camera op een statief.
		- $\bullet$  Als u de flitser gebruikt, kan het beeld worden overbelicht. Wanneer dit het geval is, stelt u de flitser in op ...
		- $\bullet$  De volgende instellingen zijn niet beschikbaar:
			- Belichtingscompensatie
			- Lichtmeting
			- AE lock
			- Flitsbelichtingsvergrendeling
			- ISO waarde: Automatisch, Hoge ISO Automatisch
			- Auto ISO shift
			- Flitser: Automatisch
			- Slow sync

#### <span id="page-56-0"></span>De kleurtoon aanpassen Wit Balans) **DE**

**「你医家哥太太!」** 

Normaal wordt de optimale witbalans geselecteerd door de witbalansinstelling **(M)** (Auto). Pas de instelling van de witbalans aan de lichtbron aan als de instelling **in geen natuurlijke kleuren** kan genereren.

## 1 Menu FUNC.▶<sup>1</sup> (Auto).

Zie *Menu's en instellingen* [\(p. 22\)](#page-23-0). \*Standaardinstelling.

 $\bullet$ Gebruik de knop  $\bullet$  of  $\bullet$  om een witbalans te selecteren en druk op de knop **FUNC./SET**.

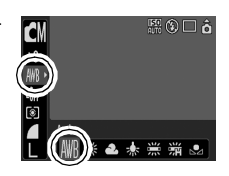

## Instellingen voor de witbalans

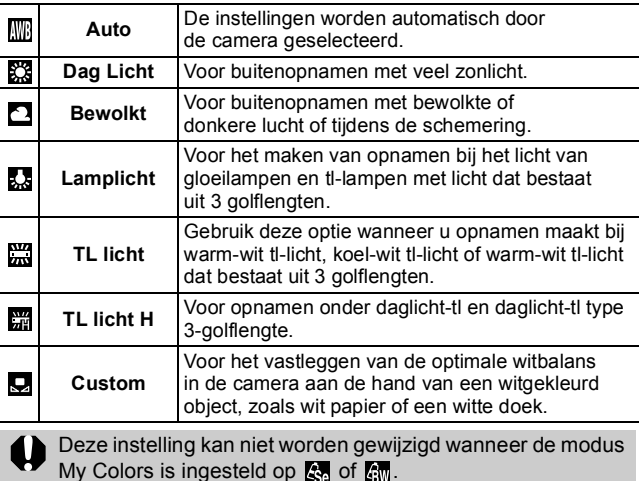

# <span id="page-57-0"></span>De aangepaste witbalans gebruiken

U kunt de optimale witbalans voor een opname instellen door de camera een stuk wit papier, een witte doek of grijs karton van fotografische kwaliteit te laten evalueren om de standaardkleur wit in te stellen.

Vooral in de volgende situaties waarin de witbalans met de optie **(W)** (Auto) moeilijk kan worden ingesteld, kunt u beter een aangepaste witbalans instellen.

- $\bullet$ Close-ups
- Onderwerpen met een monotone kleur (zoals de lucht, zee of een bos)
- Gebruik van een bijzondere lichtbron (zoals een kwiklamp)

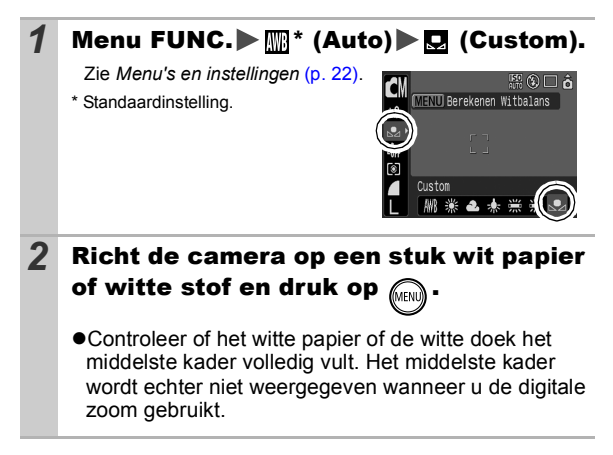

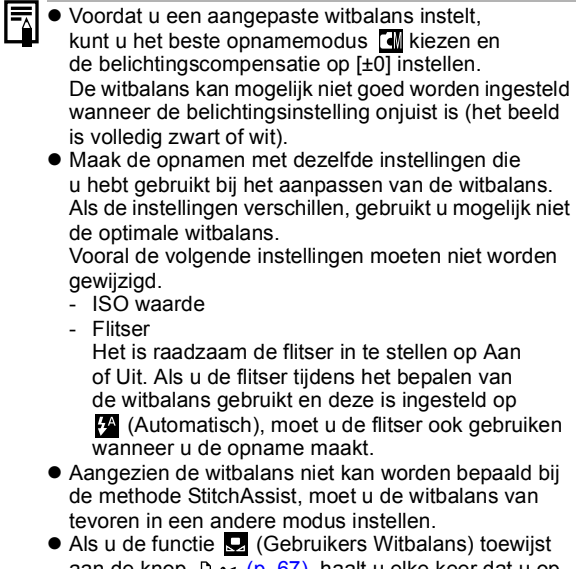

aan de knop  $\Delta \sim (p. 67)$ , haalt u elke keer dat u op de knop drukt de witbalansgegevens op.

#### pnamen maken in een modus van My Colors **DE**

/Sロや図象機※多数機画でロダチがな  $\blacksquare$  M  $\Theta$   $\blacksquare$ 

s.

U kunt uw foto's een speciale sfeer meegeven.

#### My Colors-instellingen

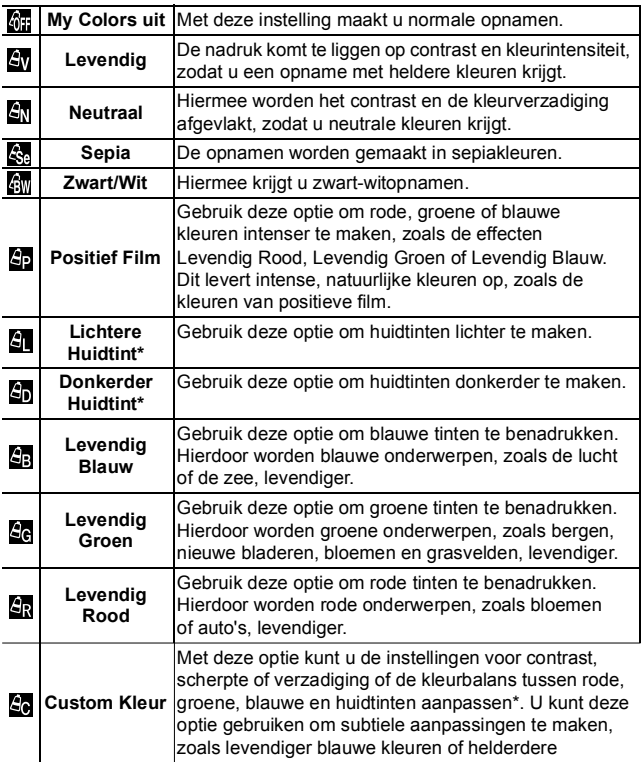

\* Als het beeld kleuren bevat die gelijk zijn aan die van menselijke huid, worden deze kleuren eveneens gewijzigd. Mogelijk krijgt u echter niet het verwachte resultaat. Dit hangt af van de huidskleur.

# **Menu FUNC.▶ ... (My Colors uit).**

Zie *Menu's en instellingen* [\(p. 22\).](#page-23-0)

\*Standaardinstelling.

- $\bullet$  Gebruik de knop  $\bullet$  of  $\bullet$  om een modus van [My Colors] te selecteren.
- $\bullet$ **In de modus**  $\mathbb{Z}$ Zie *De camera instellen op een modus voor Custom Kleur* (zie hieronder).
- **Als u zich niet bevindt in de modus &** Druk op de knop **FUNC./SET** om terug te gaan naar het opnamescherm.

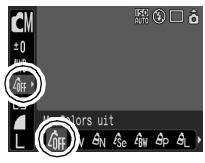

#### *2* Maak de opname.

#### De camera instellen op een modus voor Custom Kleur

Met deze modus kunt u het contrast, de scherpte en verzadiging en de kleurbalans voor rode, groene, blauwe en huidtinten aanpassen.

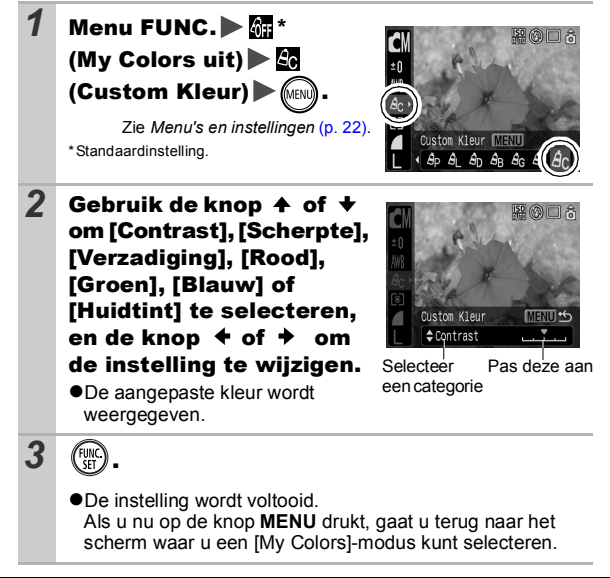

# <span id="page-61-1"></span>Kleuren wijzigen

▓KLOKLO**RRIXXXXXXXXXXXXXXXX** 

o

U kunt opnamen maken waarbij de oorspronkelijke kleuren zijn gewijzigd. Dit kan zowel op films als op foto's worden toegepast zodat u kunt fotograferen met beeld- of filmeffecten.

Beelden kunnen er wel enigszins onzuiver uitzien en niet de verwachte kleur hebben, afhankelijk van de omstandigheden waaronder de opname is gemaakt. Het is verstandig om proefopnamen te maken en deze te bekijken voordat u probeert belangrijke onderwerpen vast te leggen.

Als u [Orig. Opslaan] bij het maken van foto's [\(p. 64\)](#page-65-0) instelt op [Aan], kunt u zowel het oorspronkelijke beeld als het aangepaste beeld vastleggen.

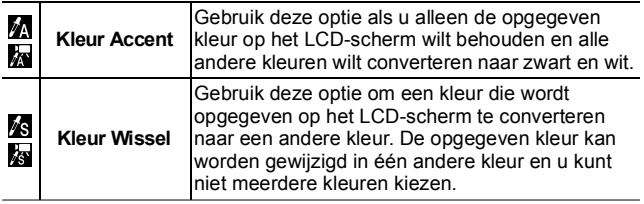

De ISO-waarde gaat, afhankelijk van de situatie, omhoog waardoor de ruis in het beeld toeneemt.

## <span id="page-61-0"></span>Opnamen maken in de modus Kleur Accent

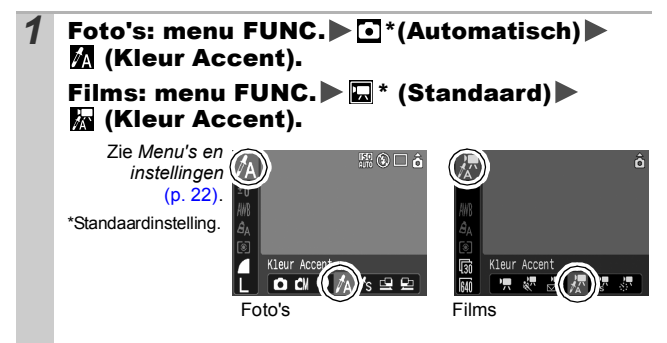

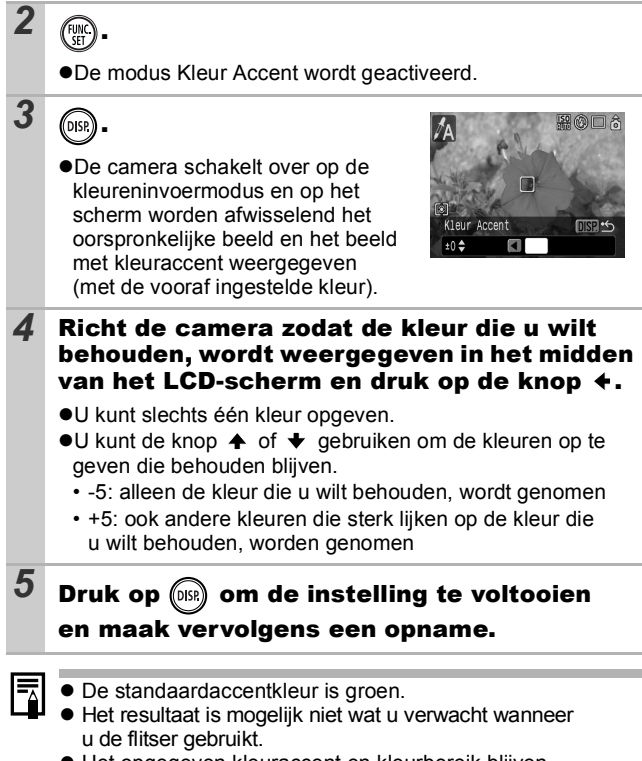

 $\bullet$  Het opgegeven kleuraccent en kleurbereik blijven behouden, ook wanneer de camera wordt uitgeschakeld.

## <span id="page-63-0"></span>Opnamen maken in de modus Kleur Wissel

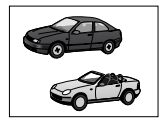

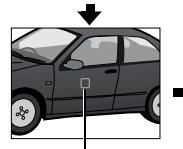

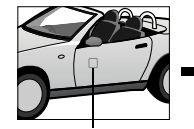

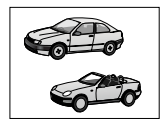

Oorspronkelijke kleur (vóór conversie)

Gewenste kleur (na conversie)

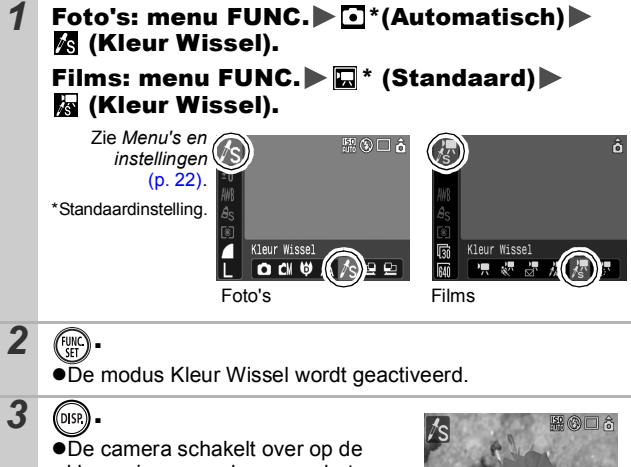

kleureninvoermodus en op het scherm worden afwisselend het oorspronkelijke beeld en het beeld met kleurwissel weergegeven (met de vooraf ingestelde kleur).

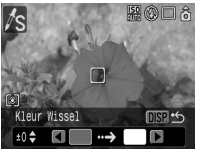

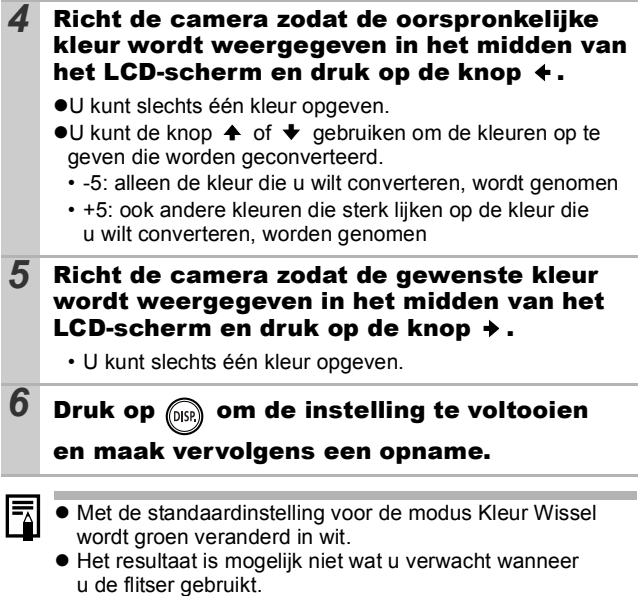

 $\bullet$  De kleuren die u opgeeft in de modus Kleur Wissel en het kleurbereik blijven behouden, ook wanneer de camera wordt uitgeschakeld.

<span id="page-65-0"></span>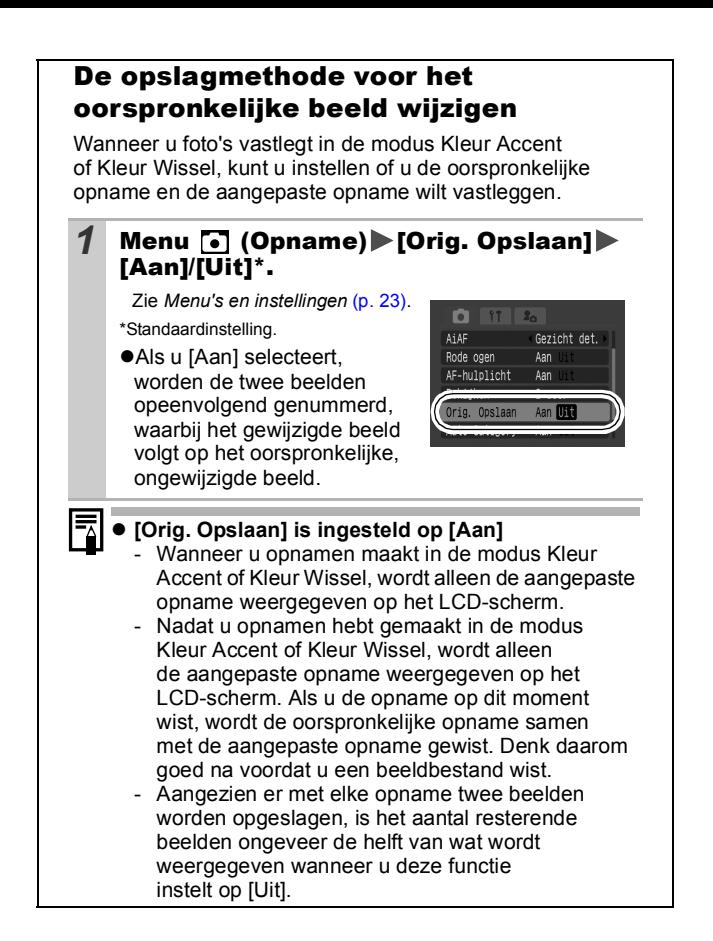

**ISO De ISO-waarde aanpassen** 

 $\bigcirc$  (N  $\bigcirc$   $\bigwedge$   $\bigwedge$ R 3 % X 8 % 网络动脉

Pas de ISO-waarde aan als u een korte sluitertijd wilt gebruiken om het effect van camerabewegingen te verminderen of onscherpe objecten te vermijden, of schakel de flitser uit als u opnamen wilt maken in een donkere omgeving.

- **Druk op de knop ISO en gebruik de knop**  $\triangle$  **of**  om tussen de instellingen te schakelen. ●U kunt elke keer dat u op de knop drukt doorgaan naar de volgende 200 optie: \*/ / / / / / / . 100 **ISO** 80 \*Standaardinstelling. HI ●Wanneer u **R** (Automatisch) Automatisch **AUTO** selecteert, wordt de optimale ISO-waarde tijdens het maken van opnamen ingesteld aan de hand van het lichtniveau. Omdat de ISO-waarde in donkere omgevingen automatisch wordt verhoogd, wordt een kortere sluitertijd geselecteerd en wordt de kans op camerabewegingen kleiner. ●Met Fil (Hoge ISO Automatisch)\* wordt de gevoeligheid ingesteld op een hogere waarde dan de instelling ... De sluitertijd wordt hierdoor korter waardoor de kans op camerabewegingen of onscherpe objecten kleiner wordt in vergelijking met de instelling  $\frac{1}{20}$ . \* Ruis in het opgenomen beeld kan erger zijn dan bij de instelling  $\boxed{\frac{50}{100}}$ .  $\bullet$ In de opnamemodus  $\bullet$  (Automatisch) kunt u alleen of  $\frac{50}{100}$  selecteren.  $\bullet$   $\frac{150}{21}$  kunnen niet worden geselecteerd in de modus voor lange sluitertijden. [\(p. 53\).](#page-54-0) **Er wordt automatisch ruisreductie toegepast wanneer** 
	- u opnamen maakt met een hoge ISO-waarde.  $\bullet$  Als  $\overline{)}$  of  $\overline{)}$  is geselecteerd, wordt de automatisch geselecteerde ISO-waarde weergegeven wanneer u de sluiterknop half indrukt, en tijdens weergave wordt deze toegevoegd aan de beeldgegevens.

# De ISO-waarde met één druk op<br>op wiizigen de lauto ISO shift knop wijzigen

Als het pictogram dat aangeeft dat de camera beweegt ( $\bigcirc$ ) wordt weergegeven tijdens het maken van opnamen, kunt u de ISO-waarde eenvoudig verhogen door te drukken op de knop  $\mathbb{B}_{\sim}$  om opnamen te maken met een sluitersnelheid die geen problemen oplevert met camerabewegingen.

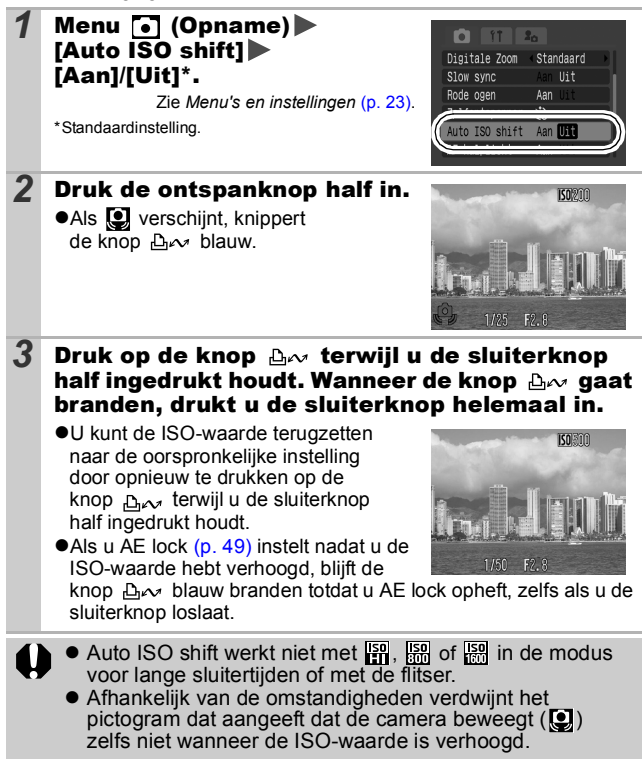

# <span id="page-68-0"></span>Functies toewijzen aan de knop ∆∞

**O CI 9 A K O R B 资 X 8 9 5 至 0 10 只 5 万 万 万** 

U kunt een functie die u vaak gebruikt toewijzen met de knop  $\Delta \sim$ . U kunt de volgende functies toewijzen.

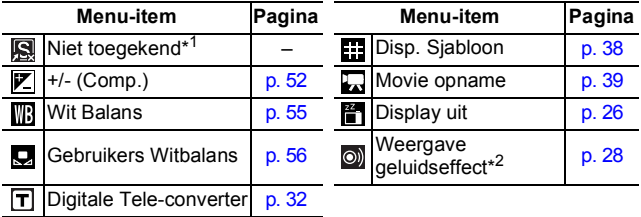

\*1 Standaardinstelling.

\*2 Hiermee stelt u het geluid in dat is toegewezen aan  $R$  en is opgeslagen in de sectie [Sluiter geluid] van het menu Mijn camera.

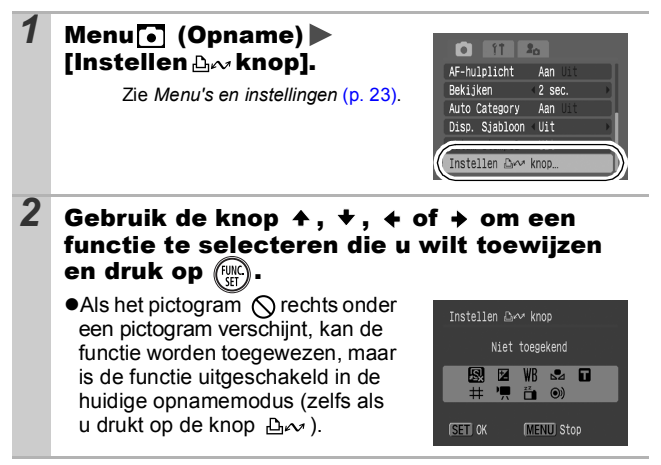

#### **De toewijzing van een functie opheffen** Selecteer **a** bij stap 2.

**C** SCN

# **1** Druk op de knop  $\Delta \sim$ .

- De instellingswaarde van de toegewezen functie wisselt elke keer dat hierna op de knop  $\Delta \sim$  wordt gedrukt.
	- Er verschijnt een configuratiescherm voor de functies  $\overline{V}$  en  $\overline{m}$ .
	- Als u de functie  $\Box$  hebt toegewezen, worden elke keer dat u op de knop  $\Delta \sim$  drukt de witbalansgegevens opgehaald. Aangezien er in dit geval geen hulpkader wordt weergegeven op het LCD-scherm, moet u het witte doelobject of -doek centreren op het LCD-scherm voordat u drukt op de knop  $\Delta \sim$ .
	- Als u de functie  $\Box$  hebt toegewezen, begint de filmopname met het aantal opgenomen pixels en de opnamesnelheid van de standaardmodus wanneer u drukt op de knop  $\Delta \sim$ , zelfs als de modusschakelaar is ingesteld op  $\Box$  of  $SCN$ .
	- De functie  $\circ$  is handig als u wilt dat uw onderwerp naar de camera kijkt vlak voordat u een opname maakt. Er wordt namelijk een geluid weergegeven wanneer u op de knop drukt.
- Als er een functie wordt geselecteerd die niet kan worden gebruikt in de momenteel geselecteerde opnamemodus, gebeurt er niets wanneer u drukt op de knop  $\Delta \sim$ .

#### De functie Beeldomkeren instellen **O SCN 识回**

# 000 4 4 0 2 2 3 3 3 3 3 3 3 4 5 5 5 5 5 6

Uw camera is uitgerust met een intelligente sensor die de stand van een beeld herkent wanneer u de camera verticaal houdt. Het beeld wordt automatisch naar de juiste stand gedraaid wanneer u het op het LCD-scherm bekijkt.

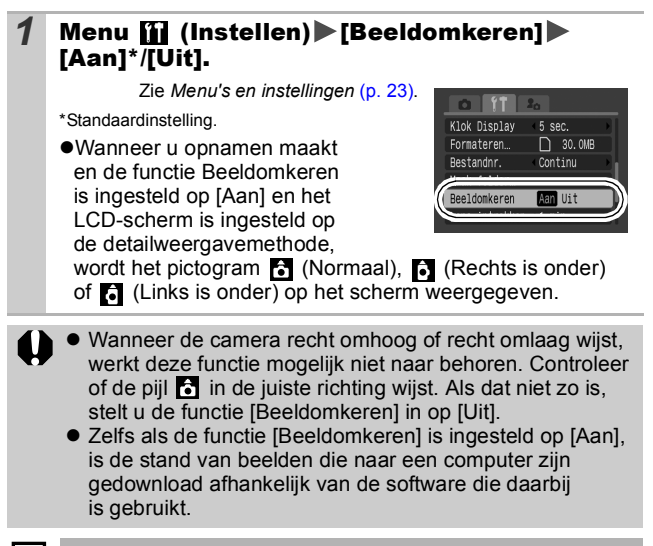

Wanneer u de camera bij het maken van opnamen verticaal houdt, herkent de intelligente sensor dat de bovenkant 'boven' is en de onderkant 'onder'. De instellingen voor optimale witbalans, belichting en focus worden vervolgens aangepast voor verticale fotografie. Deze functie werkt onafhankelijk van het feit of de functie [Beeldomkeren] is in- of uitgeschakeld.

# De focus direct na de opname controleren

OUPAA-RASKYSSSOWFFL

U kunt direct nadat u een opname hebt gemaakt controleren of het beeld is scherpgesteld.

*1* Maak de opname. ●Het opgenomen beeld wordt ongeveer 2 seconden weergegeven (of gedurende het tijdsbestek dat is ingesteld via de weergavefunctie [p. 24\)](#page-25-0). *2* Druk tijdens de weergave op de knop  $\binom{1}{0}$  (of  $\binom{1}{0}$ .  $\bullet$ Het aantal malen dat op de knop **DISP.** wordt gedrukt is afhankelijk van de weergave-instellingen voor het LCD-scherm (zie verderop). Druk enu d•o herhaaldelijk op de knop

**DISP.** totdat het scherm aan de rechterkant wordt weergegeven. Opgenomen beeld

**D** SCN

- ●Wordt als volgt weergegeven. - **Camera is scherpgesteld:** de AF-kaders worden wit
	- weergegeven in het opgenomen beeld en het kader met de focus is oranje.
	- **Camera is niet scherpgesteld:** in het midden van het opgenomen beeld verschijnt een oranje kader.

- De inhoud van het oranje kader kan rechtsonder worden bevestigd, u kunt de weergavevergroting van het gebied binnen het oranje kader wijzigen met de zoomknop.

● U kunt schakelen tussen oranje kaders en de weergavepositie [\(p. 71\)](#page-72-0) wijzigen met de knop **MENU** of de knop **FUNC./SET**.

#### **De focuscontrole annuleren**

Druk de ontspanknop half in.

 $\bullet$  U kunt een beeld verwiideren door op de knop  $\operatorname{\mathscr{C}}$  te drukken terwijl dit beeld wordt weergegeven. Dit geldt echter niet in de modus voor het wijzigen van de weergavepositie (zie *Verkorte handleiding*, p. 20).

z Als u op de knop **DISP.** drukt, wordt de weergave op het LCDscherm als volgt gewijzigd.

Bevestiging van focus  $\rightarrow$  Gedetailleerd  $\rightarrow$  Geen informatie

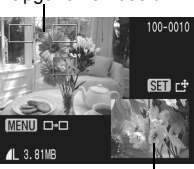

Inhoud van oranje kader
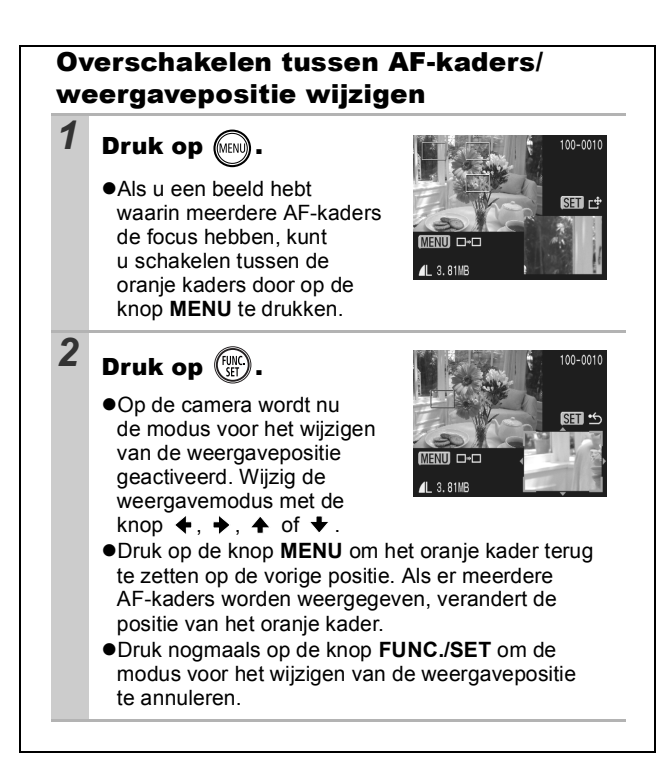

#### Een doelmap voor beelden maken (folder) **O SCN 明回**

### 000 4 4 0 2 2 3 3 3 3 3 3 4 5 5 5 5 7 8 5

U kunt op ieder moment een nieuwe map maken en de opnamen worden automatisch in die map opgeslagen.

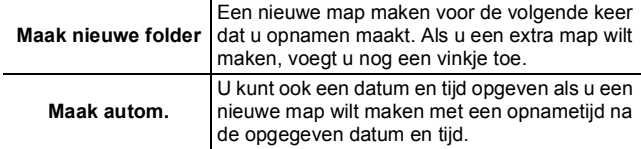

#### Een nieuwe map maken voor de volgende keer dat u opnamen maakt.

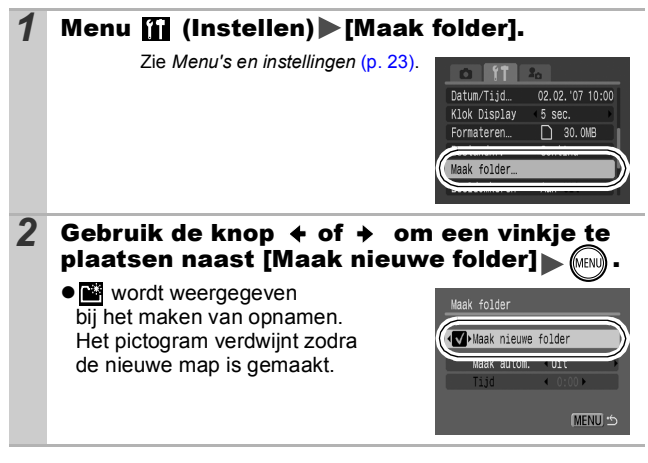

## De datum en tijd instellen voor het automatisch maken van mappen

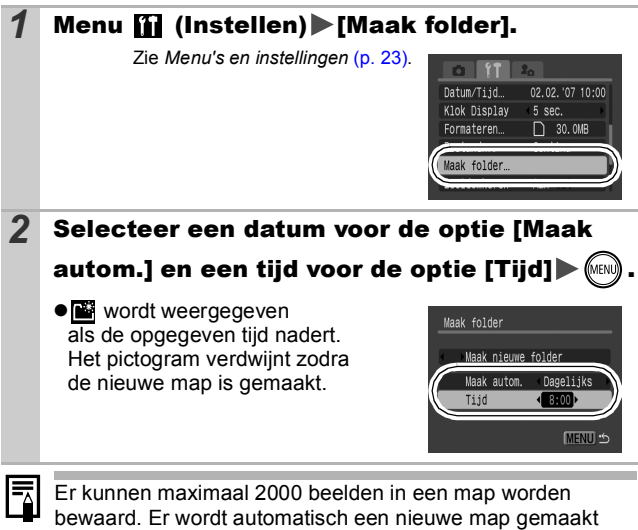

als u meer dan 2000 opnamen maakt, zelfs als u zelf geen nieuwe map maakt.

## Bestandsnummer opnieuw instellen

**O CI 9 A K O R R 3 X X 8 5 \$ 6 K F & F A K 5** 

Aan de opnamen die u maakt, worden automatisch bestandsnummers toegewezen. U kunt selecteren hoe bestandsnummers worden toegewezen.

## 1 Menu [i] (Instellen) [Bestandsnr.] [Continu]\*/[Auto reset].

Zie *Menu's en instellingen* [\(p. 23\)](#page-24-0).

\*Standaardinstelling.

#### Functie File No. Reset

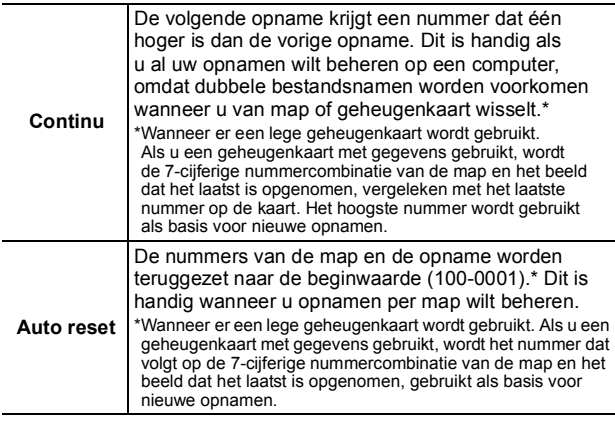

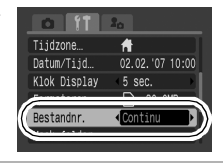

**O SCN 項回** 

## Nummers van bestanden en mappen

Opnamen krijgen opeenvolgende bestandsnummers toegewezen, beginnend bij 0001 en eindigend bij 9999. Bij mappen beginnen de nummers bij 100 en eindigen ze bij 999. In een map kunnen maximaal 2000 beelden worden opgeslagen.

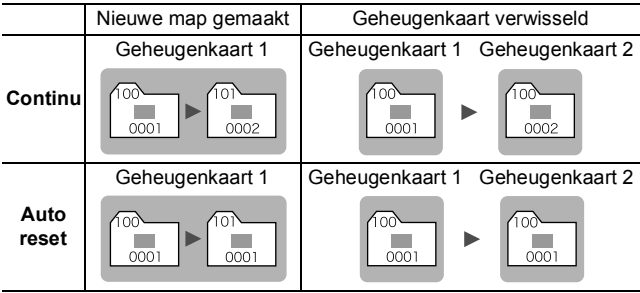

●Beelden kunnen in een andere map worden opgeslagen als er niet genoeg ruimte meer is, ook als het aantal beelden in de map kleiner is dan 2000. De volgende beeldtypen worden namelijk altijd samen in een map opgeslagen.

- Beelden van continu-opname
- Beelden die zijn gemaakt met de zelfontspanner (Custom)
- Beelden die zijn gemaakt met de opnamemodus Stitch Hulp
- Foto's die zijn gemaakt in de modus Kleur Accent/Kleur Wissel, waarbij de categorie [Orig. Opslaan] is ingesteld op [Aan]
- Opnamen kunnen niet worden afgespeeld als de mapnummers zijn gekopieerd of als beeldnummers zijn gekopieerd binnen een map.
- Raadpleeg de *Startershandleiding* voor informatie over mapstructuren of beeldtypen.

**Gebruik het Touch Control Dial om beelden te selecteren en verschillende bewerkingen uit te voeren. Zie de** *Verkorte handleiding***, p. 4.**

# Q Een beeld vergroten

### **1** Duw de zoomknop naar  $Q$ .

- 图 B wordt weergegeven en op het scherm ziet u een vergroot gedeelte van het beeld.
- **•Beelden kunnen ongeveer 10 maal** worden vergroot.

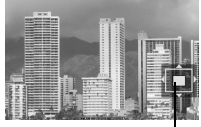

 $\mathbf{E}$ 

SET<sub>3</sub>

Geschatte locatie van het weergegeven gebied

#### 2 Gebruik de knop  $\leftrightarrow$ ,  $\leftrightarrow$  of  $\leftrightarrow$  om andere delen van het beeld te vergroten.

- zWanneer u in een vergrote weergave op de knop **FUNC./SET** drukt, schakelt de camera over op de modus waarin u door de beelden kunt bladeren en wordt SED ch weergegeven. Met de knoppen  $\triangleq$  of  $\triangleq$  kunt u met dezelfde vergroting naar het volgende of het vorige beeld bladeren. Wanneer u nogmaals op **FUNC./SET** drukt, wordt de modus geannuleerd waarin u door de opnamen kunt bladeren.
- U kunt de vergrotingsfactor met de zoomknop wijzigen.

#### **De vergrote weergave annuleren**

Duw de zoomknop naar **. .** (U kunt de vergroting ook onmiddellijk annuleren door op de knop **MENU** te drukken.)

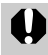

Filmbeelden en beelden in de indexweergave kunnen niet worden vergroot.

# Negen beelden tegelijk weergeven (Indexweergave) 回

#### **Duw de zoomknop naar ...**

- ●U kunt maximaal negen beelden tegelijk bekijken.
- $\bullet$ Gebruik de knop  $\bullet$ ,  $\bullet$ ,  $\bullet$  of  $\bullet$ om een ander beeld te selecteren.

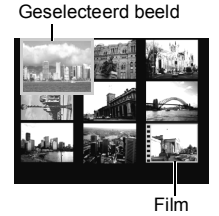

## Schakelen tussen reeksen van negen beelden

De springbalk wordt weergegeven wanneer u de zoomknop in de indexweergave naar drukt en u kunt schakelen tussen reeksen van negen beelden.

- $\bullet$  Gebruik de knop  $\bullet$  of  $\bullet$  om naar de vorige of volgende reeks van negen beelden te gaan.
- $\bullet$  Houd de knop **FUNC./SET** ingedrukt en druk tegelijkertijd op de knop  $\leftrightarrow$  of  $\leftrightarrow$  om de eerste of laatste reeks weer te geven.

# Springbalk

# **Terugkeren naar de enkelvoudige weergave**

Duw de zoomknop naar  $Q$ .

#### Beelden indelen in categorieën (My Category)  $\boxed{1}$

U kunt beelden indelen in standaardcategorieën (Mensen, Landschap, Gelegenh., Category 1-3, To Do). Op categorieniveau kunt u het volgende doen.

- ●Beelden zoeken [\(p. 79\)](#page-80-0)
- $\bullet$ Diashow [\(p. 93\)](#page-94-0)
- ●Beveiligen [\(p. 98\)](#page-99-0)
- $Wissen (p. 102)$  $Wissen (p. 102)$
- Afdrukinstellingen configureren [\(p. 104\)](#page-105-0).

## 1 Menu **□** (Keuze) ▶ 图

Zie *Menu's en instellingen* [\(p. 23\)](#page-24-0).

 $\bullet$ In de weergavemodus kunt u drukken op de knop  $\Delta_{\mathbb{R}}$  om het scherm van stap 2 direct weer te geven.

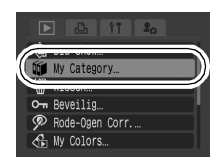

- 2 Gebruik de knop  $\leftrightarrow$  of  $\rightarrow$  om het beeld te selecteren dat u wilt classificeren. En gebruik de knop  $\uparrow$  of  $\downarrow$  om een categorie te selecteren en druk op de knop @
	- zU kunt hetzelfde beeld indelen in meer dan een categorie.
	- ●U kunt dit ook instellen in de indexweergave.
	- zU kunt de classificatie annuleren door opnieuw te drukken op de knop **FUNC./SET**.

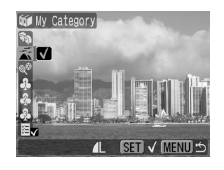

Wanneer u met beelden werkt (bijvoorbeeld wanneer u een diashow samenstelt, wist of afdrukt), is het handig om de beelden in te delen in de categorie [To Do].

# <span id="page-80-0"></span>Naar beelden springen

Wanneer u op een geheugenkaart veel beelden hebt vastgelegd, is het handig om de zes zoekcriteria hieronder te gebruiken om door de beelden te springen om te vinden wat u zoekt.

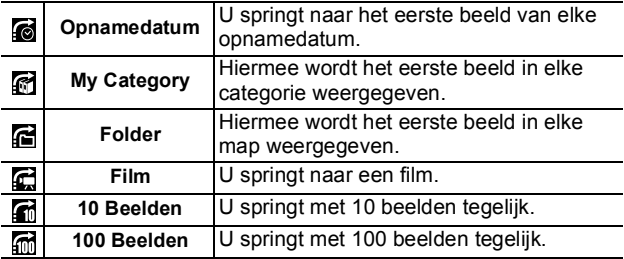

#### *1* Druk in de modus Enkelvoudige weergave op de knop  $\oplus$ .

● De camera schakelt over naar de modus Springen.

#### 2 Gebruik de knop  $\rightarrow$  of  $\rightarrow$  om zoekcriteria te selecteren.

- $\bullet$ Het scherm varieert enigszins, afhankelijk van de zoekcriteria.
- ●Met de knop **DISP**. kunt u beeldinformatie weergeven of verbergen.

Beeldinformatie

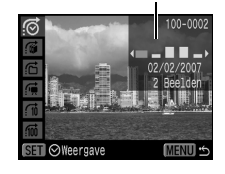

## *3* Geef de beelden weer.

- $\bullet$   $\bullet$  /  $\bullet$  : druk op de knop  $\bullet$  of  $\bullet$ .
- ●De instelling kan ongedaan worden gemaakt door op de knop **MENU** te drukken.

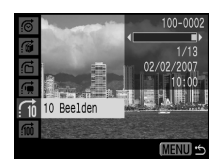

 $\mathbf{E}$ 

 $\bullet$   $\bullet$   $\bullet$  /  $\bullet$  /  $\bullet$  /  $\bullet$  : gebruik de knop  $\leftrightarrow$  of  $\leftrightarrow$  om een datum, categorie, map of film die u wilt afspelen te selecteren en druk op de knop **FUNC./SET**.

- De camera schakelt over op de gedefinieerde weergavemodus en geeft een blauw kader weer. U kunt ervoor kiezen alleen de

De zoekcriteria selecteren

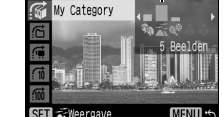

beelden weer te geven die voldoen aan de zoekcriteria.

- Druk op de knop  $\bigcap$  om de gedefinieerde weergavemodus te annuleren.

De gedefinieerde weergavemodus wordt onder de volgende omstandigheden geannuleerd.

- Bij het classificeren van categorieën.
- Wanneer u beelden opnieuw opslaat waaraan effecten zijn toegevoegd met de functie My Colors, of die zijn bewerkt met de functie voor rode-ogencorrectie of wanneer u bewerkte films opnieuw opslaat.
- Wanneer beelden worden verwijderd met [Wissen] via het menu  $\Box$  (Keuze).

# Films bekijken

ħ

U kunt geen films afspelen als de indexweergave is geactiveerd.

# *1* Geef een film weer en druk op .

●Beelden met het pictogram **31 및** zijn films.

 $\mathbf{F}$ 

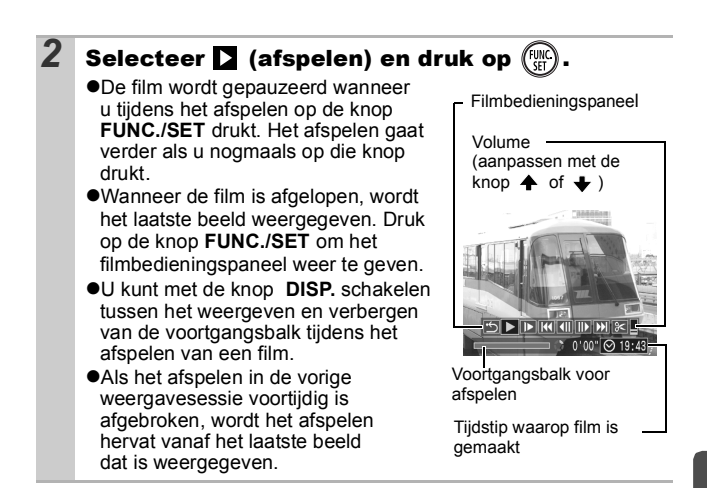

#### Werken met het filmbedieningspaneel

Hiermee beëindigt u het afspelen en keert u terug naar de 它<br> enkelvoudige weergave. Print. (Wanneer er een printer is aangesloten, wordt er een pictogram weergegeven. Zie de *Gebruikershandleiding voor Direct Print* voor meer gegevens.) **N** Afspelen. Afspelen in slow motion. (U kunt het afspelen vertragen met de knop  $\mathbf{F}$  $\triangle$  of versnellen met de knop  $\triangle$ .) Hiermee wordt het eerste beeld weergegeven. Eerder beeld. (Als u de knop **FUNC./SET** ingedrukt houdt, wordt de film teruggespoeld). Volgend beeld. (Als u de knop **FUNC./SET** ingedrukt houdt, wordt  $\blacksquare$ de film vooruit gespoeld). Hiermee wordt het laatste beeld weergegeven. Bewerken. (Hiermee gaat u naar de filmbewerkingsmodus) [\(p. 82\)](#page-83-0). Gebruik de knoppen van de televisie om het gewenste volume in te stellen wanneer u een film op de tv bekijkt [\(p. 101\).](#page-102-0)

## <span id="page-83-0"></span>Films bewerken

U kunt delen van opgenomen films wissen.

Beveiligde films en films van 1 seconde of korter ( $\overline{\mathbf{s}}$  of 15 sec.\* of 30 sec.\*\*) kunnen niet worden bewerkt.

\* Wanneer het opname-interval 1 seconde is.

\*\*Wanneer het opname-interval 2 seconden is.

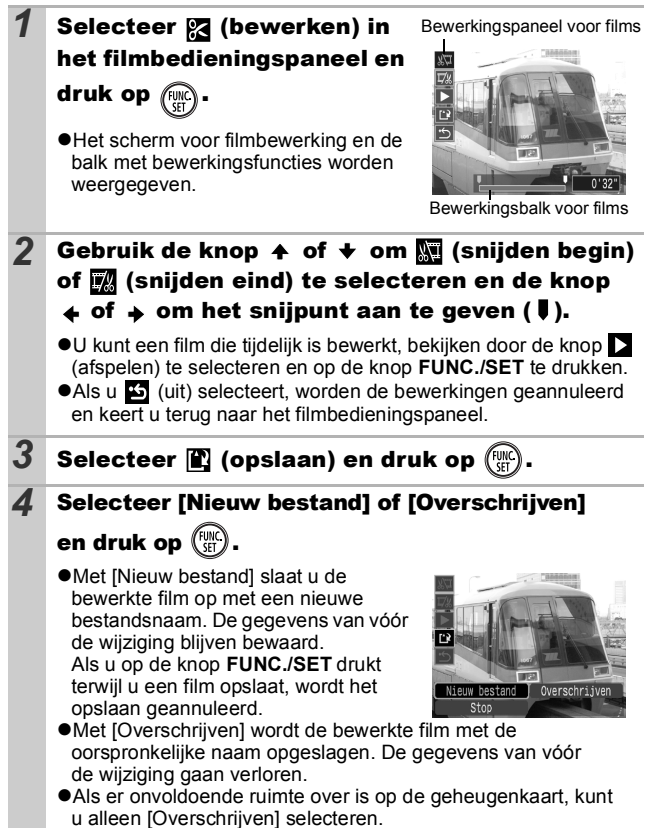

*83* **Weergeven/wissen** Weergeven/wissen

#### Afhankelijk van de bestandsgrootte van de film kan het even duren voordat een bewerkte film is opgeslagen. Als de batterij halverwege leeg raakt, kunt u de bewerkte film niet opslaan. Het is dan ook aan te raden tijdens het bewerken van films een volledig opgeladen batterij of de afzonderlijk verkrijgbare voedingsadapterset ACK-DC10 te gebruiken [\(p. 132\).](#page-133-0)

#### Beelden roteren in het scherm  $\blacksquare$

U kunt beelden 90º of 270º rechtsom draaien op het scherm.

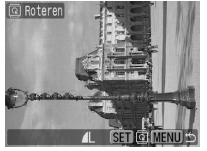

gedownload.

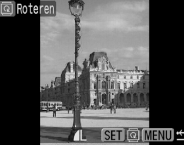

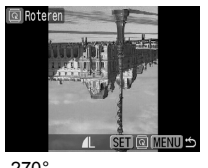

Origineel 90° 270°

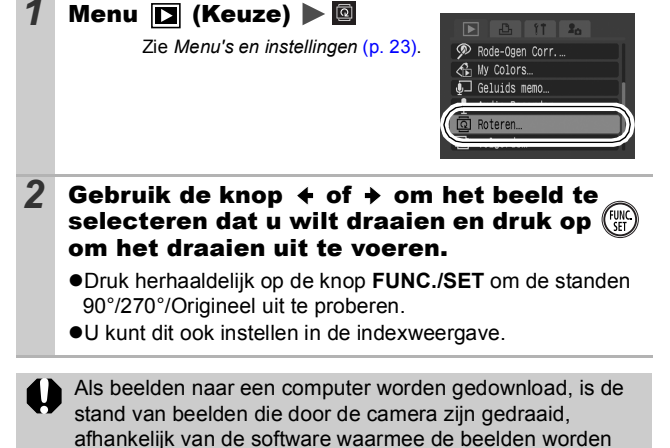

## Weergeven met overgangseffecten **of**

U kunt selecteren welk overgangseffect wordt gebruikt tijdens het wisselen van beelden.

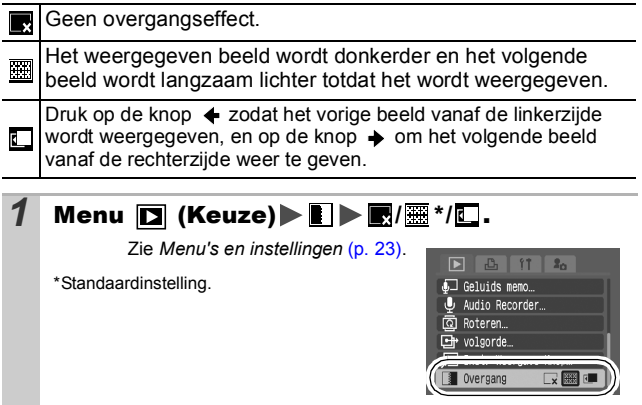

#### De functie Rode-Ogen Correctie IЕ

U kunt rode ogen in opgenomen beelden corrigeren. Rode ogen worden in sommige beelden echter niet automatisch gedetecteerd of de resultaten zijn niet zoals u had verwacht.

#### **Voorbeelden:**

- Gezichten in de buurt van de rand van het scherm of gezichten die bijzonder klein, groot, donker of licht zijn in verhouding met de rest van het beeld.
- Gezichten die van opzij of diagonaal worden weergegeven, of gezichten waarvan een gedeelte verborgen is.

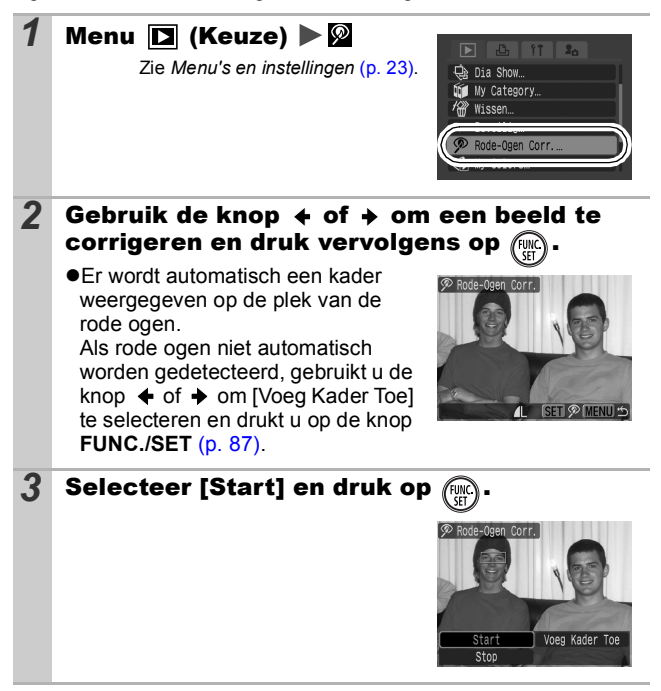

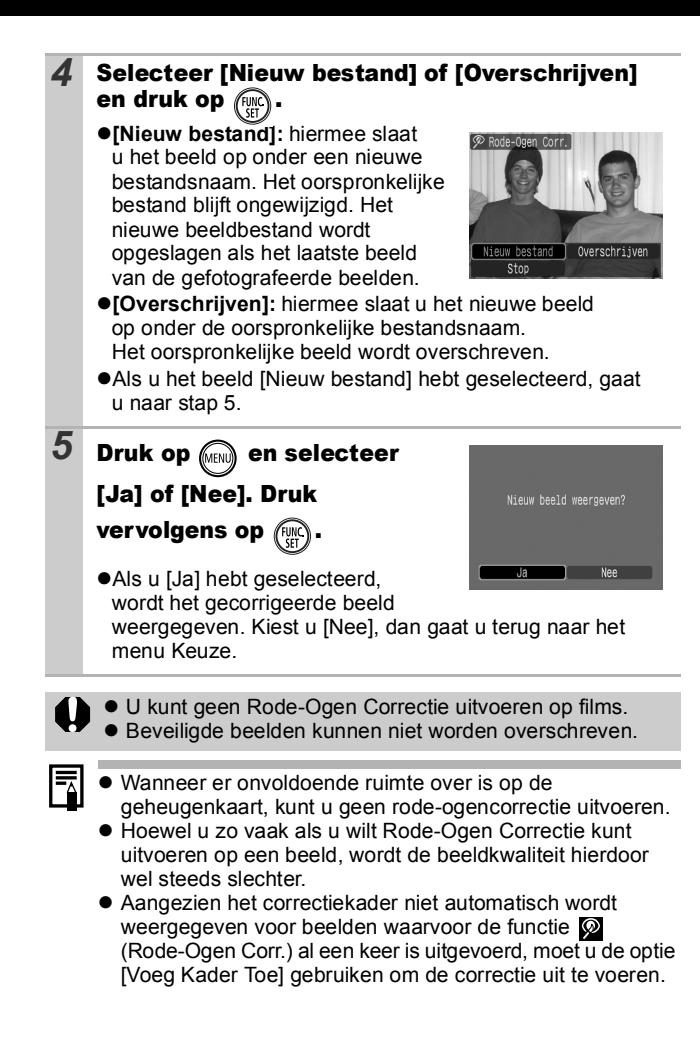

<span id="page-88-0"></span>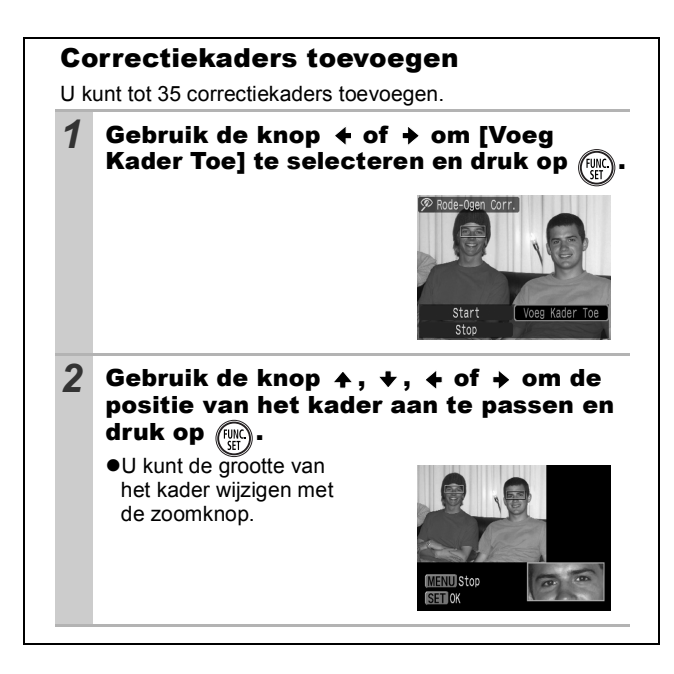

*87* **Weergeven/wissen** Weergeven/wissen

## Effecten toepassen met de functie My Colors

Met de functie My Colors kunt u effecten toepassen op opgenomen beelden (alleen foto's). De volgende My Colors-effecten zijn beschikbaar. Zie [p. 58](#page-59-0) voor meer informatie.

 $\blacksquare$ 

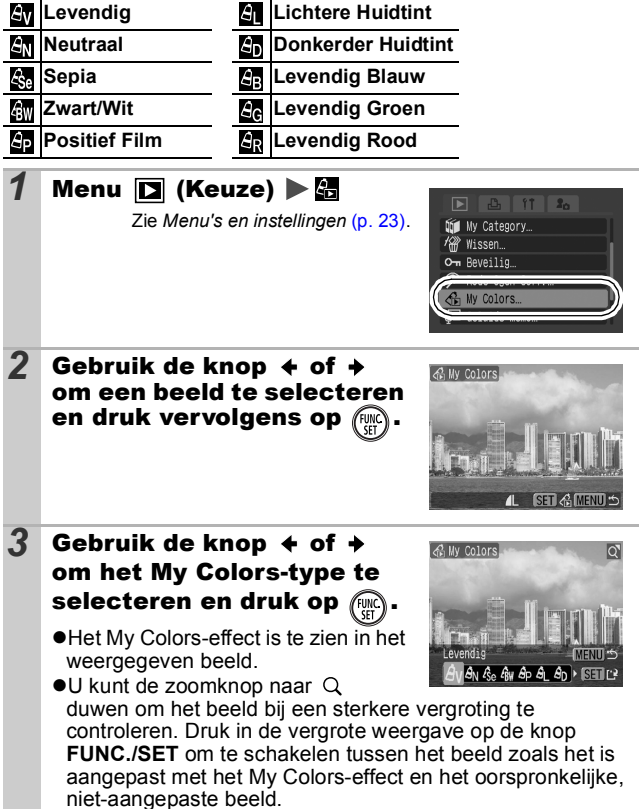

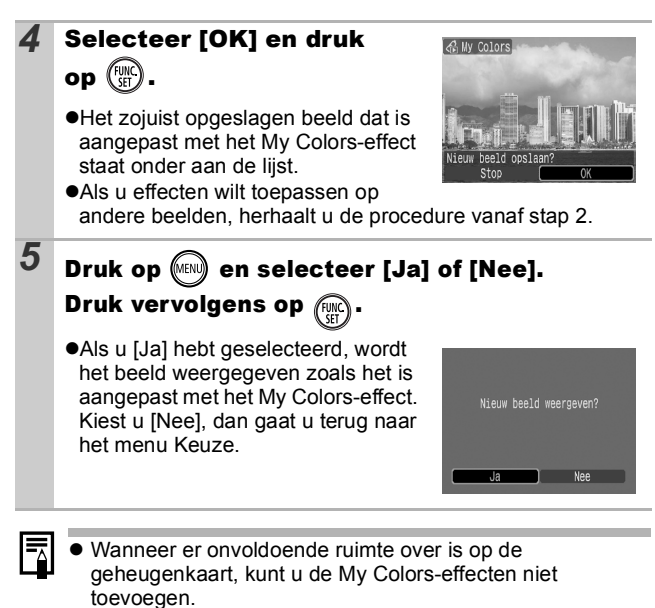

- Hoewel de My Colors-effecten zo vaak op beelden kunnen worden toegepast als u maar wilt, loopt de kwaliteit van het beeld geleidelijk terug en wordt het beoogde resultaat mogelijk niet behaald.
- Kleuren in afbeeldingen die zijn gemaakt met My Colors [\(p. 58\)](#page-59-0) in de opnamemodus en afbeeldingen die zijn bewerkt met de functie My Colors in de weergavemodus, kunnen enigszins afwijken.

## Geluidsmemo's aan beelden toevoegen

In de weergavemodus (enkelvoudige weergave en indexweergave) kunt u aan beelden geluidsmemo's van maximaal 1 minuut koppelen. De geluidsgegevens worden opgeslagen in de WAVE-indeling.

叵

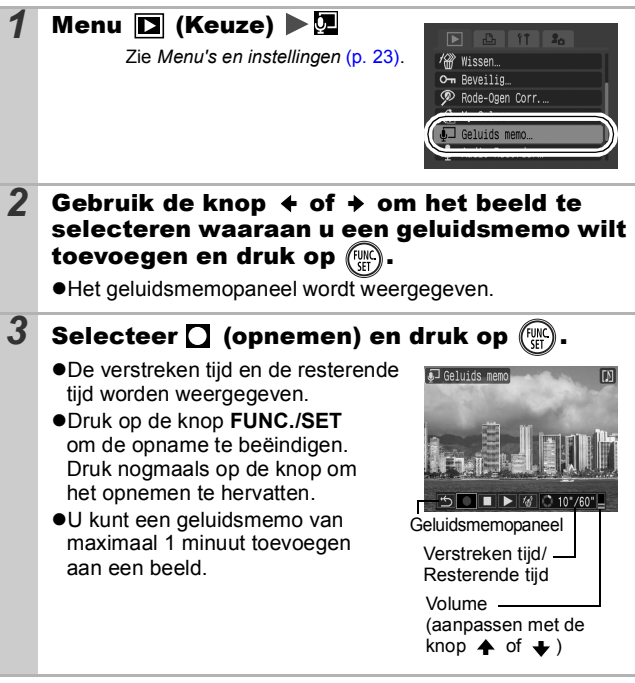

#### Geluidsmemopaneel

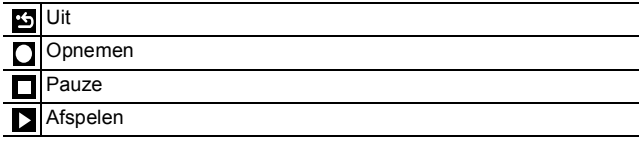

Wissen

Selecteer [Wissen] in het bevestigingsscherm en druk op de knop **FUNC./SET**.

イイク

- Het is niet mogelijk om geluidsmemo's toe te voegen aan films.
- **Geluidsmemo's voor beveiligde beelden kunnen niet** worden gewist.

# <span id="page-92-0"></span>Alleen geluid opnemen (Audio Recorder) 回

U kunt een continue geluidsmemo opnemen van ongeveer 2 uur zonder een foto te maken.

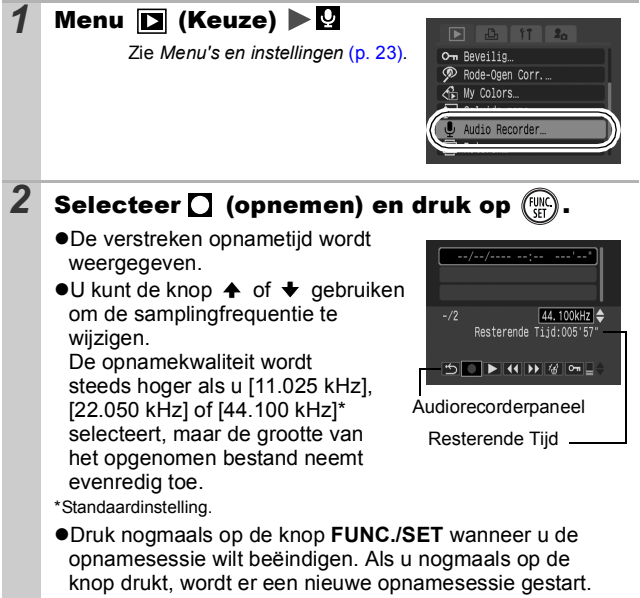

### Audiorecorderpaneel

Gebruik de knop  $\triangleq$  or  $\triangleq$  om een optie te selecteren en druk op **FUNC./SET.**

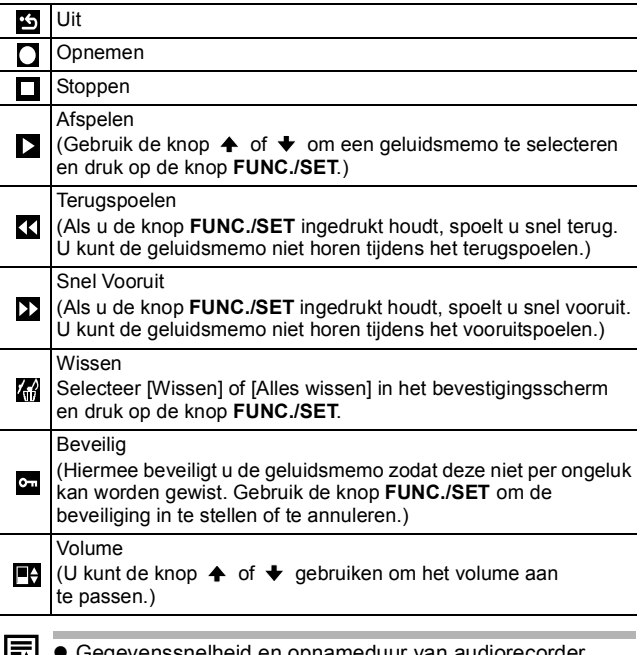

- Gegevenssnelheid en opnameduur van audiorecorder (geschat).
- $\bullet$  Het opnemen stopt automatisch als de geheugenkaart vol is.

# <span id="page-94-0"></span>Beelden automatisch weergeven (Dia Show)

Beelden op de geheugenkaart automatisch weergeven. De beeldinstellingen voor diashows worden gebaseerd op de DPOF-norm (Digital Print Order Format).

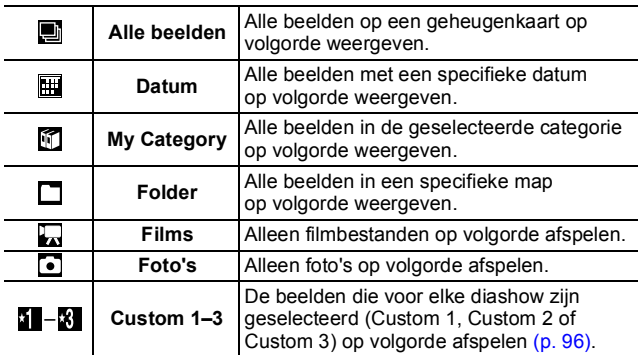

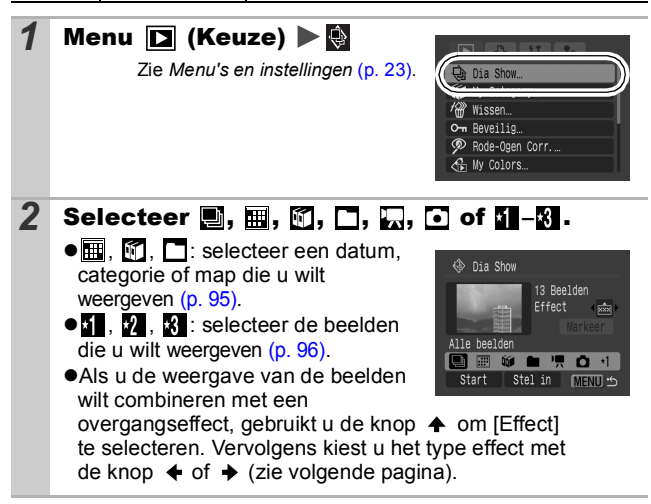

 $\Box$ 

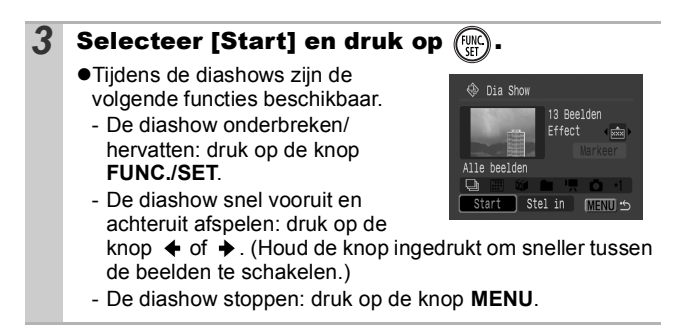

## Overgangseffecten

dezelfde datum.

U kunt selecteren welk overgangseffect wordt gebruikt wanneer een beeld wordt vervangen door een ander.

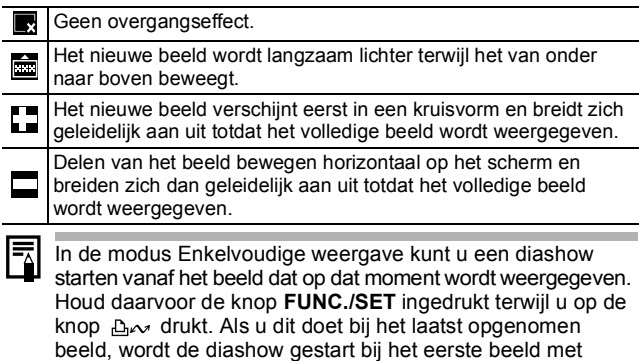

<span id="page-96-0"></span>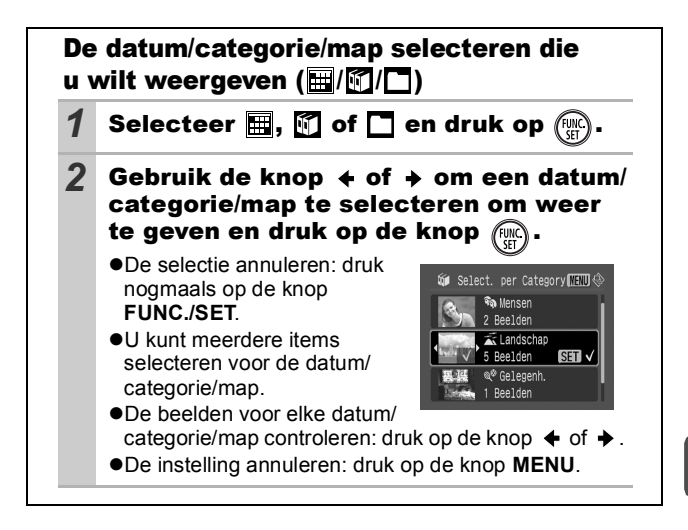

<span id="page-97-0"></span>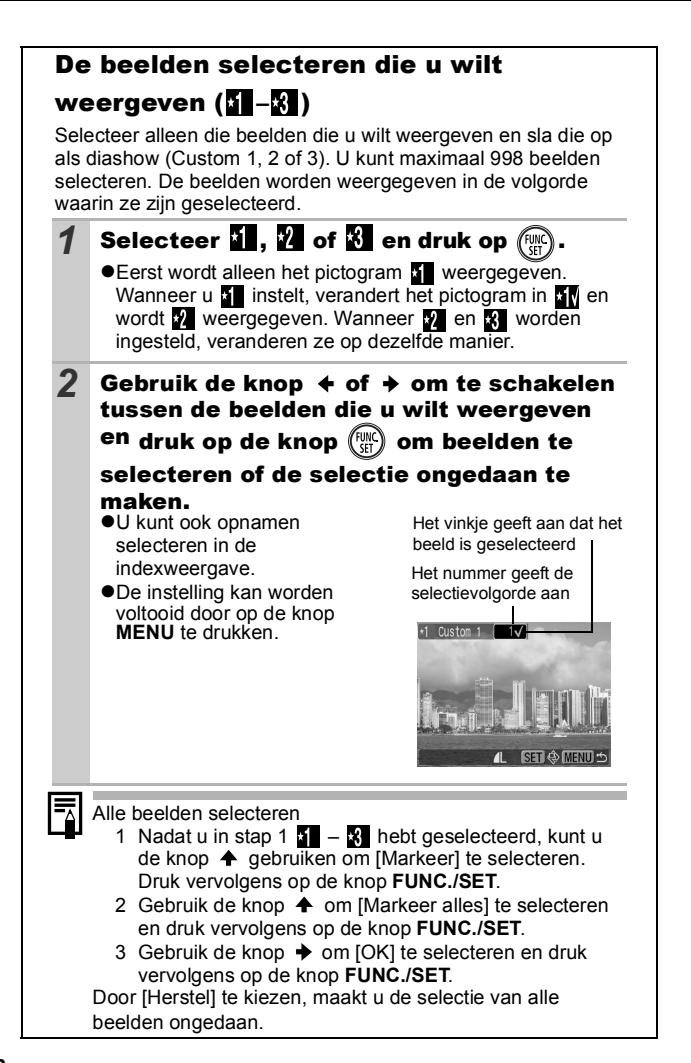

## De instellingen voor Speeltijd en Herhalen aanpassen

## $\bullet$ **Speeltiid**

Hiermee kunt u opgeven hoe lang elk beeld moet worden weergegeven. Kies uit 3\*–10 seconden, 15 seconden en 30 seconden. Afhankelijk van het beeld kan de weergaveduur enigszins variëren.

\*Standaardinstelling.

### z**Herhalen**

Hiermee geeft u op of de diashow moet worden beëindigd wanneer alle beelden zijn weergegeven of opnieuw moet worden afgespeeld.

**1** Selecteer [Instellen] en druk op  $\binom{m}{k}$ *2* Selecteer [Speeltijd] of [Herhalen] en selecteer de gewenste optie. ●De instelling kan ongedaan  $$\oplus$  Dia Show$ worden gemaakt door op de Speeltijd knop **MENU** te drukken.Speeltijd  $\sqrt{3}$  sec Herhalen Uit

<u>c (MENU</u>

<span id="page-99-0"></span>U kunt belangrijke beelden en films beveiligen, zodat ze niet per ongeluk worden gewist.

⊡

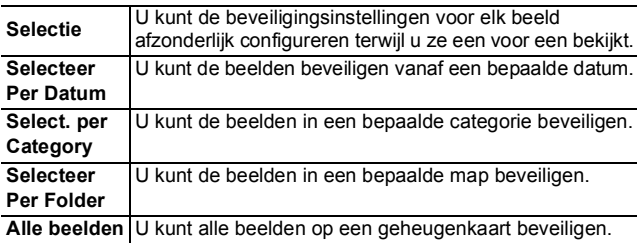

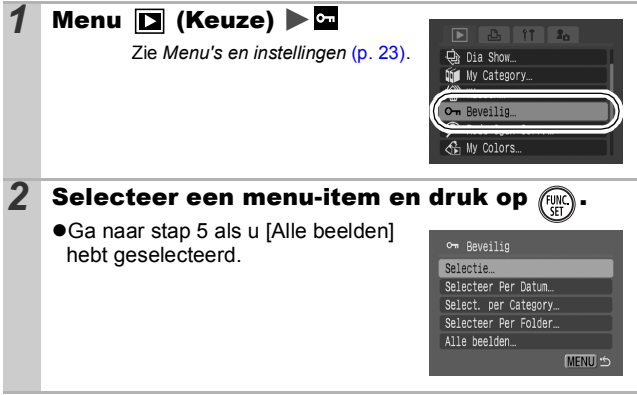

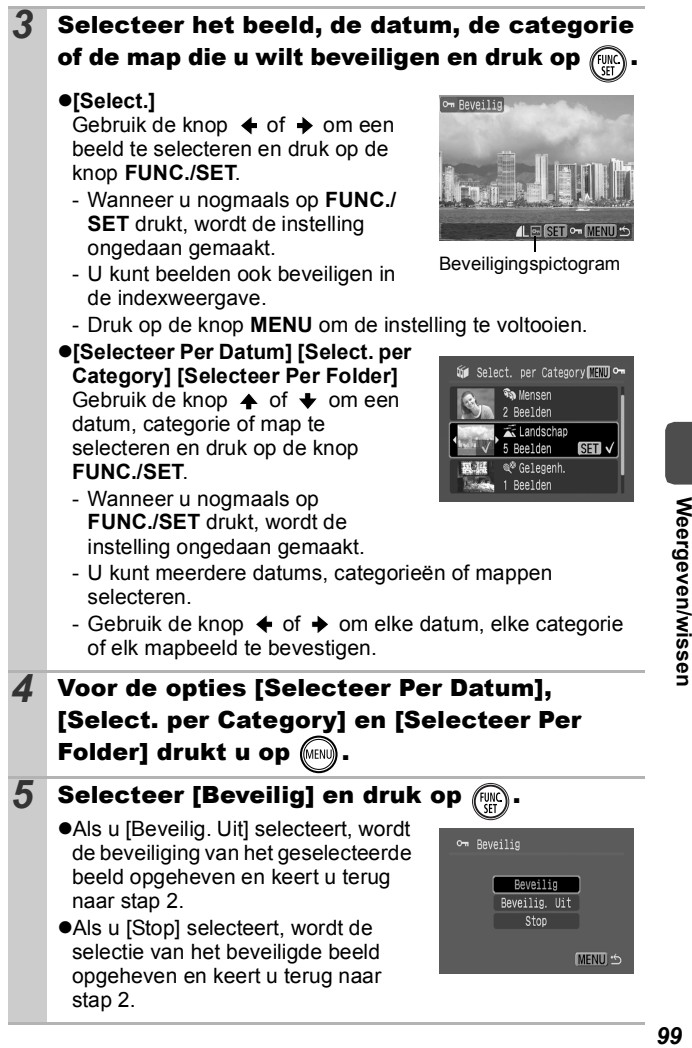

## Functies toewijzen aan de weergaveknop

U kunt een functie die u vaak gebruikt, toewijzen aan de knop  $\blacksquare$ . U kunt de volgende functies toewijzen.

 $\blacksquare$ 

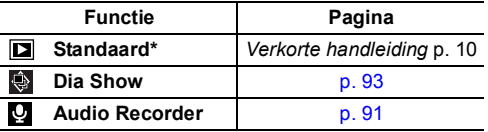

\*Standaardinstelling. (Hiermee kunt u omschakelen tussen de uitgeschakelde stand, de weergavemodus en de opnamemodus.)

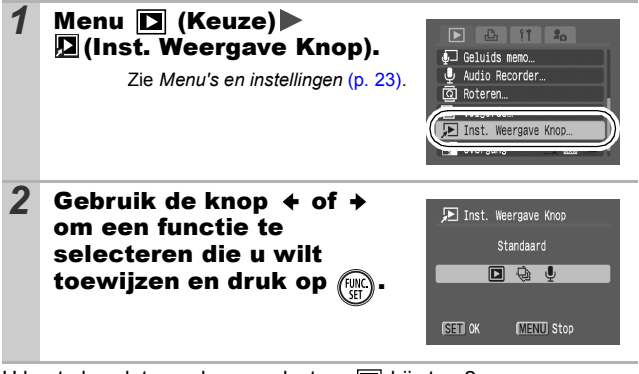

U kunt als volgt annuleren: selecteer  $\Box$  bij stap 2.

## De knop  $E$  gebruiken

Zie de *Verkorte handleiding*, [p. 10](#page-2038-0).

#### **1** Druk in de weergavemodus op de knop  $\mathbf{E}$ .

zHiermee roept u de toegewezen functie aan.

 $\bullet$ Wanneer u in de opnamemodus drukt op de knop  $\blacktriangleright$ . schakelt u over op de weergavemodus. Wanneer u nogmaals op deze knop drukt, wordt de toegewezen functie aangeroepen.

## Beelden weergeven op een televisie

<span id="page-102-0"></span>opnamemodus.

U kunt beelden weergeven op een televisie met behulp van de meegeleverde AV-kabel.

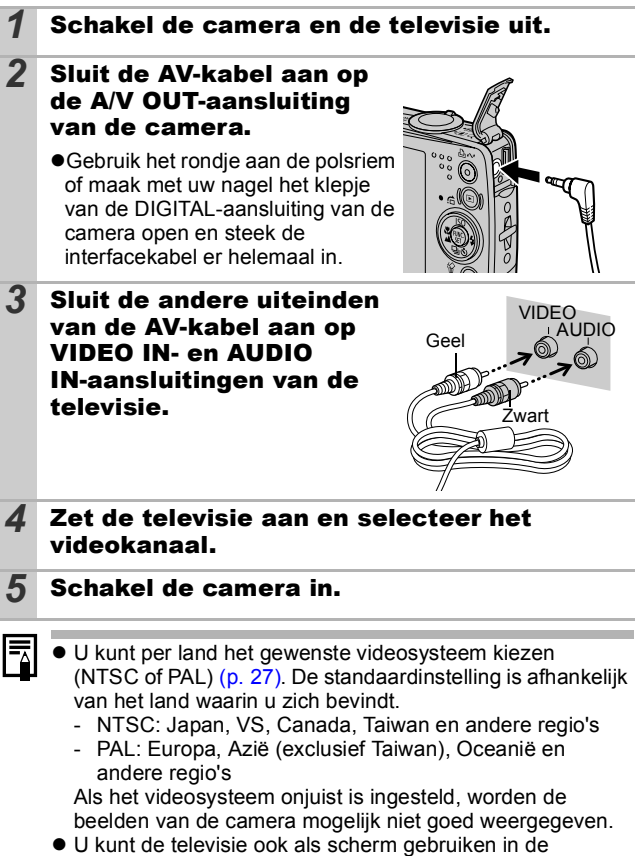

## <span id="page-103-0"></span>Beelden wissen

U kunt beelden wissen van een geheugenkaart.

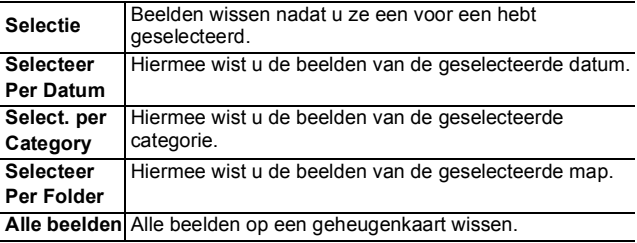

**Gewiste beelden kunnen niet worden hersteld. Denk goed** na voordat u beelden wist.

 $\bullet$  Beveiligde beelden kunnen met deze functie niet worden gewist.

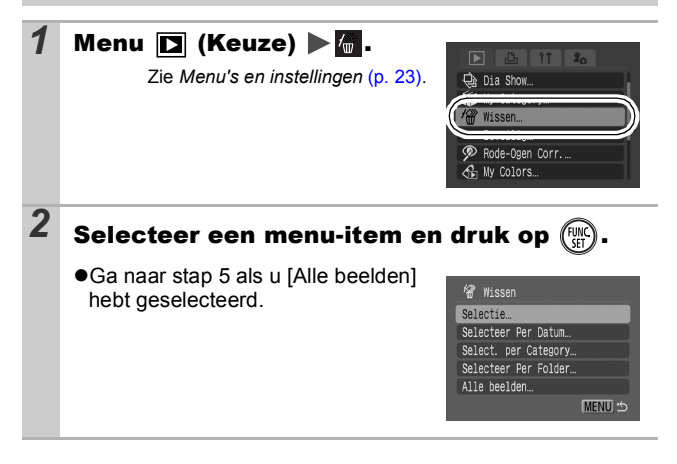

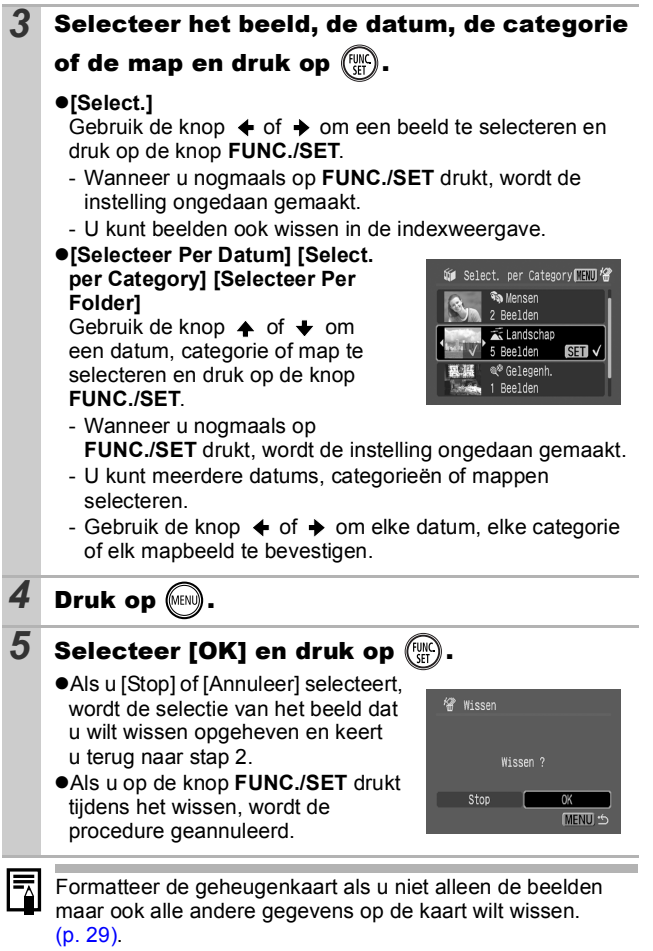

**Weergeven/wissen** *103* **Weergeven/wissen**

# Afdruk-/verzendinstellingen

**Gebruik het Touch Control Dial om beelden te selecteren en verschillende bewerkingen uit te voeren. Zie de** *Verkorte handleiding***, p. 4.**

## <span id="page-105-0"></span>De DPOF-afdrukinstellingen selecteren

Met de camera kunt u vooraf de beelden op een geheugenkaart selecteren die u wilt afdrukken en het gewenste aantal exemplaren instellen. De instellingen op de camera zijn compatibel met de DPOF-norm (Digital Print Order Format). Dit is heel handig als u beelden wilt afdrukken met een Direct Print-compatibele printer of als u beelden wilt verzenden naar een fotozaak die DPOF ondersteunt.

E

Het pictogram  $\triangle$  wordt weergegeven als u een **geheugenkaart gebruikt met afdrukinstellingen van een andere DPOF-compatibele camera. Deze instellingen worden overschreven door de instellingen die u opgeeft.**

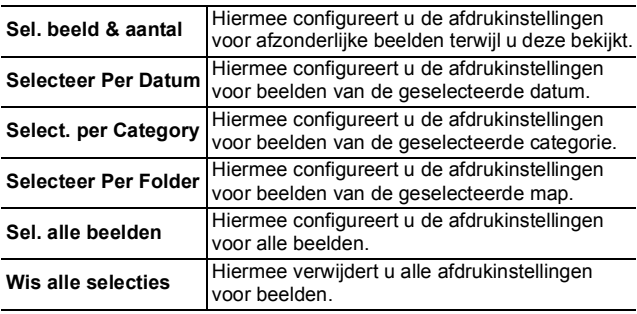

Er wordt één exemplaar afgedrukt van elk geselecteerd beeld. Met de optie [Sel. beeld & aantal] kunt u alleen het aantal af te drukken exemplaren instellen wanneer de optie [Afdruktype] is ingesteld op [Standaard] of [Beide].

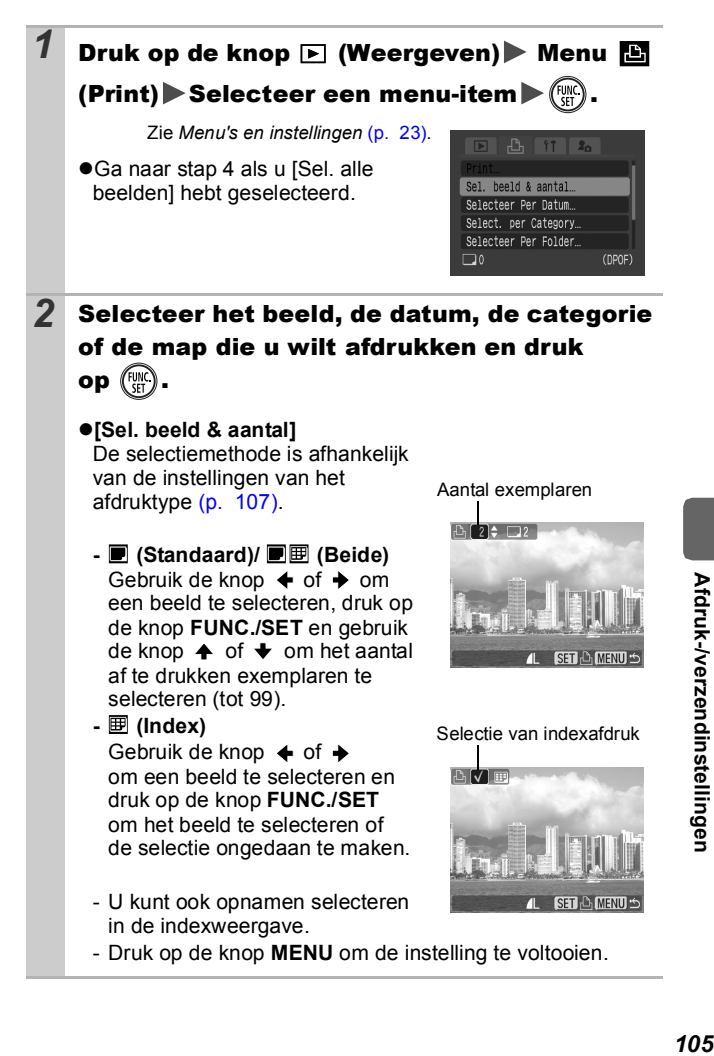

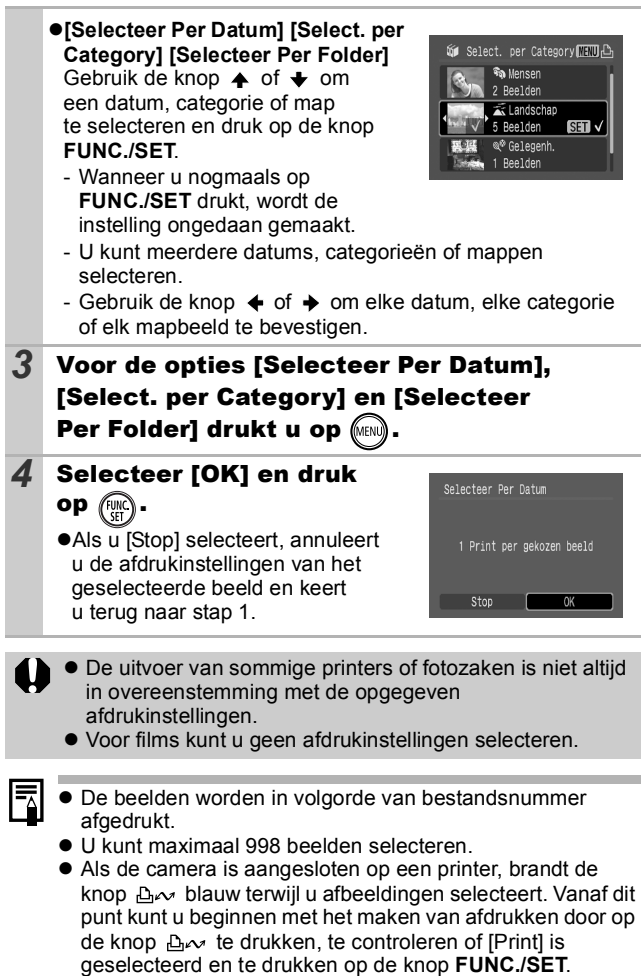
## De afdrukmethode instellen

Stel de afdrukmethode in en selecteer vervolgens de afbeelding(en) die u wilt afdrukken. U kunt de volgende afdrukinstellingen selecteren:

\*Standaardinstelling

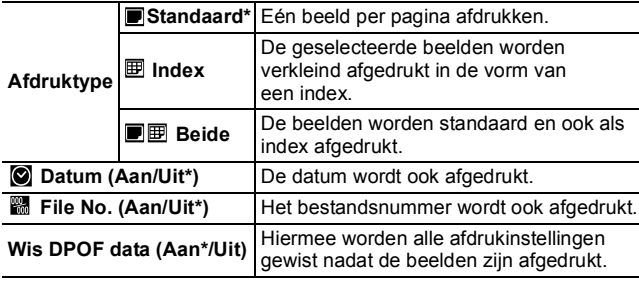

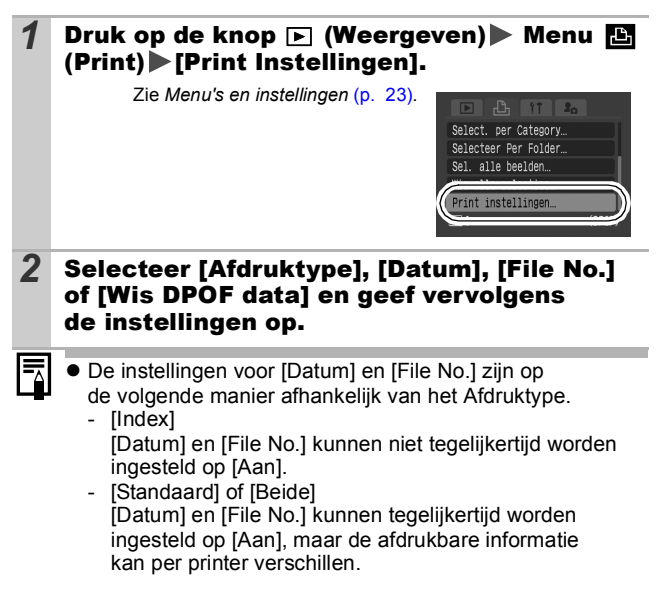

• Voor beelden met ingesloten datum die zijn gemaakt in de modus (Briefkaart met ingesloten datum) [\(p. 37\)](#page-38-0) geldt dat de datum wordt ingesloten, ongeacht de instelling [Datum]. Als [Datum] is ingesteld op [Aan], wordt de datum tweemaal afgedrukt.

回

• De datum wordt afgedrukt in de stijl die in het menu [Datum/Tijd] is opgegeven [\(p. 27\).](#page-28-0)

## De DPOF-verzendinstellingen selecteren

Met de camera kunt u instellingen voor beelden opgeven voordat u deze naar een computer gaat downloaden. Raadpleeg de *Startershandleiding* voor instructies voor het overbrengen van beelden naar een computer.

De instellingen op de camera zijn compatibel met de DPOF-norm (Digital Print Order Format).

Het pictogram  $\triangle$  wordt weergegeven als u een **geheugenkaart gebruikt met verzendinstellingen van een andere DPOF-compatibele camera. Deze instellingen worden overschreven door de instellingen die u opgeeft.**

## Afzonderlijke beelden

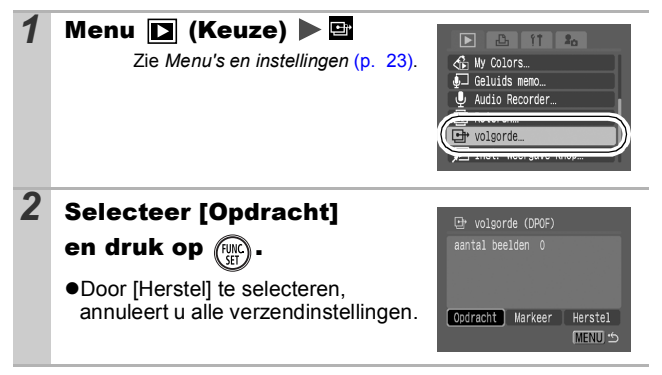

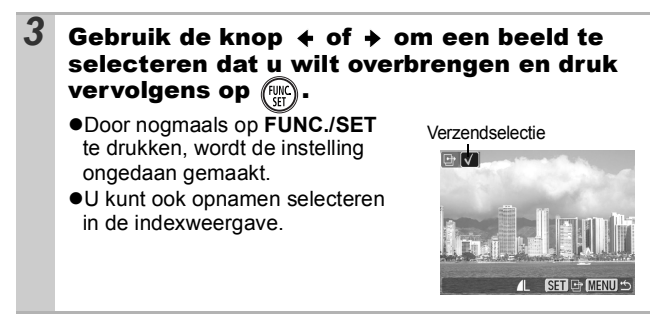

## Alle beelden op een geheugenkaart

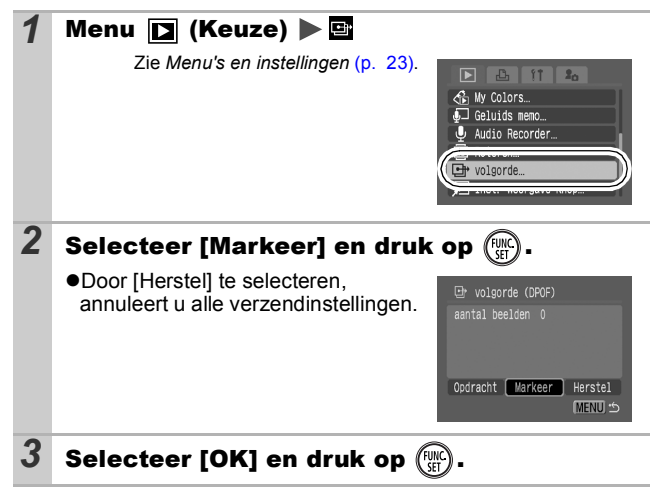

- De beelden worden in volgorde van bestandsnummer overgebracht.
	- U kunt maximaal 998 beelden selecteren.

# De camera aanpassen (Mijn camera-instellingen)

**Gebruik het Touch Control Dial om beelden te selecteren en verschillende bewerkingen uit te voeren. Zie de** *Verkorte handleiding***, p. 4.**

In het menu Mijn camera kunt u het opstartscherm, het opstartgeluid, het werkgeluid, het geluid van de zelftimer en het sluitergeluid aanpassen. U kunt deze instellingen wijzigen en registreren zodat u de camera aan uw eigen wensen kunt aanpassen.

0 TO

## <span id="page-111-0"></span>Mijn camera-instellingen wijzigen

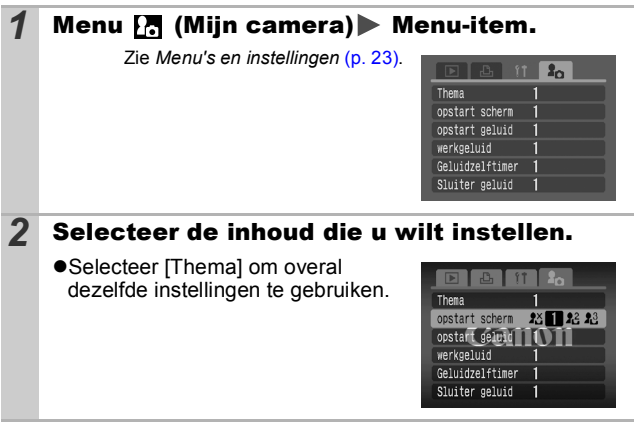

# Mijn camera-instellingen egistreren

Beelden die op de geheugenkaart zijn opgeslagen en recent opgenomen geluiden kunt u eenvoudig als Mijn camera-instellingen toevoegen aan de menu-items **[24** en **[26]**. U kunt ook de bijgeleverde software gebruiken om beelden en geluiden van uw computer over te brengen naar de camera.

Als u de standaardinstellingen van Mijn camera wilt herstellen, moet u een computer gebruiken. Gebruik de meegeleverde software (ZoomBrowser EX/ImageBrowser) om de standaardinstellingen van de camera te herstellen.

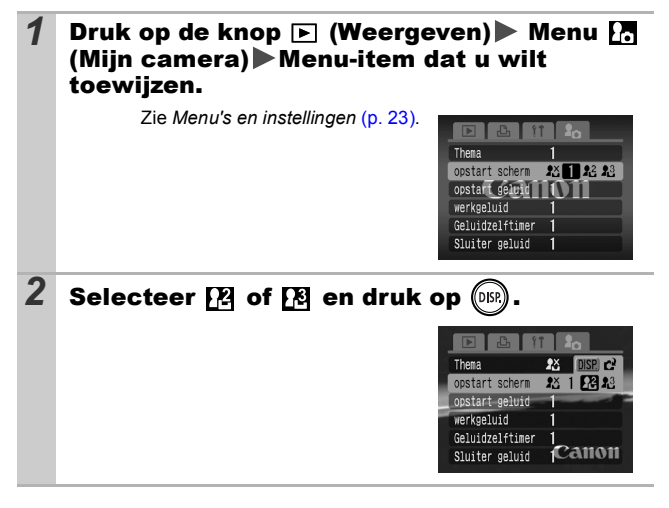

 $\blacksquare$ 

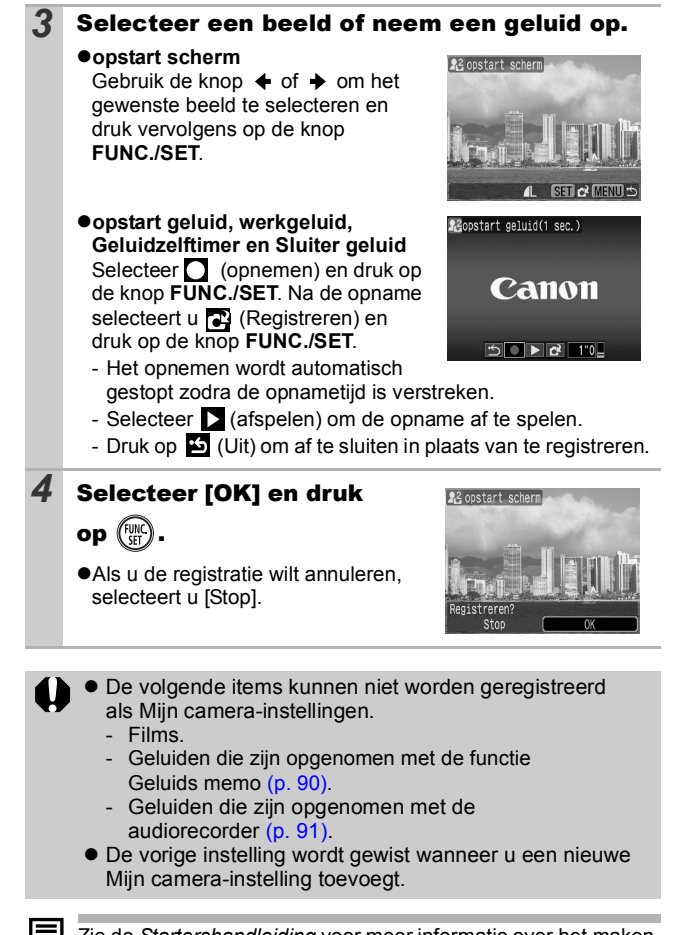

Zie de *Startershandleiding* voor meer informatie over het maken en toevoegen van gegevens aan Mijn camera-instellingen.

# Camera

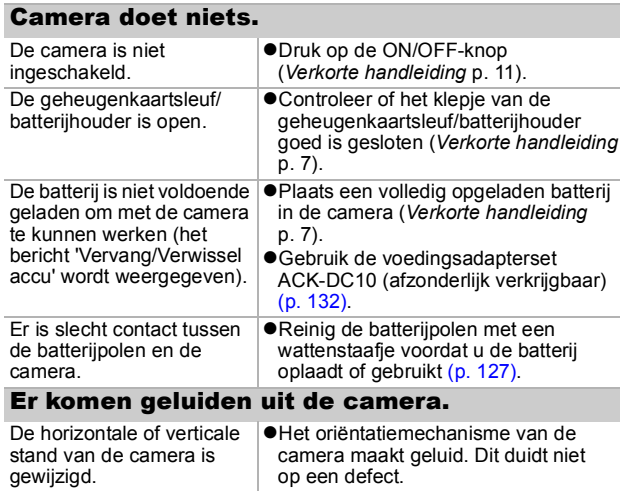

# De camera is ingeschakeld

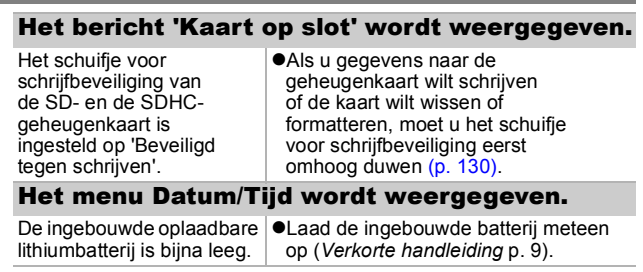

# LCD-scherm

#### Het LCD-scherm wordt uitgeschakeld tijdens het maken van opnamen.

Als [spaarstand] is ingesteld op [Display uit], wordt het LCD-scherm uitgeschakeld tijdens het maken van opnamen in de modus ...

### Camerascherm is zwart bij opstarten.

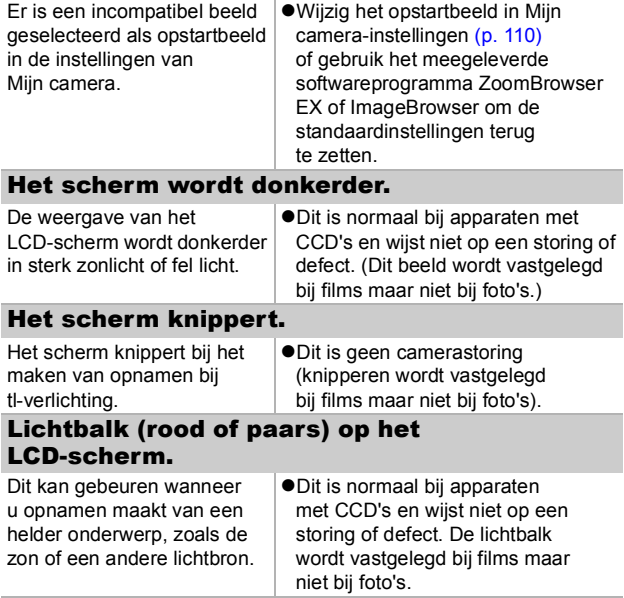

<span id="page-116-0"></span>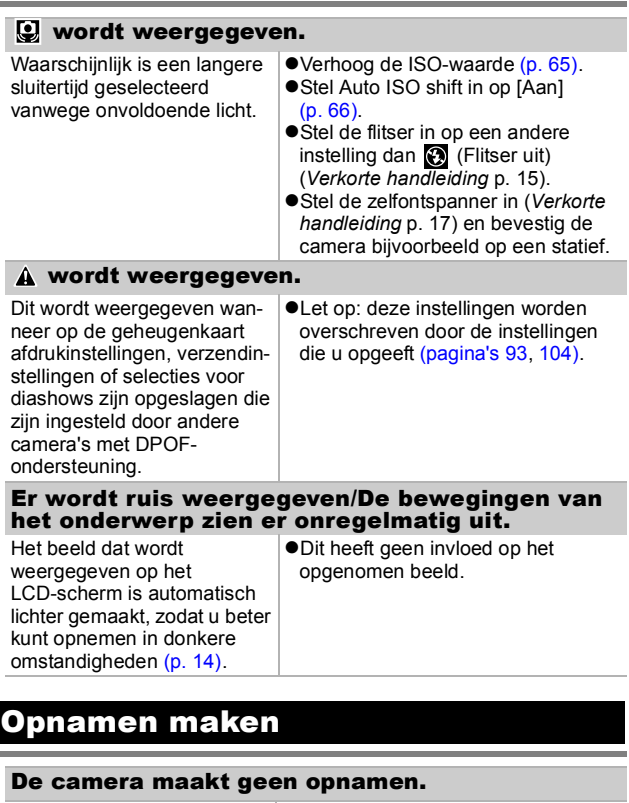

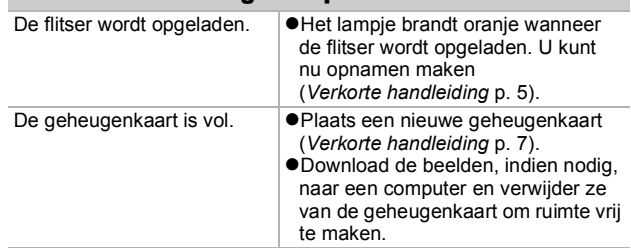

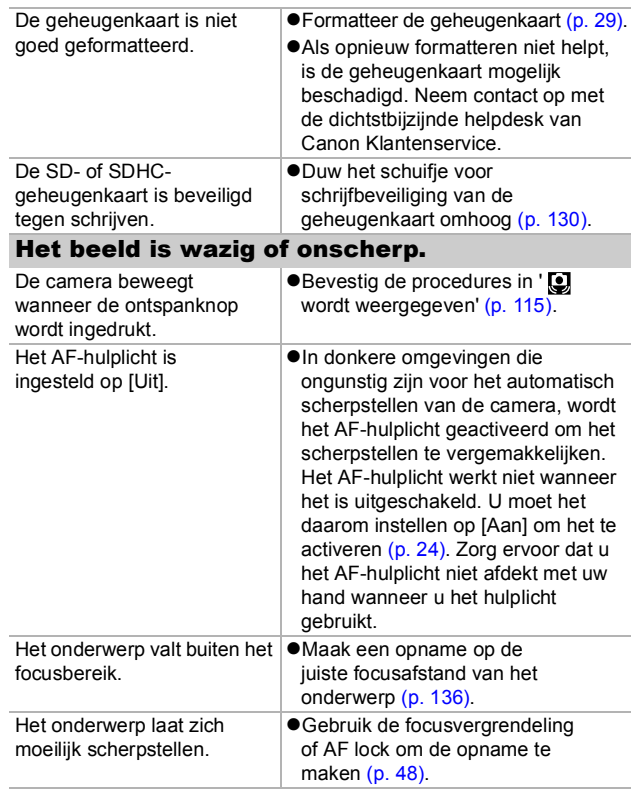

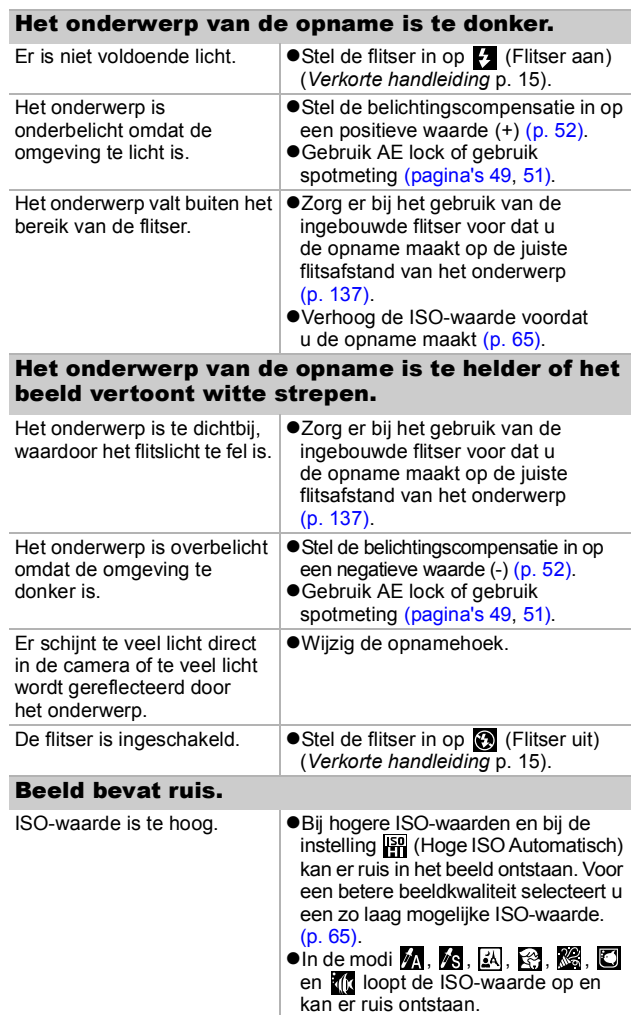

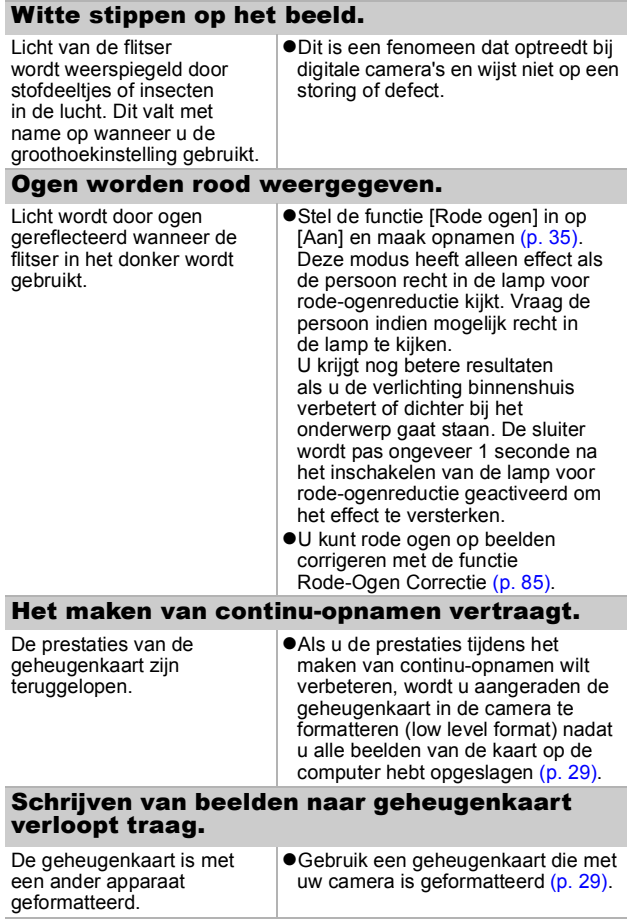

### De lens wordt niet ingetrokken.

Het klepje van de geheugenkaartsleuf/ batterijhouder is geopend terwijl de camera was ingeschakeld. ●Sluit het klepje van de geheugenkaartsleuf/batterijhouder en schakel de camera vervolgens in en weer uit. (*Verkorte handleiding* p. 7).

# Films opnemen

#### De opnametijd wordt mogelijk niet goed weergegeven of het maken van de opname wordt onverwachts gestopt. De volgende typen geheugenkaarten worden gebruikt. - Kaarten waarop langzaam wordt opgenomen. - Kaarten die zijn geformatteerd op een andere camera of op een computer. - Kaarten waarop vaak beelden zijn opgenomen en gewist. ●Hoewel de opnametijd tijdens de opname mogelijk niet correct wordt weergegeven, wordt de film goed opgenomen op de geheugenkaart. De opnametijd wordt correct weergegeven als u de geheugenkaart formatteert in deze camera (dit geldt niet voor geheugenkaarten met lage opnamesnelheid) [\(p. 29\).](#page-30-0) "!" wordt in het rood weergegeven op het LCDscherm en de opname wordt automatisch gestopt. Er is onvoldoende ruimte vrij in het interne geheugen van de camera. • Probeer de volgende procedures. - Formatteer de kaart met de optie Low Level Format voordat u opnamen maakt [\(p. 29\)](#page-30-0). - Verlaag het aantal opgenomen pixels of het aantal beelden per seconde [\(p. 42\).](#page-43-0) - Gebruik een geheugenkaart met hoge snelheid (bijvoorbeeld SDC-512MSH). De zoomfunctie werkt niet. De zoomknop werd ingedrukt tijdens het maken van opnamen in de filmmodus. zGebruik de functie voor in-/uitzoomen voordat u opnamen maakt in de filmmodus (*Verkorte handleiding* p. 15). De Digitale zoom is beschikbaar tijdens het opnemen van beelden, maar alleen

in de filmmodus Standaard [\(p. 32\)](#page-33-0).

#### Kan niet weergeven.

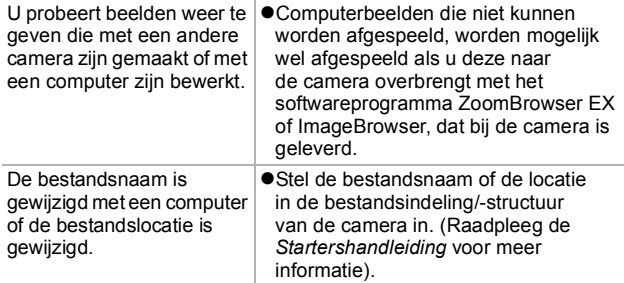

#### Films kunnen niet worden bewerkt.

Bepaalde films die met een andere camera zijn opgenomen, kunnen niet worden bewerkt.

#### Films worden niet correct afgespeeld.

Films die zijn opgenomen met een hoog aantal pixels en een groot aantal beelden per seconde, worden tijdelijk gestopt als ze vanaf trage geheugenkaarten worden afgespeeld.

Als u een film afspeelt op een computer met onvoldoende systeembronnen, kunnen er problemen met het beeld of geluid ontstaan.

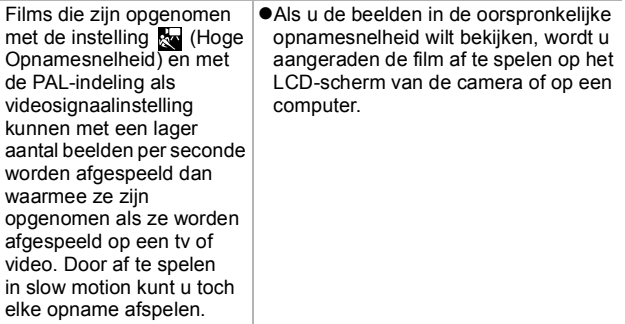

### Lezen van beelden op geheugenkaart verloopt

De geheugenkaart is met een ander apparaat geformatteerd.

Gebruik een geheugenkaart die met uw camera is geformatteerd [\(p. 29\)](#page-30-0).

# Batterij/Batterijlader

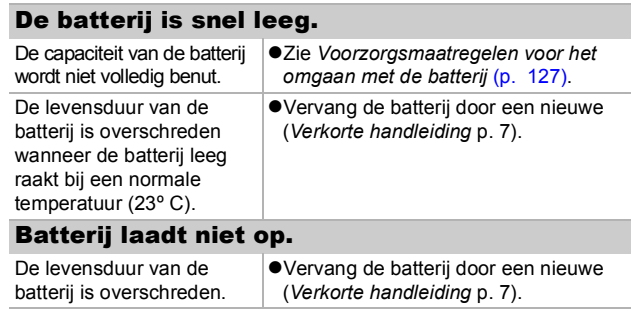

# Weergave op televisie

#### Beeld is vervormd of wordt niet weergegeven op tv.

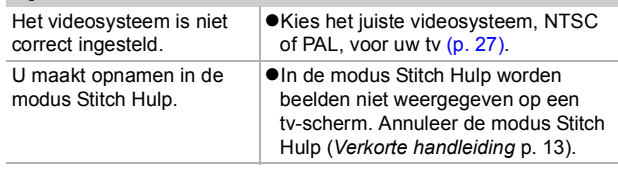

# Afdrukken op Direct Printcompatibele printers

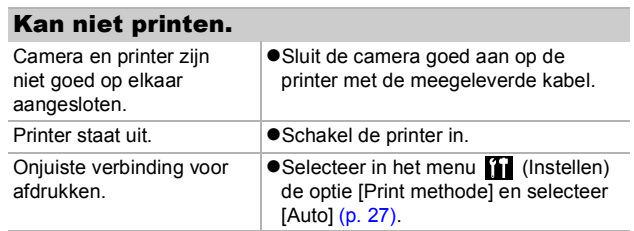

# Lijst met berichten

De volgende berichten kunnen tijdens het opnemen of weergeven van beelden op het LCD-scherm verschijnen. In de *Gebruikershandleiding voor Direct Print* vindt u meer informatie over de berichten die verschijnen als de camera op een printer is aangesloten.

#### **Bezig...**

●Beeld wordt opgeslagen op de geheugenkaart of de weergavemodus wordt gestart.

#### **Geen geheugenkaart**

 $\bullet$ U hebt de camera ingeschakeld zonder dat er een geheugenkaart is geplaatst of met een geheugenkaart die onjuist is geplaatst (*Verkorte handleiding*, p. 7).

#### **Kaart op slot!**

 $\bullet$  De SD- of SDHC-geheugenkaart is beveiligd tegen schrijven.

#### **Kan niet opnemen**

● U hebt geprobeerd een opname te maken zonder dat er een geheugenkaart in de camera is geplaatst of met een geheugenkaart die onjuist is geplaatst, of u hebt geprobeerd een geluidsmemo aan een film toe te voegen.

#### **Geheugenkaart fout**

●De geheugenkaart werkt niet goed. Sommige slecht werkende geheugenkaarten kunt u repareren door ze in deze camera te formatteren.

Als dit foutbericht verschijnt terwijl u de meegeleverde geheugenkaart gebruikt, neemt u contact op met de helpdesk van Canon Klantenservice omdat er mogelijk problemen zijn met de camera.

### **Geheugenkaart vol**

●De geheugenkaart is vol en er kunnen geen beelden meer worden opgenomen of opgeslagen. Er kunnen ook geen beeldinstellingen, audiorecorderbestanden of geluidsmemo's worden opgenomen.

#### **Fout in benaming.**

●De bestandsnaam kan niet worden gemaakt, omdat er al een bestand is met dezelfde naam of omdat het hoogste bestandsnummer is bereikt. Stel in het menu Instellen de optie Bestandsnr. in op [Auto reset] of sla alle beelden die u op de computer wilt bewaren op en formatteer de geheugenkaart vervolgens opnieuw. Bij het formatteren van een geheugenkaart worden alle bestaande beelden en andere gegevens op de kaart gewist.

#### **Vervang/Verwissel accu**

●De batterij is niet voldoende geladen om met de camera te kunnen werken. Vervang de batterij onmiddellijk door een opgeladen batterij of laad de batterij op. Zie ook de *Voorzorgsmaatregelen voor het omgaan met de batterij* [\(p. 127\).](#page-128-0)

#### **Geen beeld.**

Geen beelden opgeslagen op de geheugenkaart.

#### **Beeld te groot.**

●U wilt een beeld weergeven dat groter is dan 4992x3328 pixels of dat een uitzonderlijke gegevensgrootte heeft.

#### **Incompatible JPEG**

 $\bullet$ U probeert incompatibele JPEG-gegevens weer te geven (bijvoorbeeld gegevens die zijn bewerkt op een computer).

#### **RAW**

 $\bullet$ U probeert RAW-beelden weer te geven.

#### **Onbekend beeld.**

 $\bullet$ U wilt het volgende weergeven: een beschadigd beeld, een incompatibel beeld (bijvoorbeeld de specifieke indeling van een camera van een andere fabrikant), een beeld dat is bewerkt op een computer of een film die met een andere camera is opgenomen.

#### **Kan niet vergroten!**

 $\bullet$ U probeert een beeld dat met een andere camera of een ander gegevenstype is opgenomen, een beeld dat met een computer is bewerkt of een film te vergroten.

#### **Kan niet roteren**

 $\bullet$ U probeert een beeld dat met een andere camera of een ander gegevenstype is opgenomen of een beeld dat met een computer is bewerkt te draaien.

#### **Incompatible WAVE**

**• Er kan geen geluidsmemo worden toegevoegd aan dit beeld** omdat het gegevenstype van de bestaande memo onjuist is, of de geluidsmemo kan niet worden afgespeeld.

#### **Kan beeld niet registreren**

 $\bullet$ U probeert een beeld dat met een andere camera of een ander gegevenstype is opgenomen te registreren of een film als opstartscherm in te stellen.

#### **Kan beeld niet wijzigen**

● U hebt geprobeerd het effect My Colors toe te passen op een film of een beeld dat is opgenomen met een andere camera. Of u wilt rode ogen corrigeren voor een beeld dat is opgenomen met een andere camera.

#### **Kan niet aan Cat. toekennen**

● U probeert een beeld te categoriseren dat is opgenomen met een andere camera.

#### **Kan Niet Wijzigen**

●Kan geen Rode-Ogen Correctie toepassen als er geen rode ogen zijn gedetecteerd.

#### **Verplaatsen niet mogelijk!**

●Bij het overbrengen van beelden naar uw computer met het menu Verplaats hebt u geprobeerd een beeld te selecteren waarvan de gegevens beschadigd zijn of een beeld voor een ander cameraof gegevenstype. Ook is mogelijk dat u hebt geprobeerd een filmpje te selecteren terwijl in het menu Verplaats de optie [Wallpaper] is ingesteld.

#### **Beveiligd!**

 $\bullet$ U probeert een beveiligd beeld, beveiligde film of geluidsmemo te wissen of te bewerken.

#### **Teveel markeringen.**

**Er zijn te veel beelden gemarkeerd met afdrukinstellingen,** verzendinstellingen of instellingen voor een diashow. Er kunnen niet meer opdrachten worden verwerkt.

#### **Kan niet voltooien!**

● Een aantal afdruk- of verzendopties of instellingen voor diashows kunnen niet worden opgeslagen.

#### **Niet selecteerbaar beeld.**

 $\bullet$ U probeert afdrukopties in te stellen voor een beeld dat geen JPEG-gegevens heeft.

#### **Communicatie fout**

 $\bullet$ Het beeld kan niet worden gedownload vanwege het grote aantal beelden (ongeveer 1000) dat op de geheugenkaart is opgeslagen.

#### **Lens fout, herstart camera**

●De camera heeft een fout opgemerkt tijdens het bewegen van de lens en heeft de camera automatisch uitgeschakeld. Dit foutbericht kan worden weergegeven wanneer u op de lens drukt wanneer deze in beweging is of wanneer u de camera inschakelt in een stoffige omgeving. Schakel de camera nogmaals in en maak opnamen of speel deze af. Breng de camera naar een servicepunt als het bericht vaak wordt weergegeven omdat er mogelijk een probleem is met de lens.

#### **Exx**

 $\bullet$ (xx: nummer) De camera heeft een fout opgemerkt. Schakel de camera uit en weer in, en maak vervolgens een opname of speel een beeld af. Als de foutcode weer verschijnt, is er sprake van een probleem. Noteer de foutcode en neem contact op met de helpdesk van Canon Klantenservice. Als direct na het maken van een foto een foutcode verschijnt, is het beeld mogelijk niet vastgelegd. Controleer het beeld in de weergavemodus.

# Bijlagen

# Omgaan met de batterij

## **Batterijlading**

Onderstaand pictogram en bericht worden weergegeven.

 $\blacksquare$ De batterij is bijna leeg. Laad de batterij zo snel mogelijk op als u de batterij lang wilt gebruiken.

### **Vervang/Verwissel accu**

De batterij is niet voldoende geladen om met de camera te kunnen werken. Vervang de batterij onmiddellijk.

## Voorzorgsmaatregelen voor het omgaan met de batterij

<span id="page-128-0"></span>● Zorg er altijd voor dat de batterijpolen schoon zijn. Als de polen niet goed schoon zijn, kan dit leiden tot een slecht contact tussen de batterij en de camera. Reinig de polen met een wattenstaafje voordat u de batterij oplaadt of gebruikt.  $\bullet$  **Bij lage temperaturen kunnen de prestaties van de batterij teruglopen en kan het pictogram waarmee wordt aangegeven dat de batterij bijna leeg is ( ), sneller dan normaal verschijnen.** Onder deze omstandigheden activeert u de batterij door deze onmiddellijk vóór het gebruik op te warmen in uw broekzak. ● Zorg ervoor dat uw broekzak geen metalen voorwerpen, **bijvoorbeeld een sleutelhanger, bevat om kortsluiting van de batterij te voorkomen.** De batterij kan kortsluiting veroorzaken. **• Zorg ervoor dat er geen metalen objecten zoals sleutels in aanraking komen met de**   $b$ atterijpolen  $(\oplus)$  en  $(\ominus)$ **(fig. A). Als u de batterij wilt vervoeren of opslaan wanneer u deze niet gebruikt, moet u altijd het kapje van de batterijpolen terugplaatsen (fig. B).** Zo niet, dan kan de batterij beschadigd raken. Fig. A Fig. B

*127* **Bijlagen** 127

Bijlager

Afhankelijk van de manier waarop u het kapje plaatst, (Fig. C, D), kunt u de sterkte van de batterij controleren.

Fig. C Fig. D

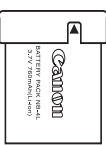

**Opgeladen batterij** Plaats het kapje zo  $dat$  **a** zichtbaar is.

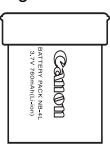

#### **Lege batterij**

Plaats het kapje precies andersom als in Fig. C.

z **U wordt aangeraden de batterij in de camera te gebruiken totdat de batterij volledig leeg is en deze vervolgens binnenshuis op een droge plaats bij een temperatuur van 0 tot 30 °C te bewaren.**

Wanneer u een volledig opgeladen batterij een lange tijd (ongeveer een jaar) weglegt, kan dit de levensduur beperken of de prestaties doen afnemen. Als u de batterij langdurig niet gebruikt, moet u de batterij ongeveer eenmaal per jaar volledig opladen en vervolgens gebruiken in de camera totdat de batterij weer leeg is, voordat u de batterij opnieuw opbergt.

## De batterij opladen

- **Aangezien dit een lithium-ionbatterij is, hoeft u niet te wachten totdat de batterij volledig leeg is voordat u deze weer oplaadt.**
- $\bullet$  **Het duurt ongeveer anderhalf uur om een lege batterij volledig op te laden (volgens de testnormen van Canon).**
	- U wordt aangeraden de batterij op te laden bij een temperatuur van 5 tot 40 $\degree$ C.
	- De oplaadtijd is afhankelijk van de omgevingstemperatuur en de resterende lading van de batterij op dat moment.
- $\bullet$  U kunt de batterij het beste opladen op de dag van gebruik **of een dag daarvoor, zodat deze optimaal is opgeladen.** Ook opgeladen batterijen verliezen voortdurend wat van hun lading.
- Als de prestaties van de batterij aanzienlijk verminderen, **zelfs als deze volledig is opgeladen, moet u de batterij vervangen.**

## De interne oplaadbare lithiumbatterij recyclen

Als u uw camera weggooit, moet u eerst de batterij verwijderen en voor recycling aanbieden volgens de regels die in uw land gelden.

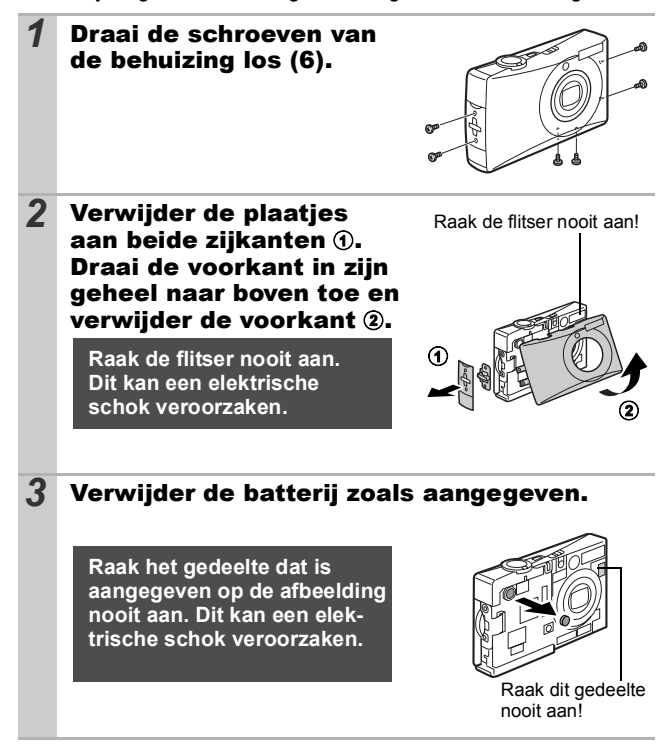

# Omgaan met de geheugenkaart

## <span id="page-131-0"></span>Het schuifje voor schrijfbeveiliging van de SD- en de SDHC-geheugenkaart

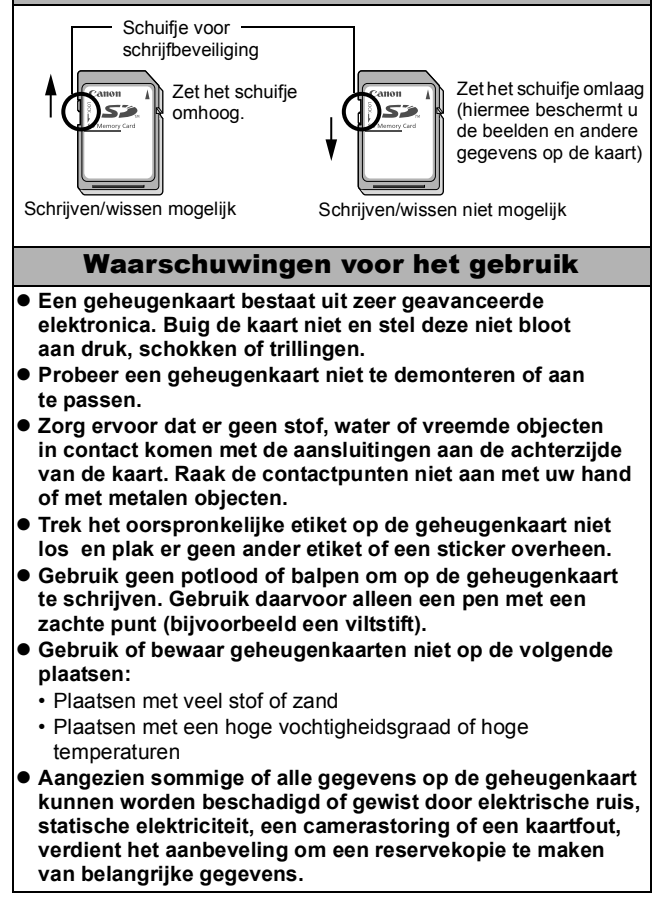

## Formatteren

- Bij het formatteren (initialiseren) van een geheugenkaart **worden alle gegevens op de kaart gewist, dus ook beveiligde beelden.**
- z **Wij raden u aan geheugenkaarten te gebruiken die in uw camera zijn geformatteerd.**

• De kaart die bij de camera wordt geleverd, kunt u gebruiken zonder dat u de kaart hoeft te formatteren.

- Als de camera niet goed functioneert, kan de geheugenkaart beschadigd zijn. Mogelijk kunt u het probleem verhelpen door de geheugenkaart opnieuw te formatteren.
- Ook problemen met een geheugenkaart van een ander merk dan Canon kunnen soms worden verholpen door de kaart opnieuw te formatteren.
- Het is mogelijk dat geheugenkaarten die met een andere camera, een computer of randapparatuur zijn geformatteerd, niet goed werken in deze camera. Als dit het geval is, formatteert u de geheugenkaart opnieuw met deze camera.
- **Als het formatteren met de camera niet lukt, schakelt u de camera uit en plaatst u de geheugenkaart opnieuw in de camera. Schakel de camera vervolgens weer in en formatteer de kaart.**
- Gegevens op een kaart worden nooit volledig gewist **wanneer u de kaart formatteert of beelden wist. Met deze processen worden namelijk alleen de bestandsbeheergegevens gewijzigd. Let hierop bij het overdragen of het weggooien van kaarten. Vernietig de kaart wanneer u deze weggooit als u persoonlijke gegevens geheim wilt houden.**

# <span id="page-133-0"></span>Een voedingsadapterset gebruiken (afzonderlijk verkrijgbaar)

U wordt aangeraden de voedingsadapterset ACK-DC10 (afzonderlijk verkrijgbaar) op de camera aan te sluiten wanneer u deze lange tijd gebruikt of aansluit op een computer.

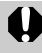

Schakel de camera uit voordat u de voedingsadapter aansluit of loskoppelt.

*1* Sluit het netsnoer eerst aan op de compacte voedingsadapter en .<br>Elim steek vervolgens het andere uiteinde in het Compacte voedingsadapter stopcontact. CA-DC10 *2* Open het klepje van **Batterijvergrendeling** de geheugenkaartsleuf/ batterijhouder, duw de batterijvergrendeling in de richting van de pijl en plaats de gelijkstroomkoppeling zodanig dat deze wordt vergrendeld. •Sluit het klepje van de Gelijkstroomkoppeling geheugenkaartsleuf/batterijhouder. DR-10*3* Open het klepje voor de aansluiting van de gelijkstroomkoppeling en sluit het snoer aan

op de gelijkstroomingang.

## Een op een flitsschoen gemonteerde flitser gebruiken (afzonderlijk verkrijgbaar)

## Krachtige flitser HF-DC1

Deze flitser wordt gebruikt in aanvulling op de ingebouwde flitser van de camera wanneer het onderwerp te ver weg is om goed te worden belicht. Gebruik de volgende procedure om de camera en de krachtige flitser te bevestigen aan de montageplaat. Lees de instructies bij de flitser en deze uitleg.

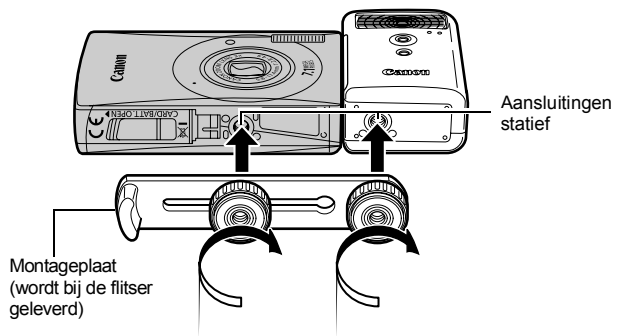

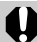

De oplaadtijd van de flitser wordt langer naarmate de batterij leger raakt. Zet de modusschakelaar of aan/uitschakelaar op [OFF] wanneer u de flitser niet meer gaat gebruiken.

- Let erop dat u het venster van de flitser of de sensor niet met uw vingers aanraakt zolang de flitser wordt gebruikt.
- $\bullet$  Het is mogelijk dat de flitser wordt geactiveerd als er een andere flitser in de directe nabijheid wordt gebruikt.
- De krachtige flitser wordt mogelijk niet geactiveerd bij buitenopnamen in daglicht of wanneer er geen reflecterende objecten zijn.
- $\bullet$  Hoewel de flitser wordt geactiveerd voor de eerste opname, wordt deze bij het maken van continu-opnamen niet geactiveerd voor volgende opnamen.
- Draai de bevestigingsschroeven goed vast. Als u dit niet goed doet, kunnen de camera en flitser vallen en beschadigd raken.

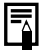

- z Voordat u de montageplaat aan de flitser bevestigt, controleert u of de lithiumbatterij (CR123A of DL123) is geïnstalleerd.
- $\bullet$  Voor een goede belichting van de onderwerpen moet de flitser aan de zijkant van de camera en parallel aan de voorkant van de camera worden bevestigd.
- Ook als u een flitser hebt aangesloten, kunt u een statief gebruiken.

## Batterijen

### z**Batterijlading sterk beperkt**

Als de gebruiksduur van de batterij aanzienlijk korter is geworden, moet u de batterijpolen goed met een droge doek schoonvegen. De batterijpolen kunnen vuil zijn geworden door vingerafdrukken.

### z**Gebruik bij lage temperaturen**

Zorg dat u een extra lithiumbatterij hebt (CR123A of DL123). U wordt aangeraden de extra batterij te verwarmen in uw broekzak voordat u de batterij in de flitser vervangt.

### z**Wanneer batterijen een lange tijd niet worden gebruikt**

Als u de batterij in de krachtige flitser laat zitten, kan de batterij gaan lekken, waardoor de flitser beschadigd raakt. Haal de batterij uit de krachtige flitser en bewaar deze op een droge koele plaats.

# Onderhoud en verzorging van de camera

**Gebruik nooit oplosmiddelen, wasbenzine, reinigingsmiddelen of water om de camera te reinigen. Deze middelen kunnen de apparatuur aantasten of beschadigen.**

## Camerabehuizing

Verwijder het vuil voorzichtig van de camerabehuizing met een zachte doek of een brillendoekje.

## Lens

Gebruik eerst een lensblazer om stof en vuil te verwijderen en verwijder vervolgens het resterende vuil door de lens voorzichtig schoon te vegen met een zachte doek.

Gebruik nooit organische oplosmiddelen op de behuizing of de lens. Als er vuil blijft zitten, neemt u contact op met de dichtstbijzijnde helpdesk van Canon Klantenservice, die u kunt vinden op de achterkant van het boekje Overeenkomst Europees Garantie Systeem (EWS).

## LCD-scherm

Gebruik een lensblazer om stof en vuil te verwijderen. Verwijder eventueel hardnekkig vuil voorzichtig met een zachte doek of een brillendoekje.

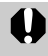

Wrijf of druk nooit hard op het LCD-scherm. Het scherm kan beschadigd raken of er kunnen andere problemen ontstaan.

# <span id="page-137-0"></span>**Specificaties**

Alle gegevens zijn gebaseerd op standaardtests van Canon. Wijzigingen zonder kennisgeving zijn mogelijk.

## DIGITAL IXUS 75

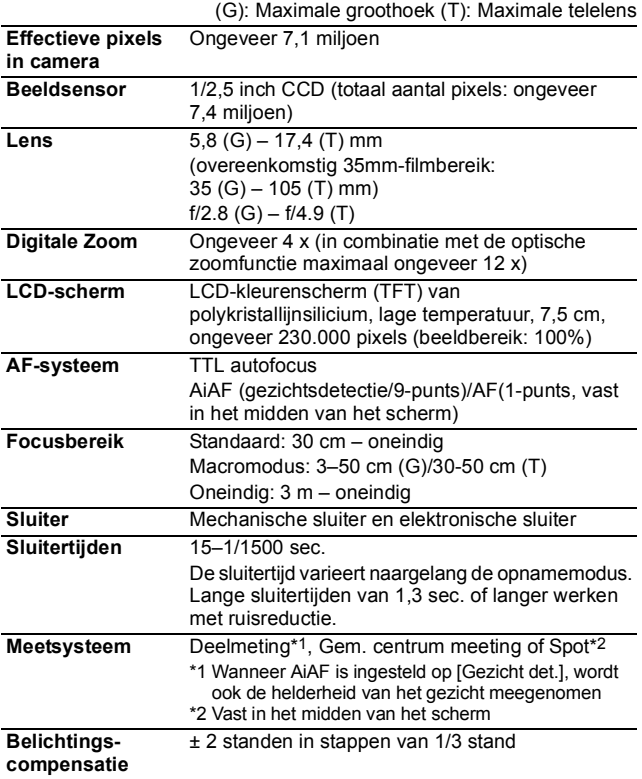

<span id="page-138-0"></span>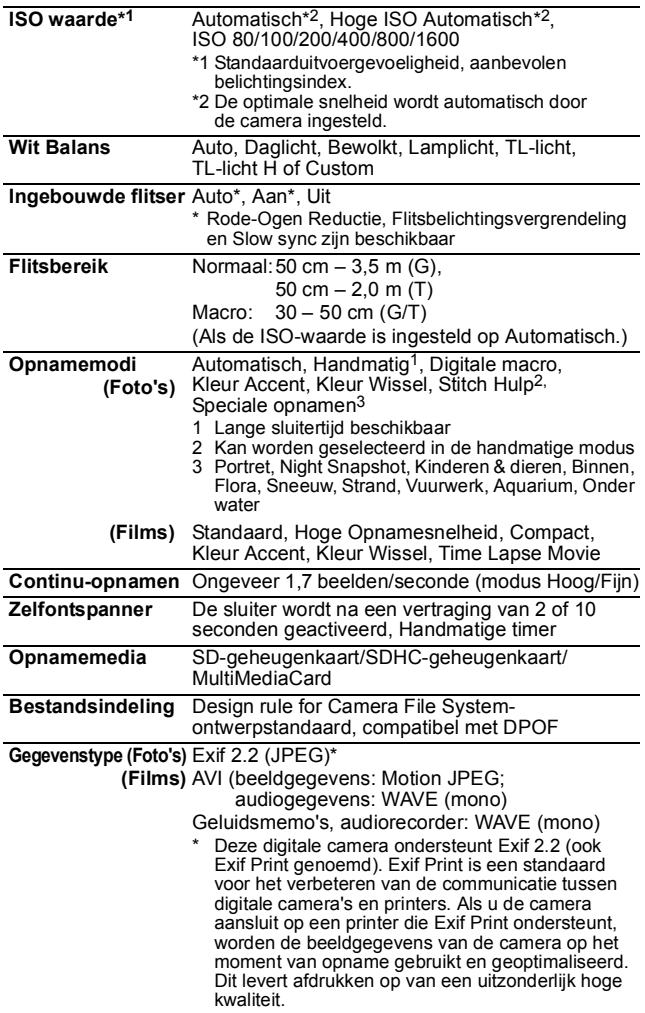

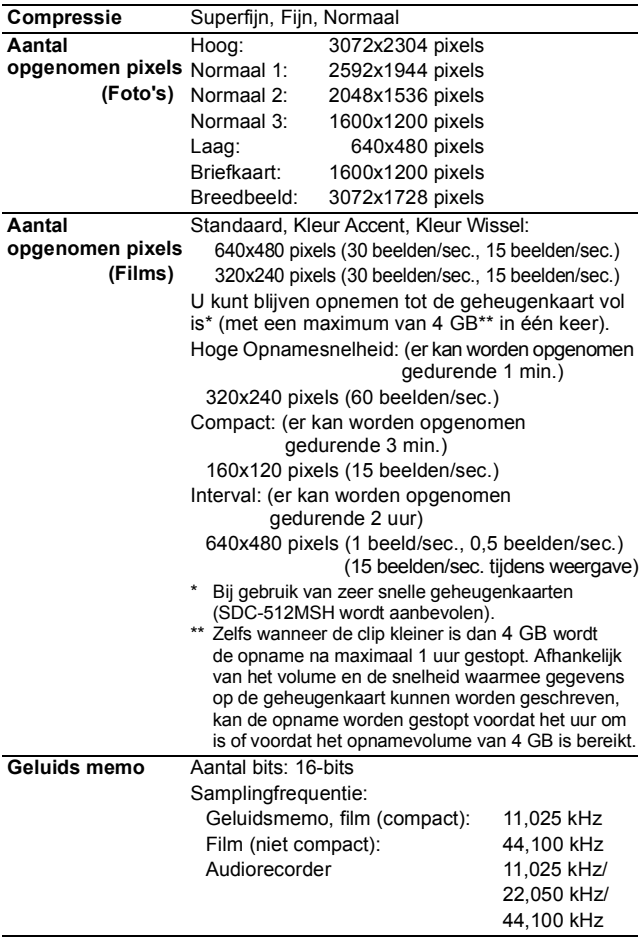

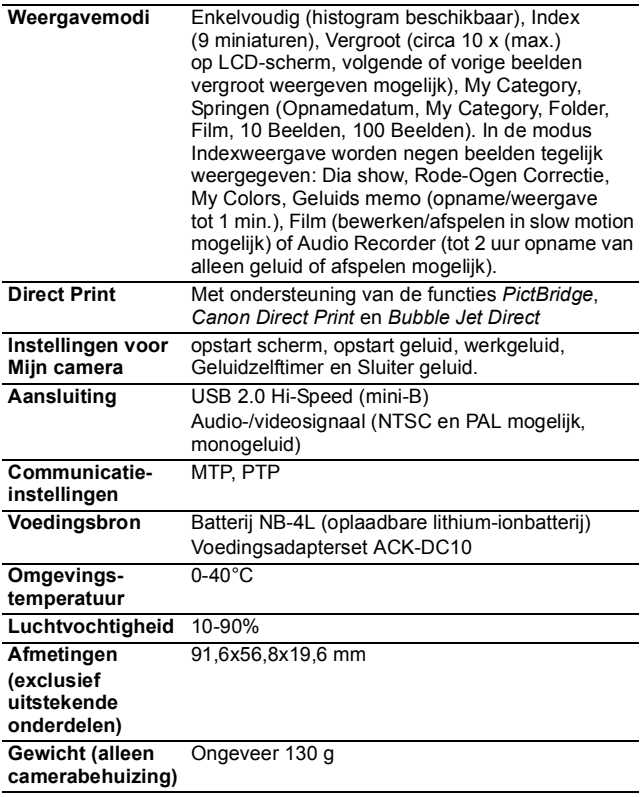

## Batterijcapaciteit (batterij NB-4L (volledig opgeladen))

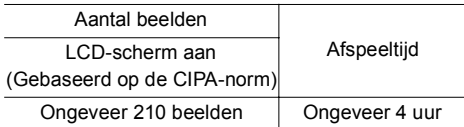

- ●De werkelijke waarden zijn afhankelijk van de opnameomstandigheden en de instellingen.
- $\bullet$ Met uitzondering van filmgegevens.
- zBij lage temperaturen kunnen de prestaties van de batterij teruglopen en kan het pictogram waarmee wordt aangegeven dat de batterij bijna leeg is, zeer snel verschijnen. In dat geval kunt u de prestaties verbeteren door de batterij voor gebruik op te warmen in uw broekzak.

### Testomstandigheden

- Opnemen: Normale temperatuur (23 °C ± 2 °C), normale relatieve vochtigheid (50% ± 20%), groothoek en telelens om de 30 seconden afwisselen, flitser om de twee opnamen gebruiken en de camera na elke tien opnamen uitschakelen. De camera blijft een redelijke tijd uitgeschakeld\*. Daarna wordt de camera weer ingeschakeld en wordt de testprocedure herhaald.
	- ●De meegeleverde geheugenkaart van Canon wordt gebruikt.
	- \*Totdat de temperatuur van de batterij weer normaal is.
- Weergeven: Normale temperatuur (23 °C  $\pm$  2 °C), normale relatieve vochtigheid (50% ± 20%), continu weergeven van één beeld per 3 seconden.

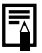

Zie Voorzorgsmaatregelen voor het omgaan met de batterij [\(p. 127\).](#page-128-0)

## Geheugenkaarten en geschatte capaciteiten

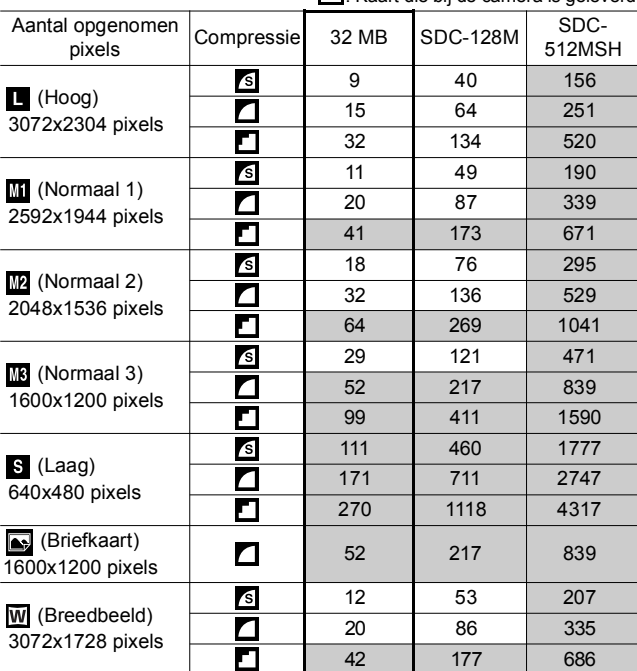

: Kaart die bij de camera is geleverd

• Het maken van vloeiende continu-opnamen is mogelijk [\(p. 36\)](#page-37-0) wanneer de kaart is geformatteerd met de optie Low Level Format.

• Dit is gebaseerd op standaardopnamen bij Canon. De werkelijke resultaten kunnen per opnamesituatie en gefotografeerd onderwerp verschillen.

### Film

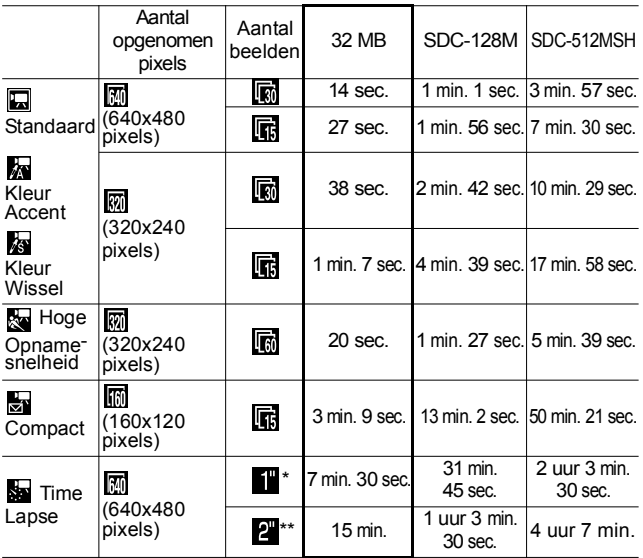

\* 1 beeld/sec. (opname-interval: 1 sec.)

\*\* 0,5 beeld/sec. (opname-interval: 2 sec.)

• Maximale lengte van filmclip bij de instelling  $\frac{1}{200}$ : 1 minuut,  $\mathbb{R}$ : 3 minuten,  $\mathbb{R}$ : 2 uur. De cijfers geven de maximale continuopnametijd aan.

• Omdat so wordt afgespeeld met 15 beelden/sec., verschillen de opnametijd en de afspeeltijd.

### Gegevenssnelheid en opnameduur van audiorecorder (geschat)

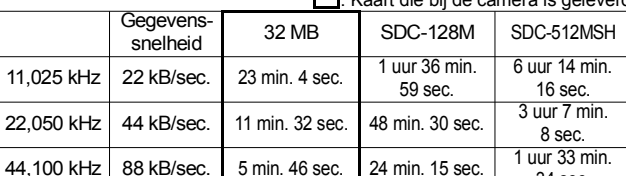

: Kaart die bij de camera is geleverd

34 sec.
# <span id="page-144-0"></span>Grootte beeldgegevens (geschat)

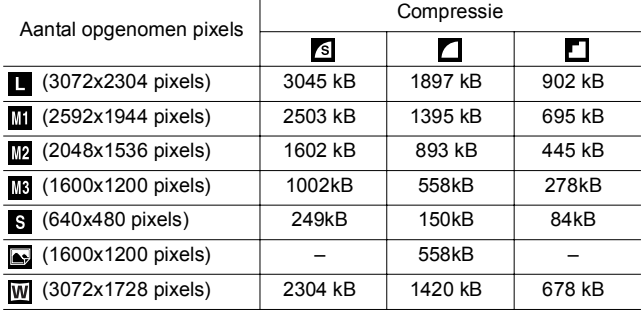

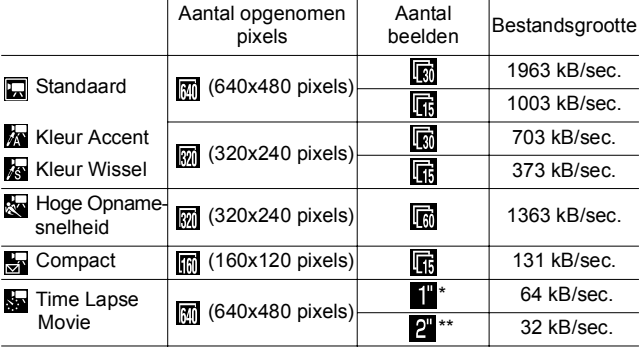

\* 1 beeld/sec. (opname-interval: 1 sec.)

\*\* 0,5 beelden/sec. (opname-interval: 2 sec.)

 **Bijlagen**

#### SD-geheugenkaart

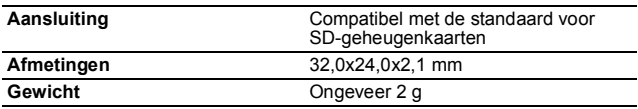

#### MultiMediaCard

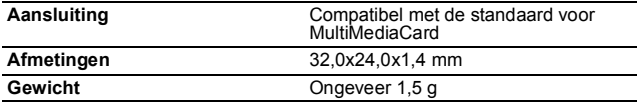

#### Batterij NB-4L

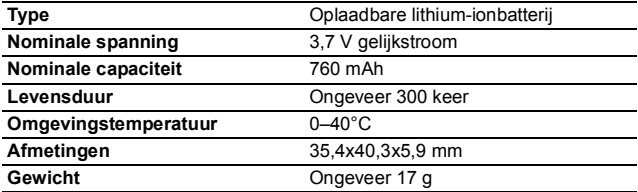

#### Batterijlader CB-2LV/CB-2LVE

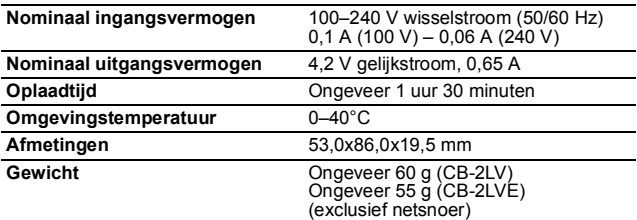

#### Compacte voedingsadapter CA-DC10

(meegeleverd met optionele voedingsadapterset ACK-DC10)

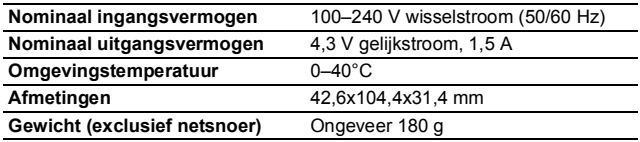

# INDEX

# A

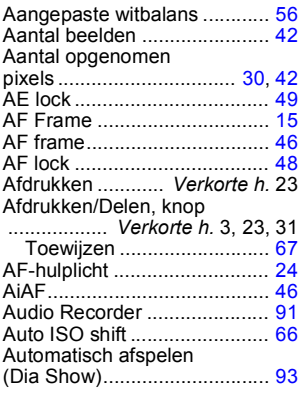

# B

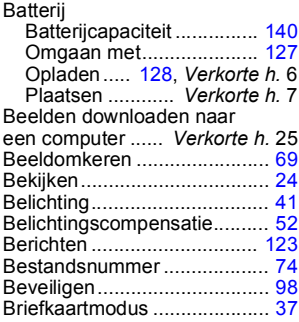

# C

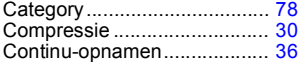

#### D

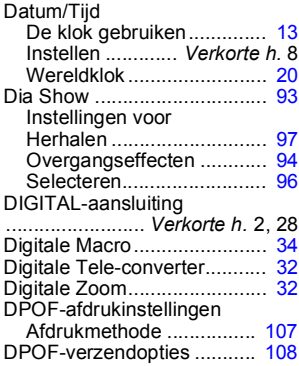

#### F

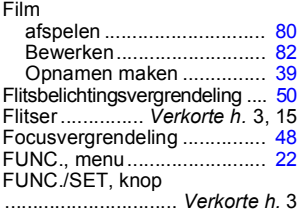

# G

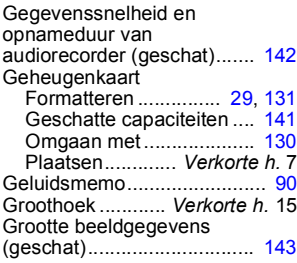

# H

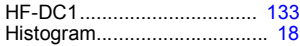

# I

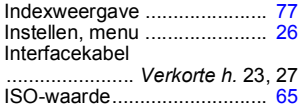

#### K

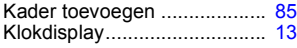

# L

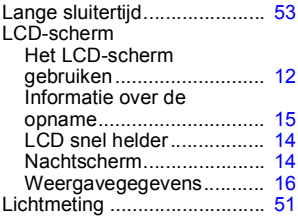

## M

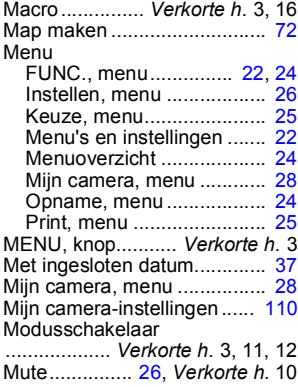

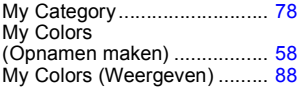

#### O

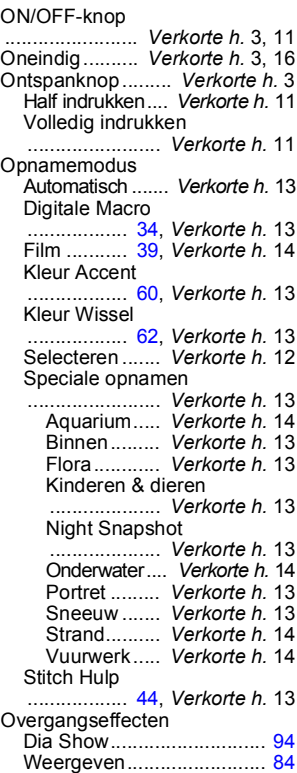

#### P

Polsriem ................ *Verkorte h.* 1

# R

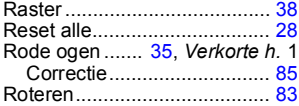

# S

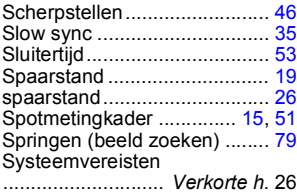

## T

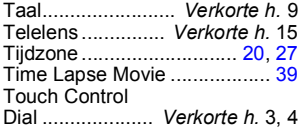

# U

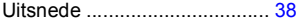

# V

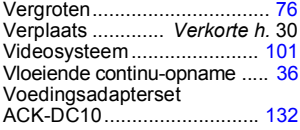

#### W

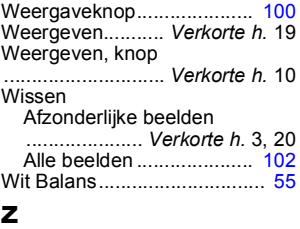

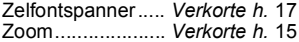

## Afwijzing van aansprakelijkheid

- Hoewel ernaar is gestreefd de informatie in deze handleiding volledig en accuraat weer te geven, kan geen aansprakelijkheid worden aanvaard voor mogelijke fouten of weglatingen.
- Canon behoudt zich het recht voor de specificaties van de hierin beschreven hardware en software te allen tijde zonder voorafgaande kennisgeving te wijzigen.
- Geen enkel gedeelte van deze gebruikershandleiding mag worden gereproduceerd, overgedragen, overgeschreven, in een opslagsysteem worden bewaard of in een andere taal worden vertaald zonder voorafgaande schriftelijke toestemming van Canon.
- Canon biedt geen garantie voor schade die het gevolg is van beschadigde of verloren gegevens door verkeerd gebruik of het niet naar behoren functioneren van de camera, de software, de SD-geheugenkaarten (SD-kaarten), pc's, randapparatuur of het gebruik van SD-kaarten van andere fabrikanten dan Canon.

#### Informatie over handelsmerken

- Windows, Windows Vista en het Windows Vista-logo zijn handelsmerken van Microsoft Corporation, gedeponeerd in de VS en andere landen.
- Macintosh, het Mac-logo, Quick Time en het QuickTime-logo zijn handelsmerken van Apple Computer, Inc., gedeponeerd in de VS en andere landen.
- Het SDHC-logo is een handelsmerk.

Copyright © 2007 Canon Inc. Alle rechten voorbehouden.

# Functies beschikbaar in elke opnamemodus

Configureer de instellingen op basis van de opnameomstandigheden en maak de opnamen.

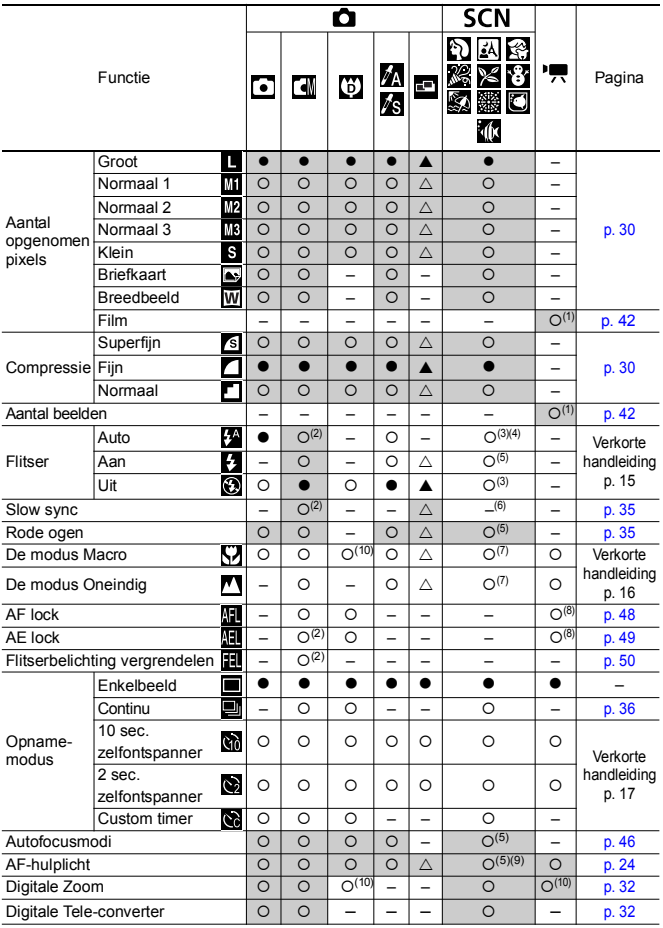

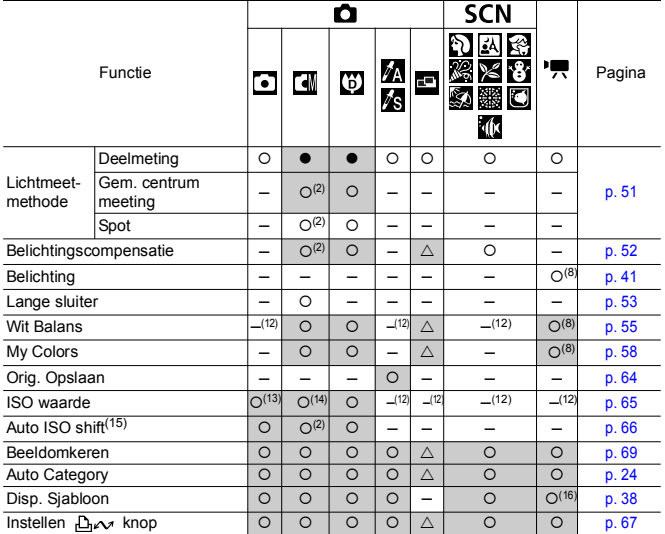

 ${O}$  Instelling beschikbaar. ( ${\bullet}$  Standaardinstelling)

 $\triangle$  Instelling kan alleen worden geselecteerd voor de eerste opname. ( $\blacktriangle$  Standaardinstelling) (Grijs vak): De instelling blijft behouden, zelfs wanneer de voeding van de camera wordt uitgeschakeld.

- (1) Voor informatie over opgenomen pixels en opnamesnelheden in de modus (Film) raadpleegt u [p. 42.](#page-43-3)
- (2) Kan niet worden geselecteerd in de modus voor lange sluitertijden.
- (3) Standaardflitsinstellingen luiden als volgt.
	- $\mathbf{N}$   $\mathbf{A}$   $\mathbf{B}$   $\mathbf{B}$   $\mathbf{B}$   $\mathbf{B}$   $\mathbf{M}$  : Auto.
	- **× 图 [6]: Flitser uit**
- (4) Kan niet worden ingesteld in de modus  $\frac{1}{20}$  of  $\Box$ .
- (5) Kan niet worden ingesteld in de modus
- (6) In de modus  $\overline{A}$  is de instelling [Aan]. (Deze kan niet worden ingesteld op [Uit].)
- (7) De modi Macro/Oneindig kunnen niet worden geselecteerd wanneer de camera zich bevindt in de modus  $\mathbb{R}^3$  of  $\mathbb{R}^3$
- (8) Kan niet worden geselecteerd in de modus  $\frac{1}{2}$  of  $\frac{1}{2}$ .
- (9) Kan alleen worden ingesteld wanneer de flitsinstelling [Aan] is in de modus  $\Box$ .
- (10) [Uit] kan niet worden geselecteerd.
- (11) Kan alleen worden ingesteld en gebruikt in de modus  $\Box$ .
- (12) Wordt automatisch door de camera ingesteld.
- (13) Alleen  $\frac{150}{100}$  of  $\frac{150}{100}$  kan worden geselecteerd.
- (14) **[50]** en **150** kunnen niet worden geselecteerd in de modus voor lange sluitertijden.
- $(15)$  Kan niet worden gebruikt met  $\begin{bmatrix} 150 \\ 111 \end{bmatrix}$ ,  $\begin{bmatrix} 50 \\ 501 \end{bmatrix}$  of  $\begin{bmatrix} 150 \\ 100 \end{bmatrix}$
- (16) Alleen [Raster] kan worden gebruikt in de modus ...

# Canon

CEL-SG4UA280 © 2007 CANON INC.